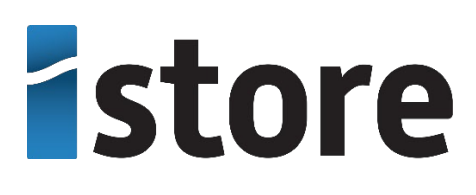

**HiSolar APP**

## **User Manual**

**Date 2023-08-14**

## **Contents**

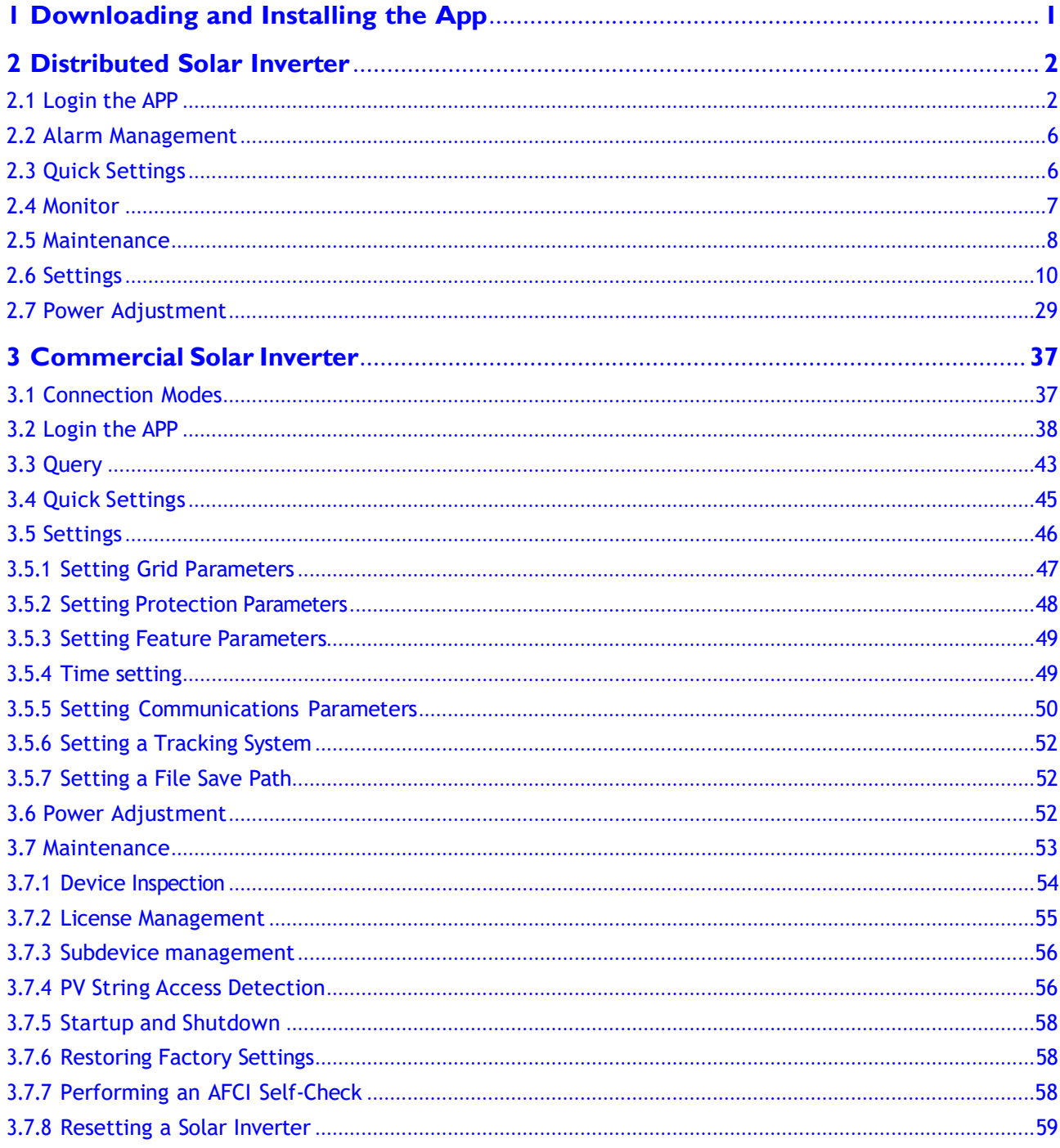

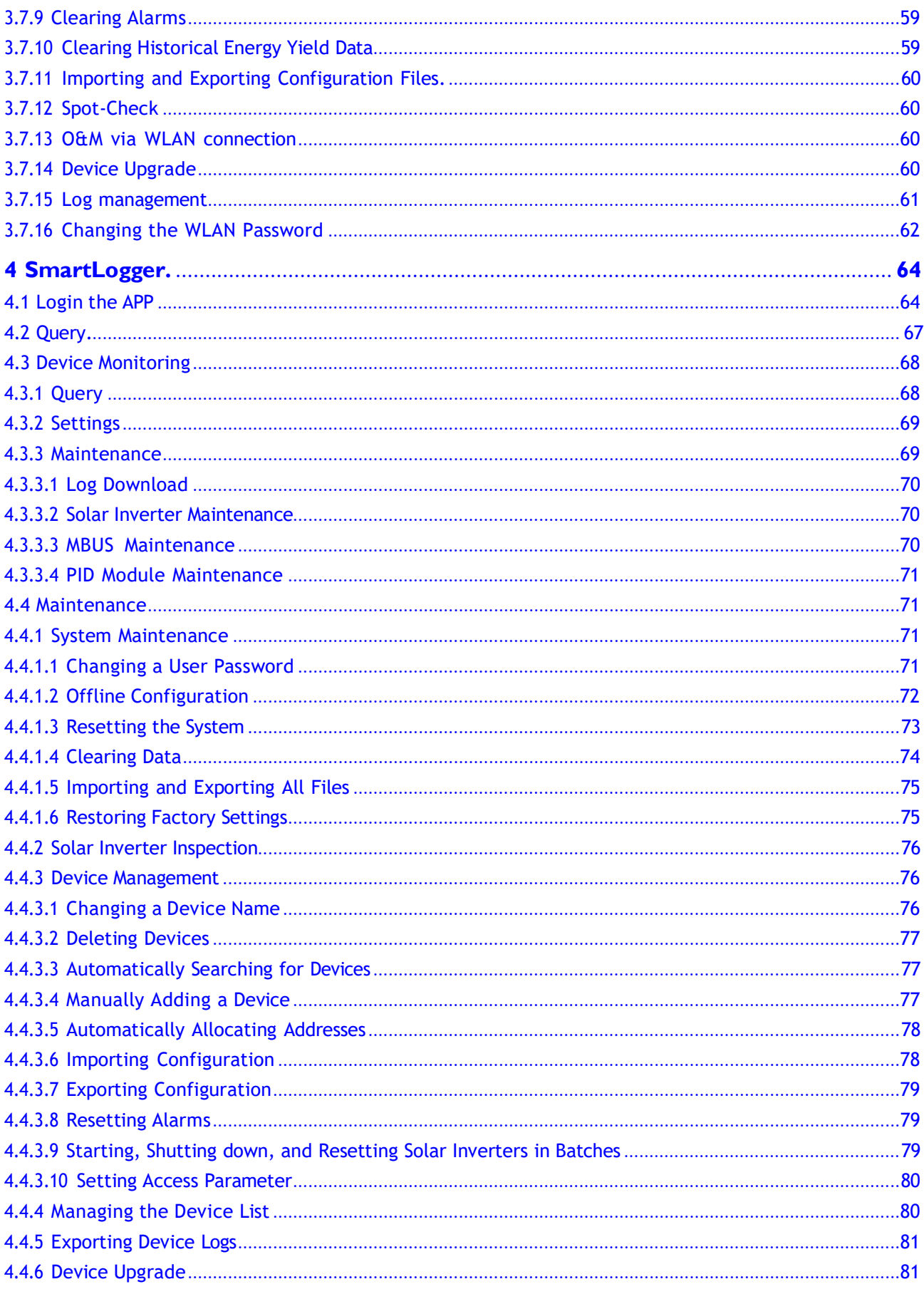

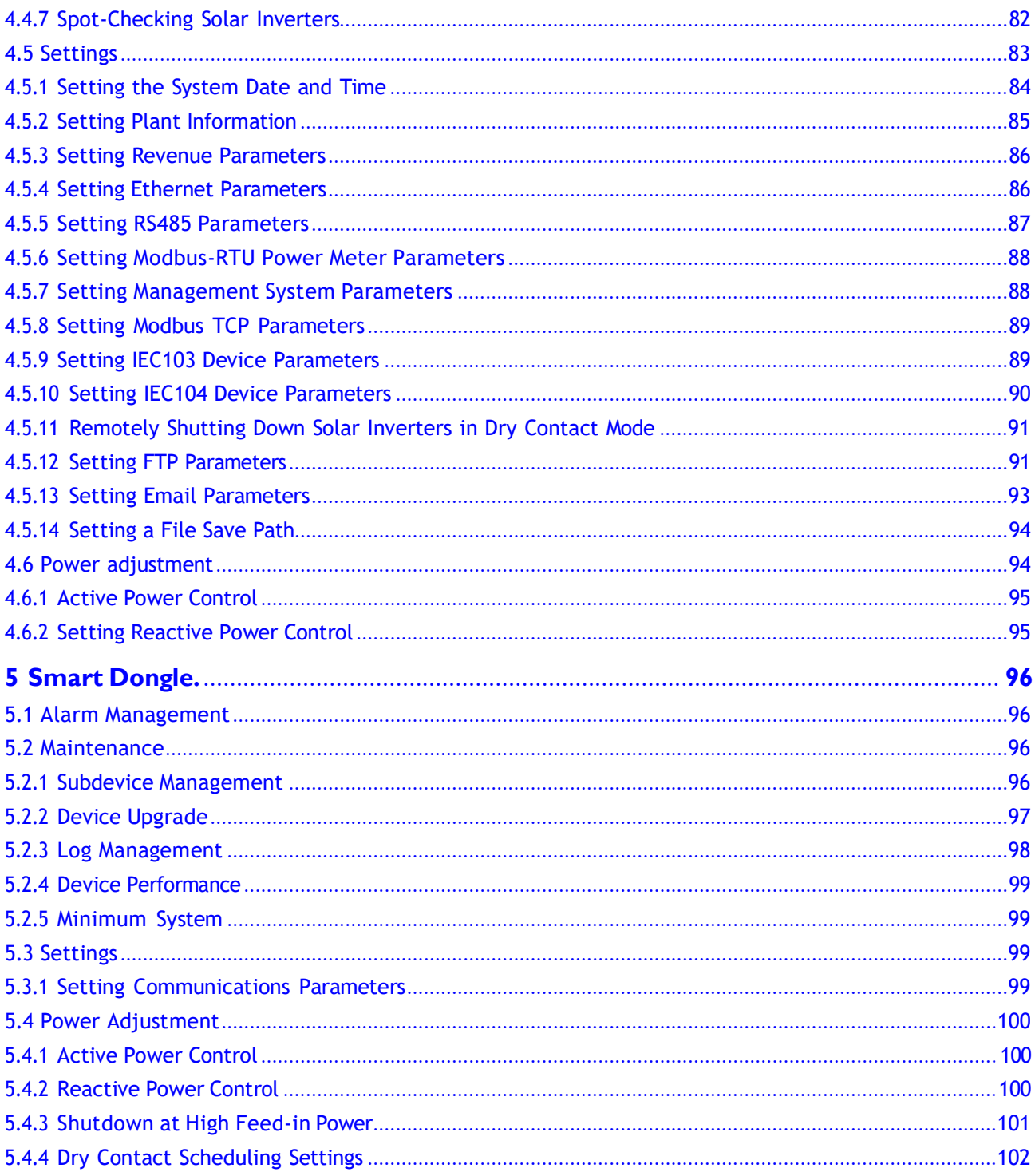

# <span id="page-4-0"></span>**1 Downloading and Installing the App**

Visit the following link to download and install the HiSolar App. iOS: **<https://apps.apple.com/us/app/hisolar/id6447599228>** Android: **<https://play.google.com/store/apps/details?id=com.solar.pv>**

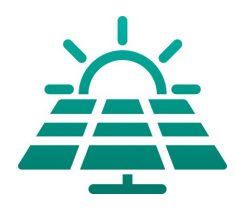

#### **NOTICE**

- Mobile phone operating system: Android 8.0, iOS 11.0, or later versions.
- To ensure the stability of each function, you are advised to use mobile phones running Android 8.0, iOS 13.0, or later versions. (For the mobile phones running iOS, iPhone 6 and later versions are supported, but iPhone SE is not supported.)
- Use mobile phones that support the access to the Internet.
- Use mobile phones that support the WLAN function.
- The router supports WLAN (IEEE 802.11  $b/g/n$ , 2.4 GHz) and the WLAN signal reaches the devices.
- The WPA, WPA2, or WPA/WPA2 encryption mode is recommended for routers. The Enterprise mode is not supported (such as airport WLAN and other public hotspots that require authentication). WEP and WPA TKIP are not recommended because they have serious security vulnerabilities. If the access fails in WEP mode, log in to the router and change the encryption mode of the router to WPA2 or WPA/WPA2.

# <span id="page-5-0"></span>**2 Distributed Solar Inverter**

#### **NOTICE**

- The figures and data displayed in this chapter are for reference only.
- The parameters displayed on the screen vary according to the solar inverter model connected to the app.
- Delivering a reset, factory reset, shutdown, or upgrade command to the solar inverters may cause power grid connection failure, which affects the energy yield.
- Only professionals are allowed to set the grid parameters, protection parameters, feature parameters, power adjustment parameters, and grid-tied point control parameters of the solar inverters. If the grid parameters, protection parameters, and feature parameters are incorrectly set, the solar inverters may not connect to the power grid. If the power adjustment parameters and grid-tied point control parameters are incorrectly set, the solar inverters may not connect to the power grid as required. In these cases, the energy yield will be affected.

## <span id="page-5-1"></span>**2.1 Login the APP**

#### **Procedure**

**Step I** Connect the solar inverter.

**Figure 2-1** Connect

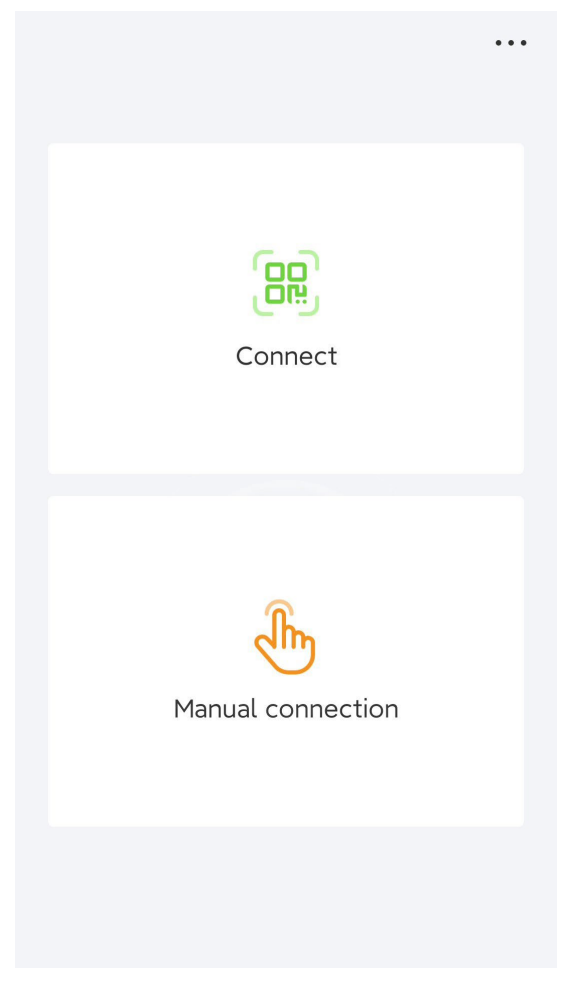

- Code scanning: Tap **Connect** to access the scanning screen, place the QR code or bar code of the solar inverter in the scan frame. The device will be automatically connected after the code is identified.
- Manual connection: Tap **Manual Connection** and select a connection mode.

**Figure 2-2** Manual connection

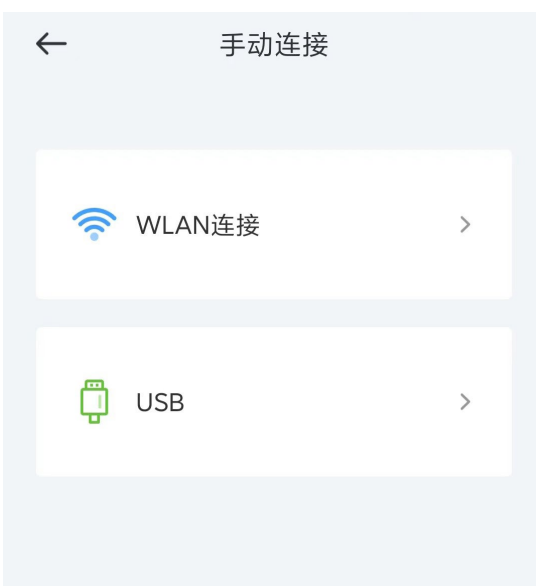

Select **WLAN** and connect to the corresponding WLAN in the WLAN connection list of the APP. The initial name of the WLAN hotspot is **solar inverter SN**, and the initial password is **Changeme**.

#### **NOTICE**

- Use the initial password upon first power-on and change it immediately after login. To ensure account security, change the password periodically and keep the new password in mind. Not changing the initial password may cause password disclosure. A password left unchanged for a long period of time may be stolen or cracked. If a password is lost, devices cannot be accessed. In these cases, the user is liable for any loss caused to the PV plant.
- If the **This WLAN network has no Internet access. Connect anyway?**  message is displayed when you connect to the built-in WLAN, tap **CONNECT**. Otherwise, you cannot log in to the system. The actual UI and messages may vary with mobile phones.

**Step 2** Select a login user and enter the password.

#### **Figure 2-3** Login

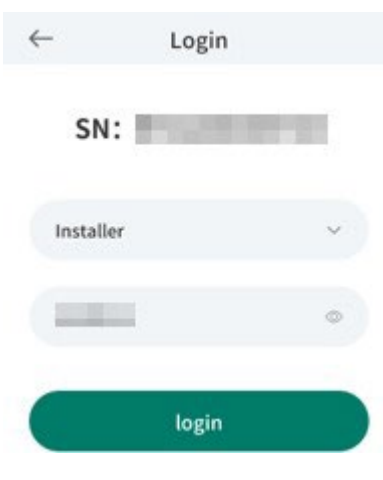

#### **NOTICE**

- For the initial power-on, set the password as prompted and then log in to the system. If not prompted, log in with the initial password **00000a**.
- To ensure account security, change the password periodically and keep the new password in mind. A password left unchanged for a long period of time may be stolen or cracked. If a password is lost, devices cannot be accessed. In these cases, the user is liable for any loss caused to the PV plant.
- During the login, if five consecutive invalid password entries are made (the interval between two consecutive entries is less than 2 minutes), the account will be locked for 10 minutes. The password should consist of six characters.

#### **Step 3** After successful login, the **Quick Settings** or **Function Menu** screen is displayed.

#### **NOTICE**

If you log in to the app after the device powers on for the first time or factory defaults are restored, the **Quick Settings** screen will be displayed. If you do not set the basic parameters for the solar inverter on the **Quick Settings** screen, the screen is still displayed when you log in next time.

**----End**

## <span id="page-9-0"></span>**2.2 Alarm Management**

On the home screen, tap **Alarm**. You can query active and historical alarms.

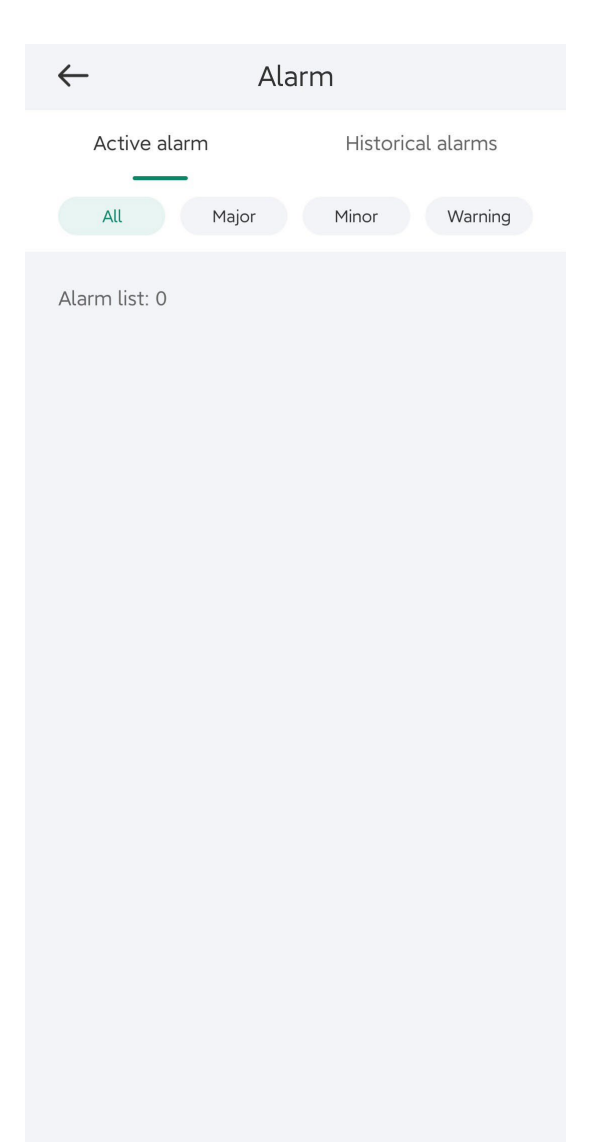

## <span id="page-9-1"></span>**2.3 Quick Settings**

On the home screen, tap **Quick Settings**. Set parameters as prompted.

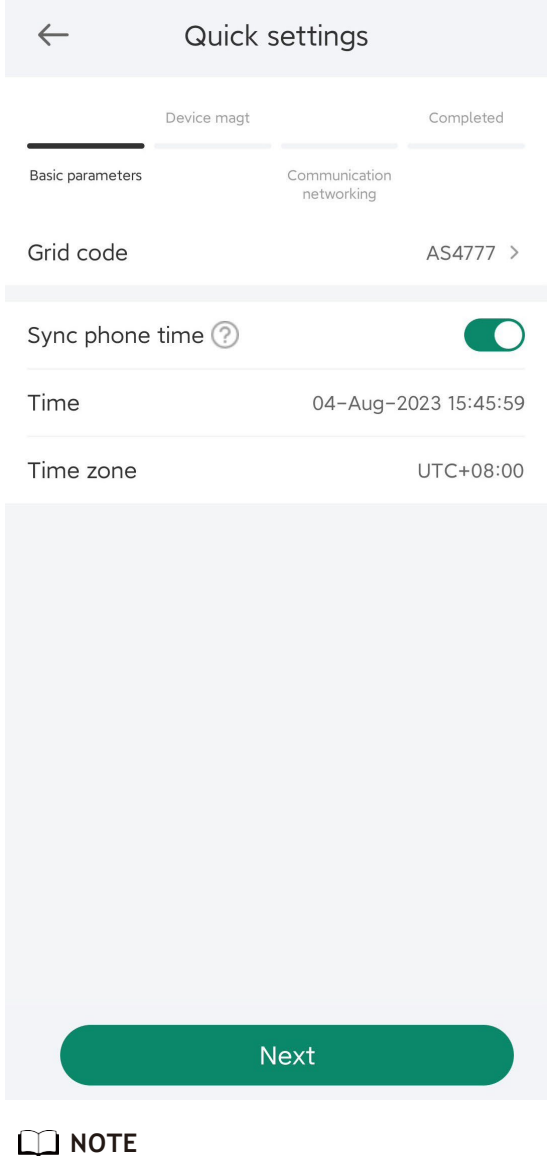

The UI is for reference only. The UI varies with associated devices. The actual UI prevails.

## <span id="page-10-0"></span>**2.4 Monitor**

On the home screen, tap **Monitor**.Then tap a tab in the lower part of the screen as required to view related information.

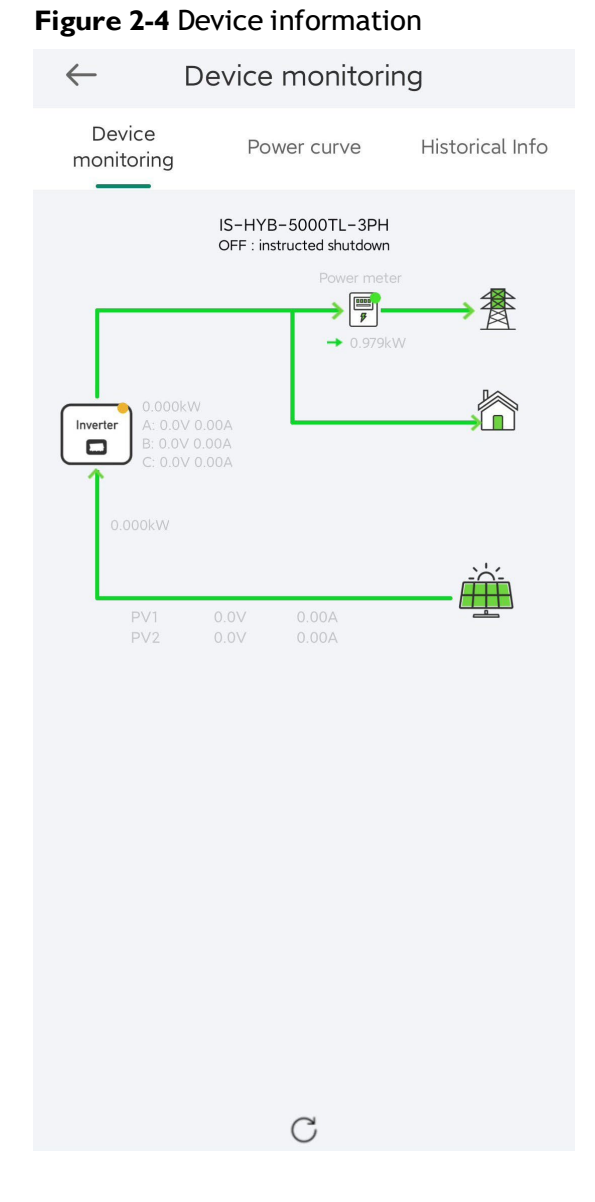

## <span id="page-11-0"></span>**2.5 Maintenance**

On the home screen, tap **Maintenance** to set device parameters.

#### **Figure 2-5** Maintaining devices

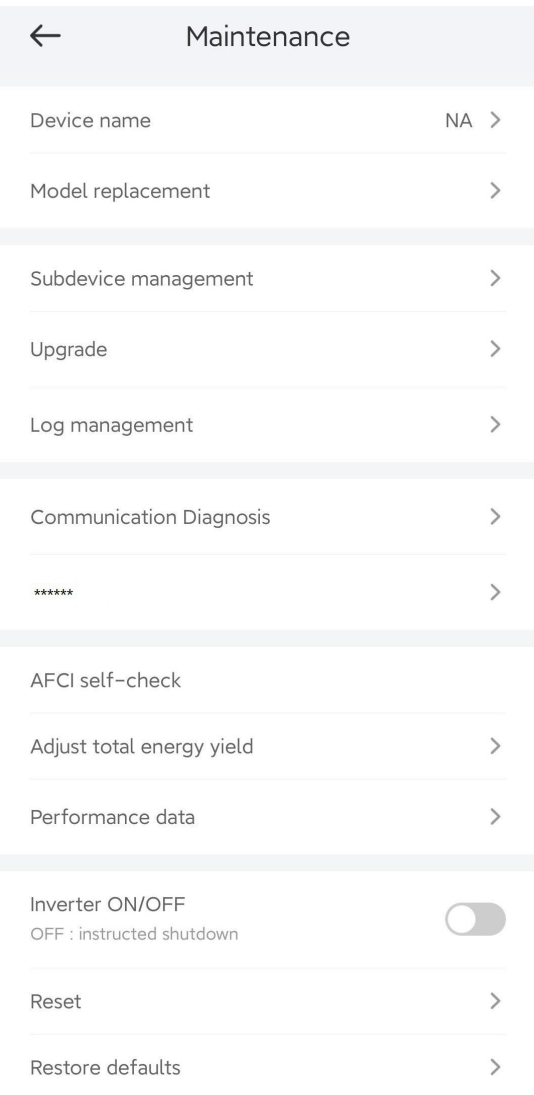

#### **NOTE**

The parameter list provided in this document includes all configurable parameters that vary with the device model and grid code. The actual screen prevails.

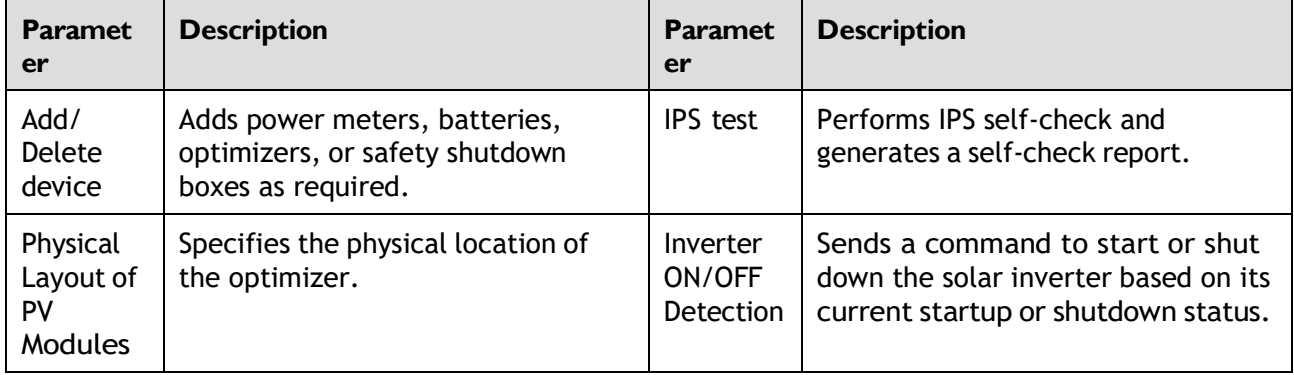

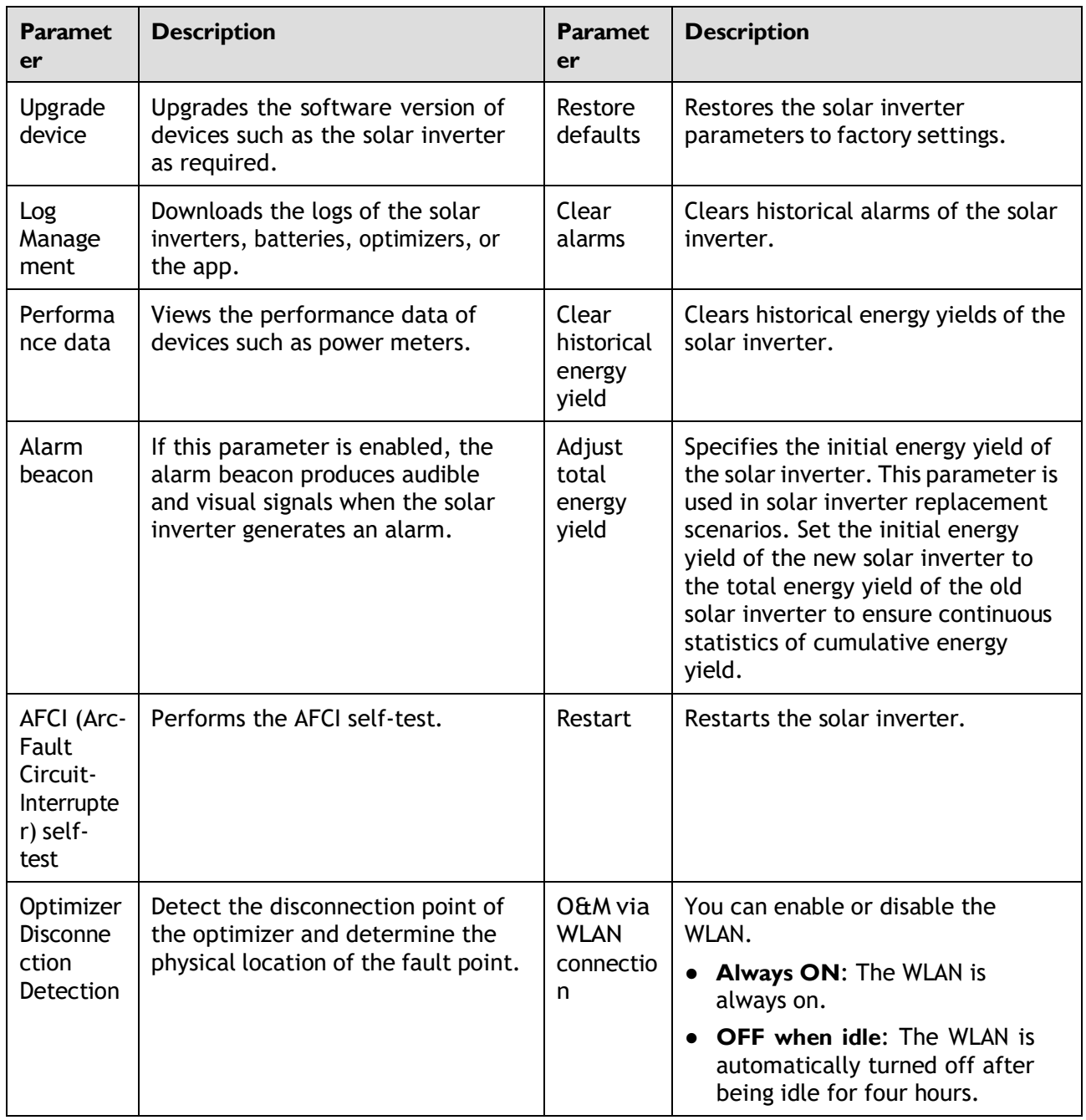

## <span id="page-13-0"></span>**2.6 Settings**

On the home screen, tap **SettingsSet** to set solar inverter parameters.

#### **Figure 2-6** Set

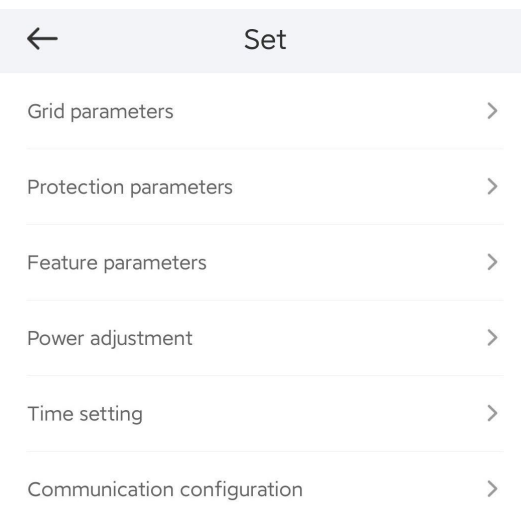

#### **NOTE**

- The parameter list provided in this document includes all configurable parameters that vary with the device model and grid code. The actual screen prevails.
- The parameters are for reference only. The configurable parameters vary with the device model and grid code. The actual configurable parameters prevail.
- The parameter names, value ranges, and default values are subject to change.

#### **Grid Parameters**

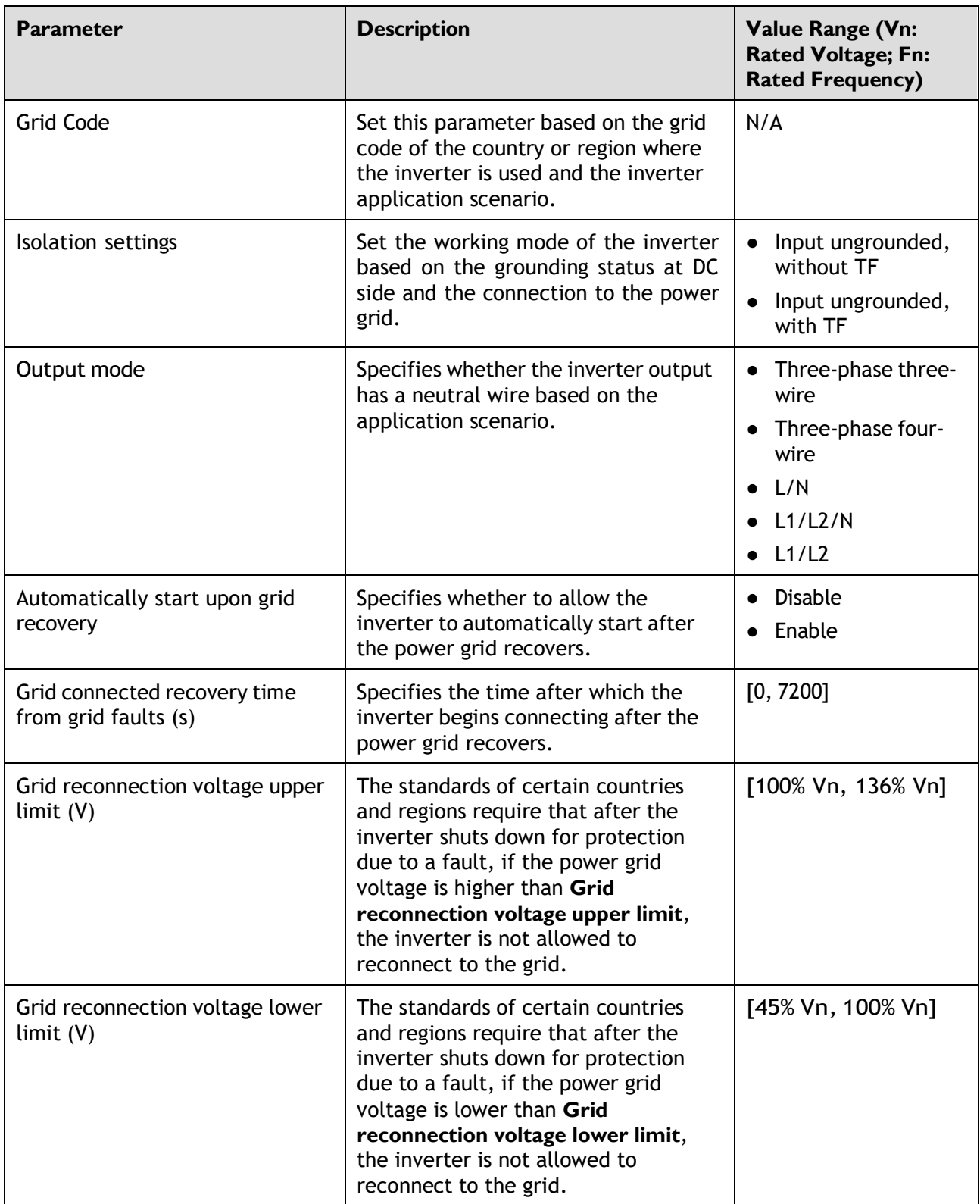

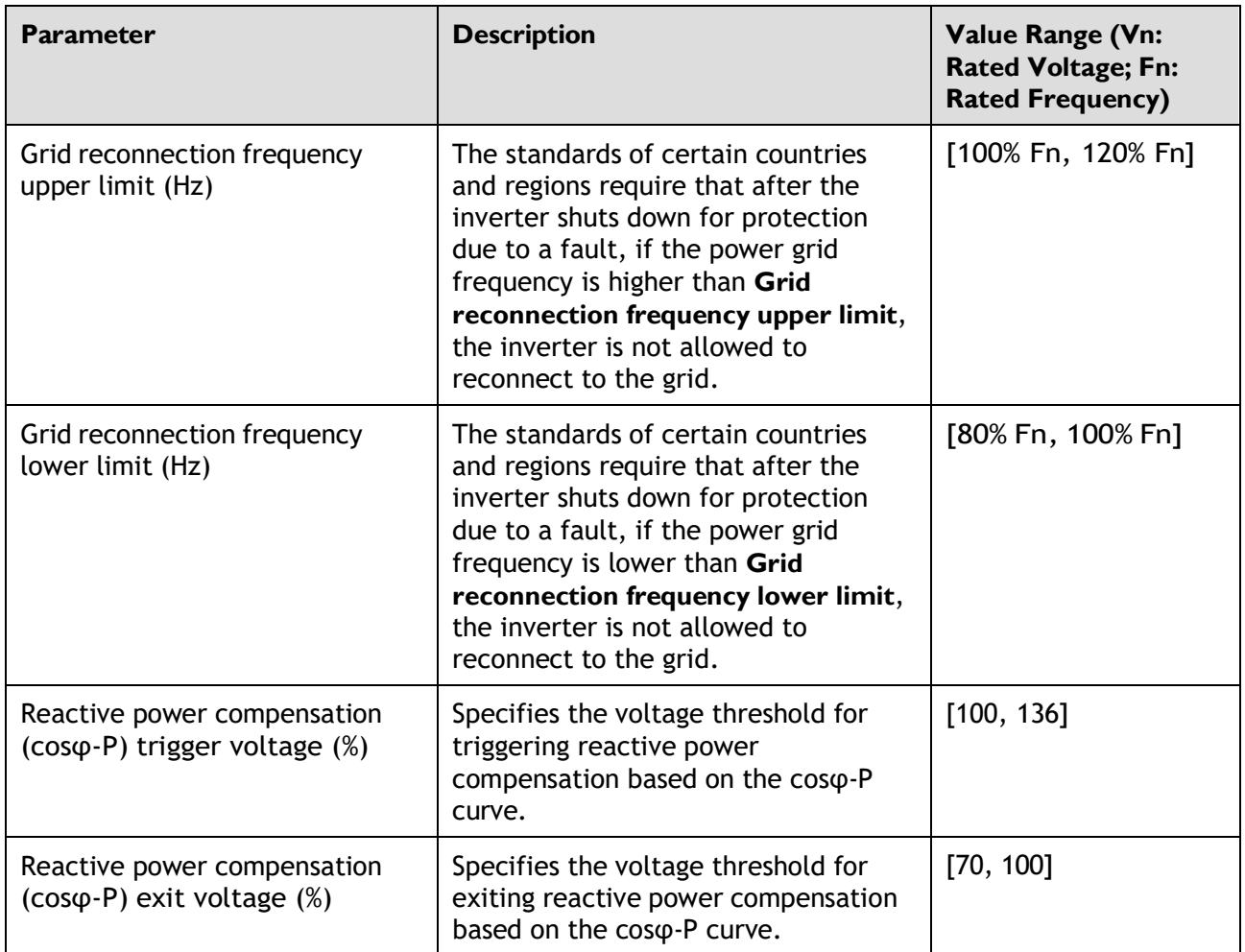

#### **Protection Parameters**

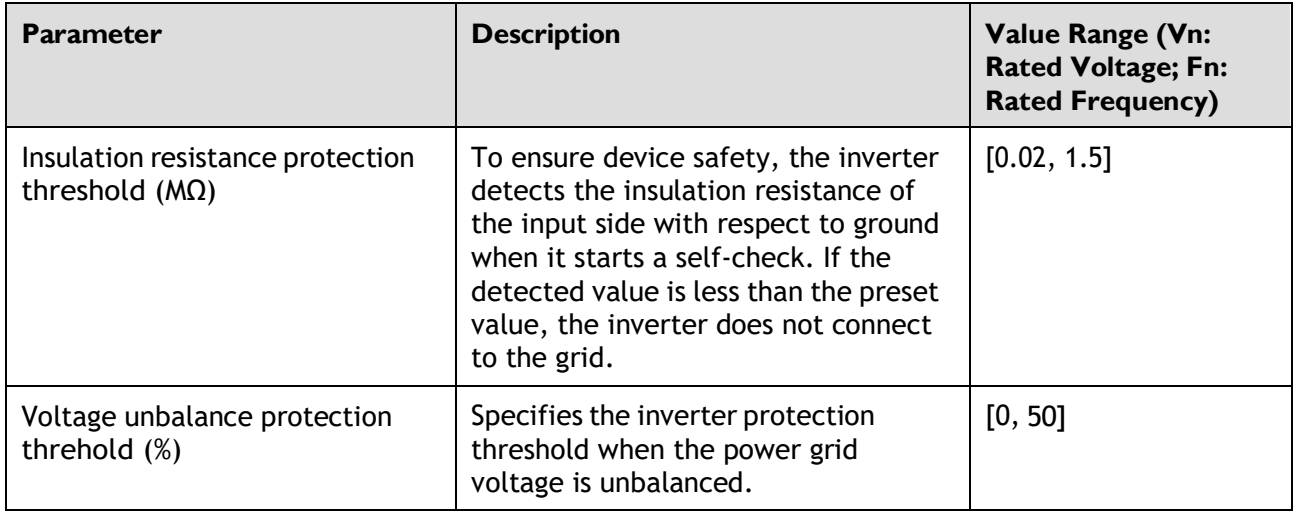

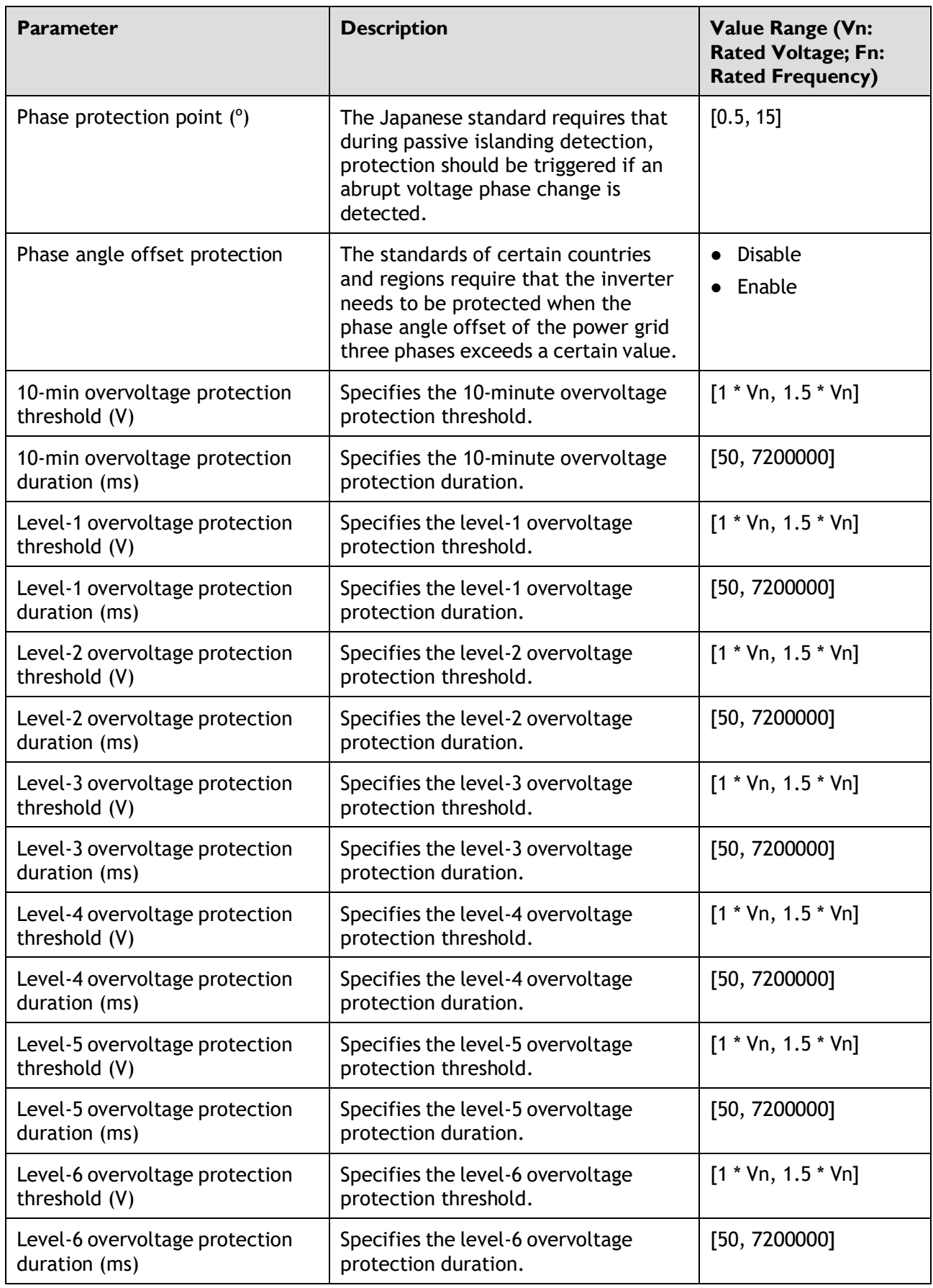

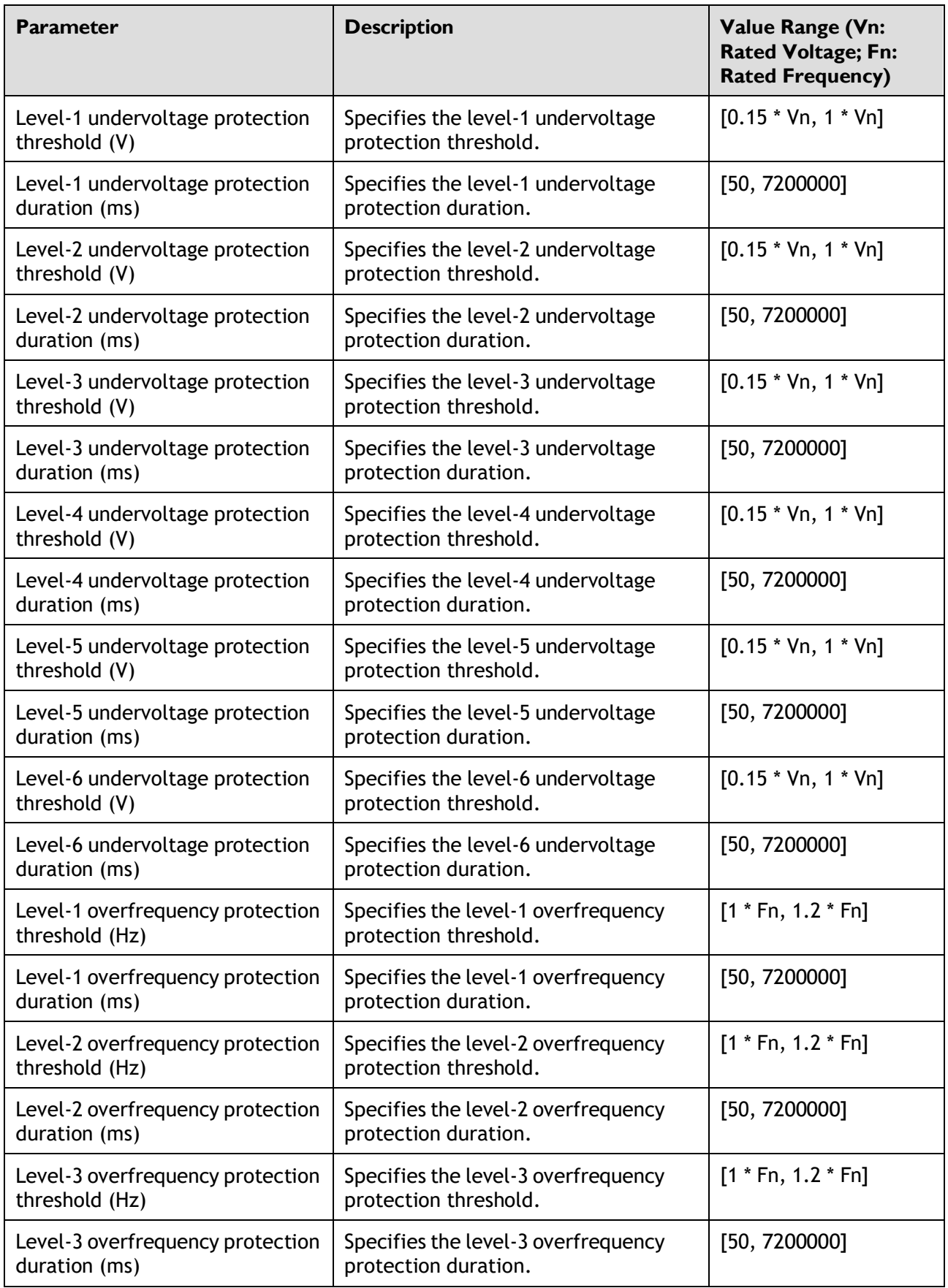

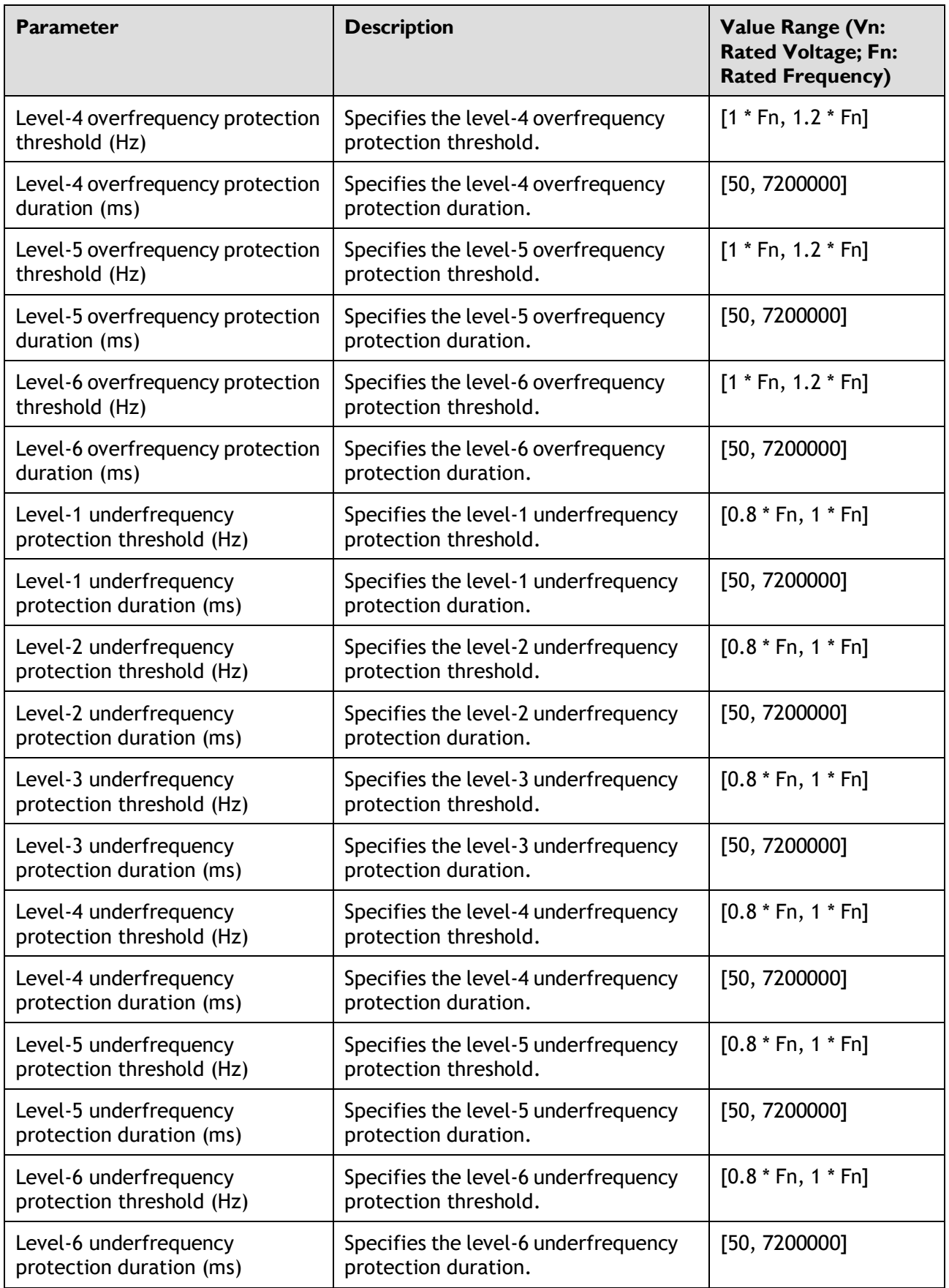

#### **Feature Parameters**

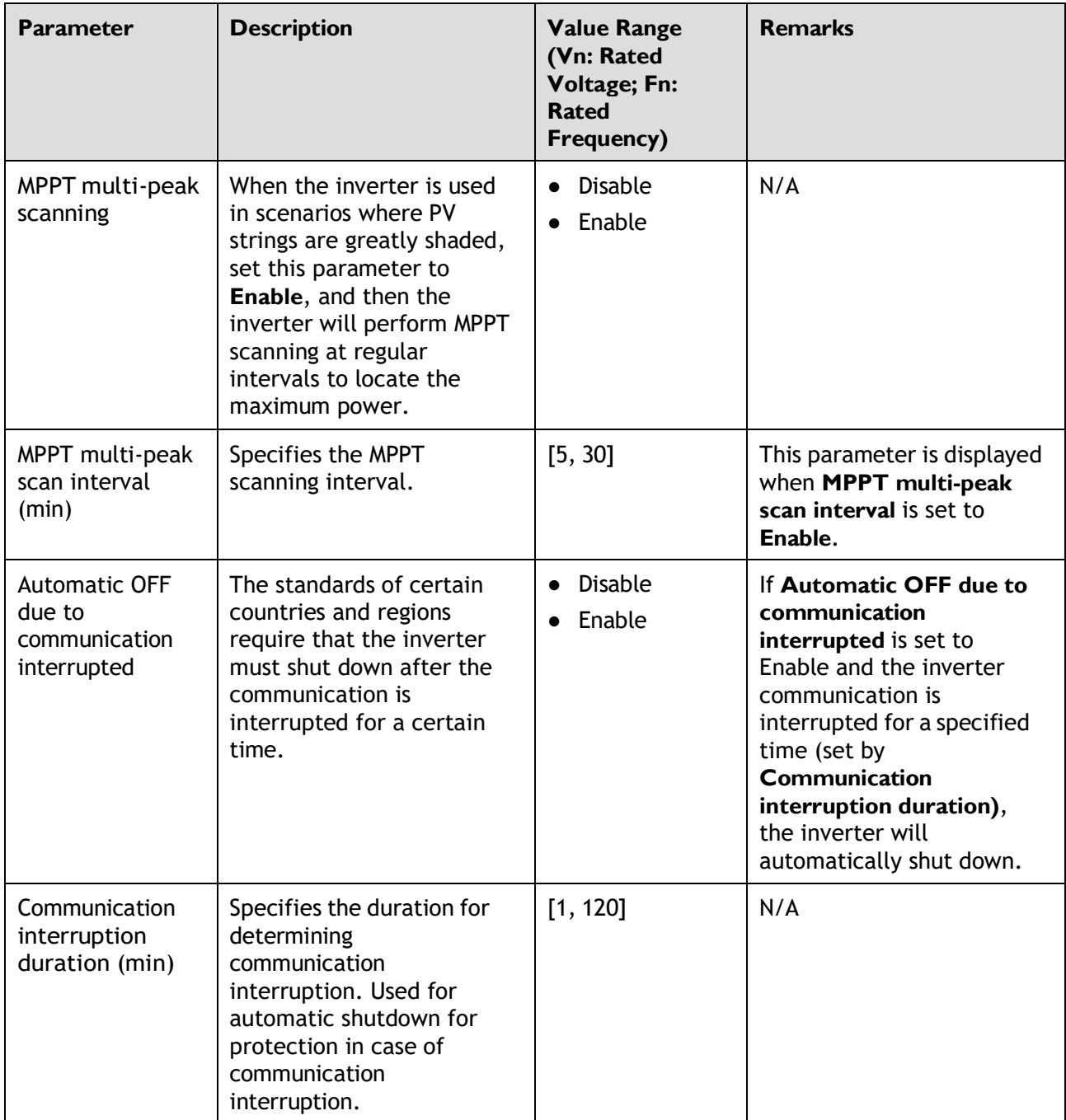

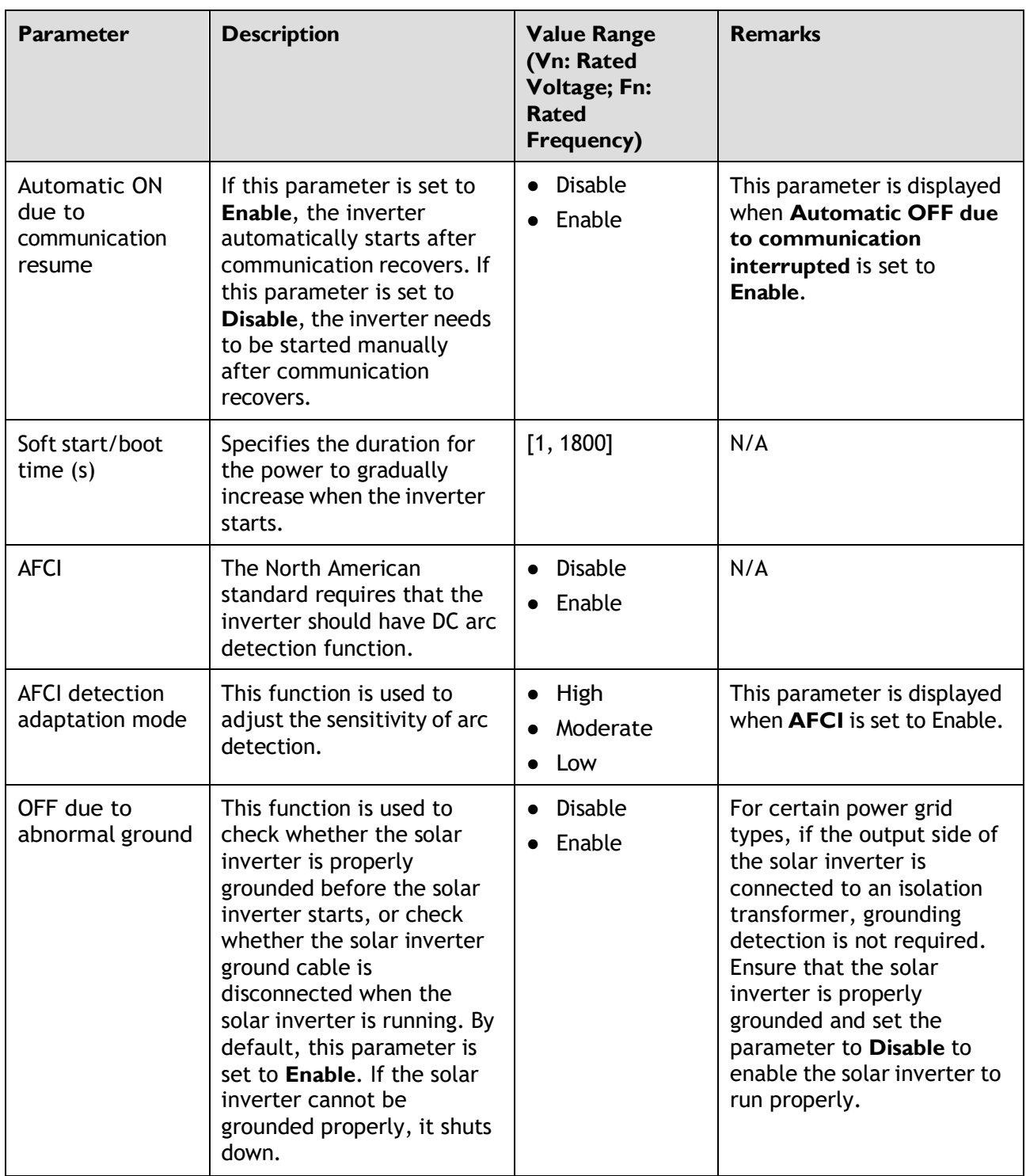

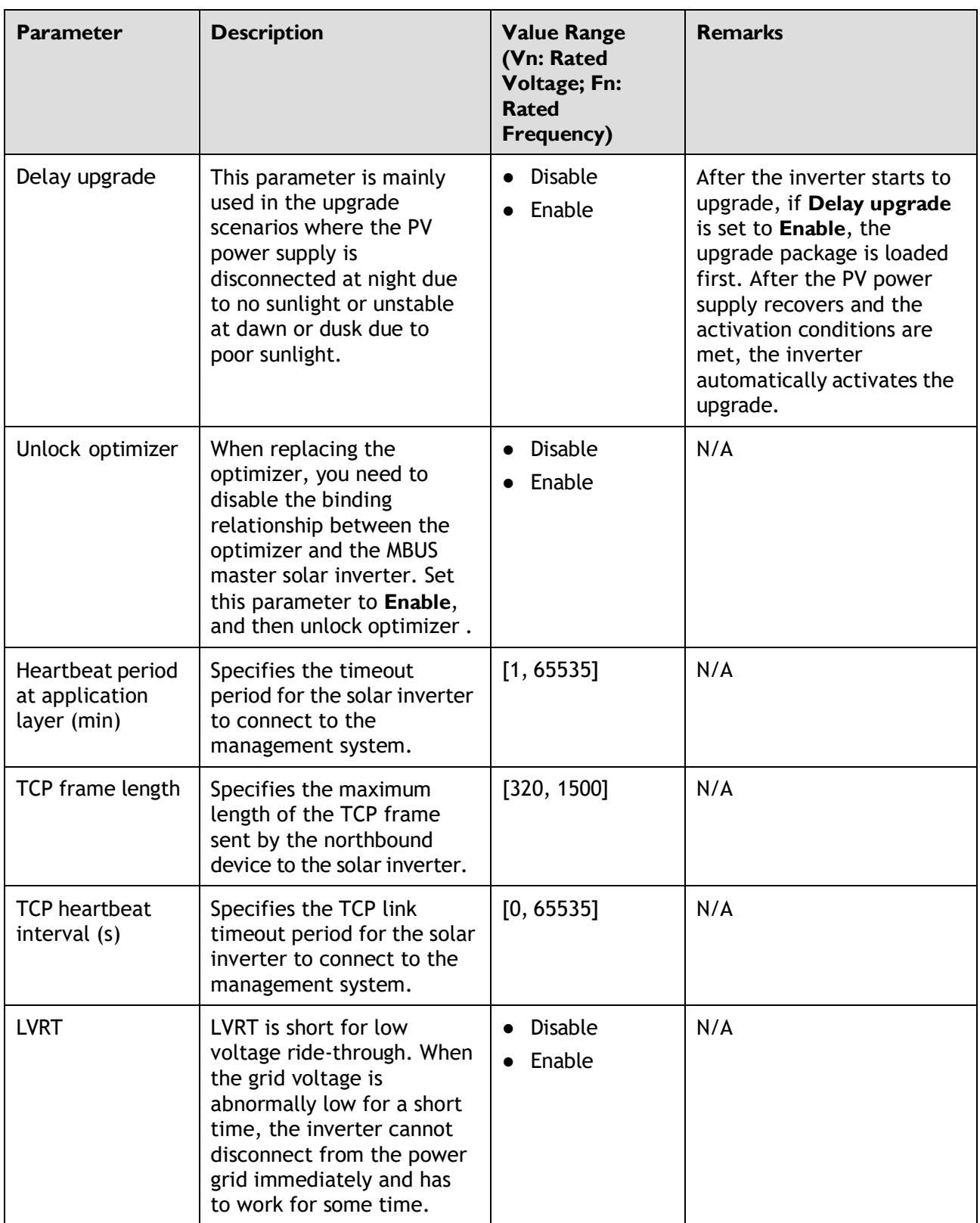

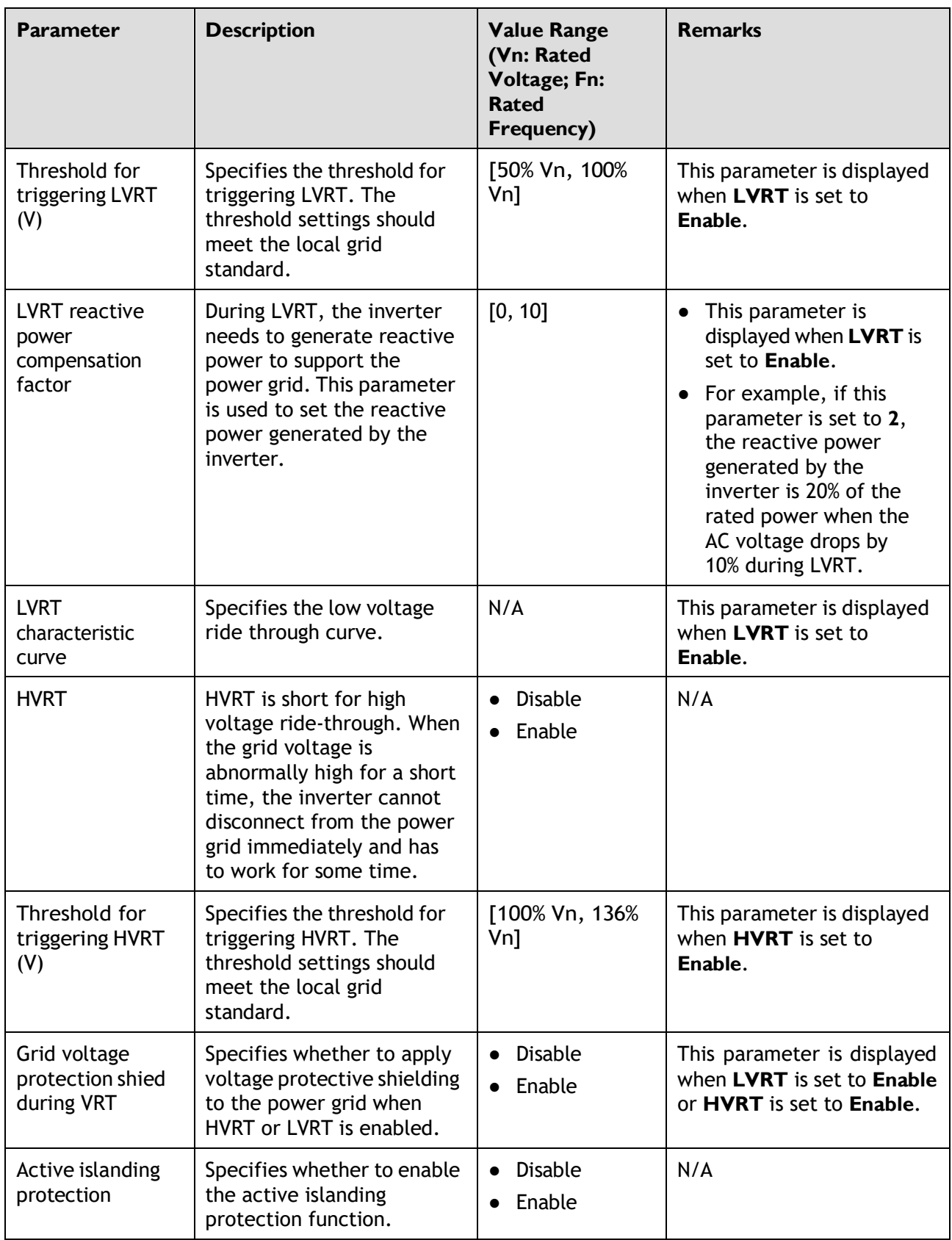

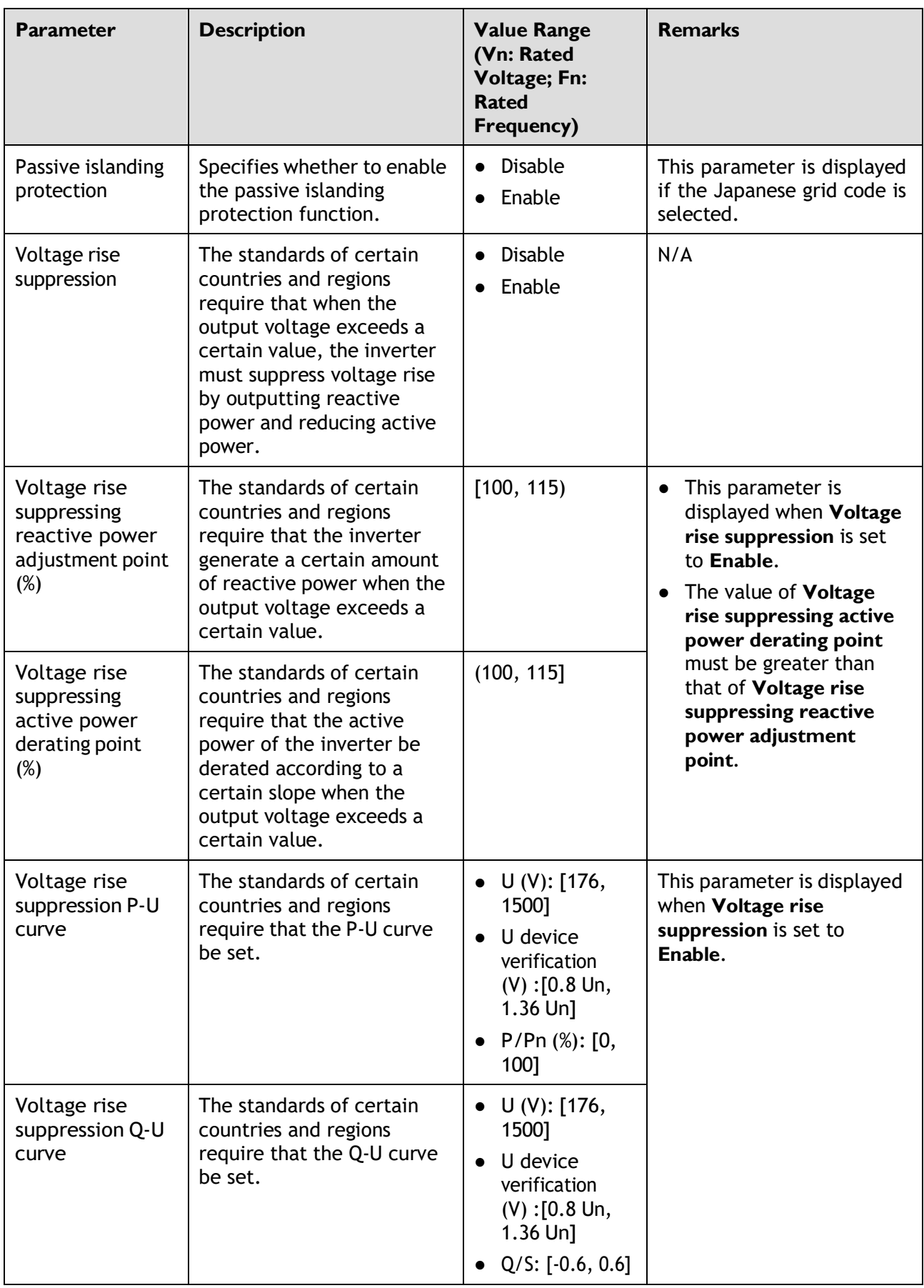

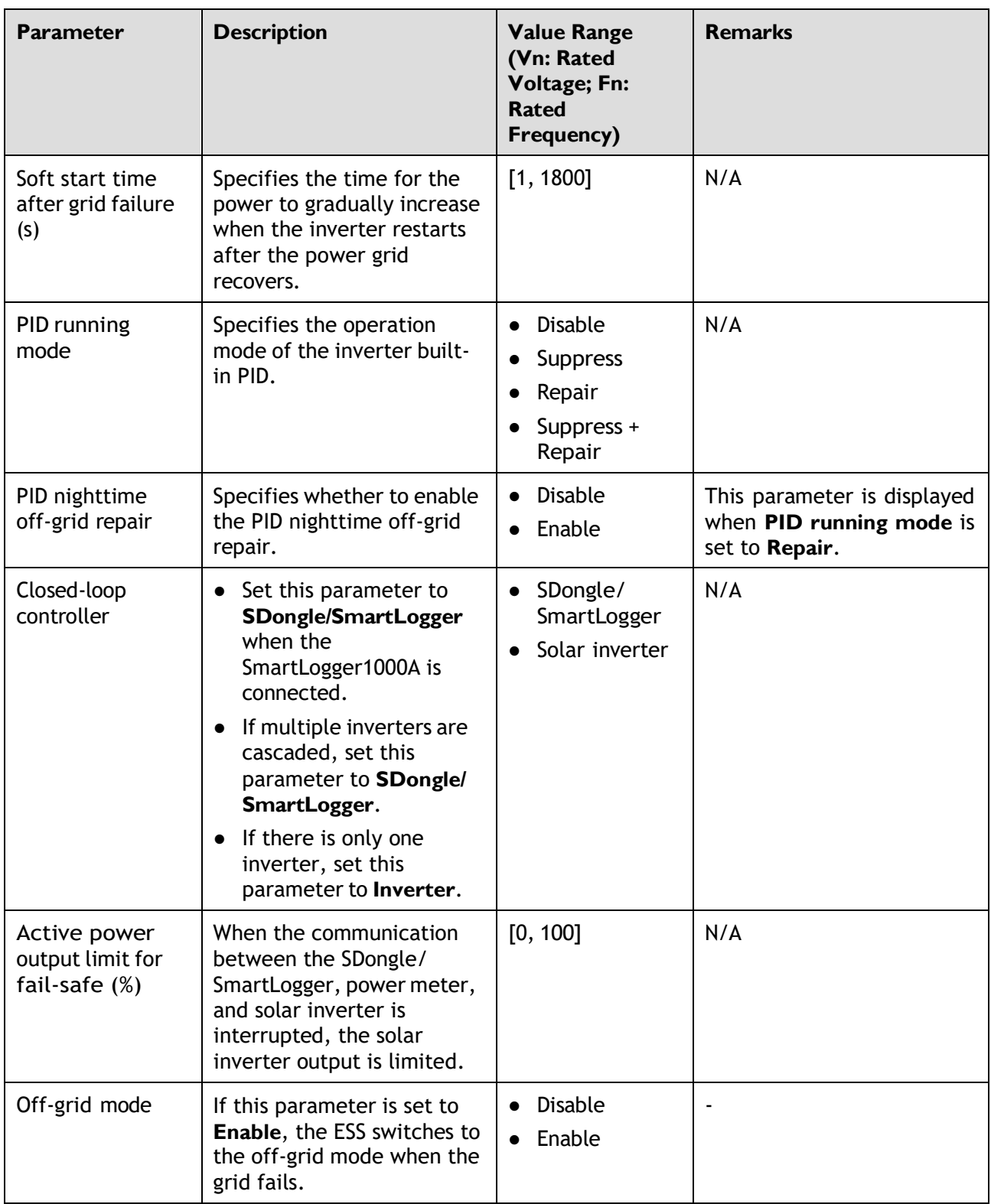

#### **Power Adjustment**

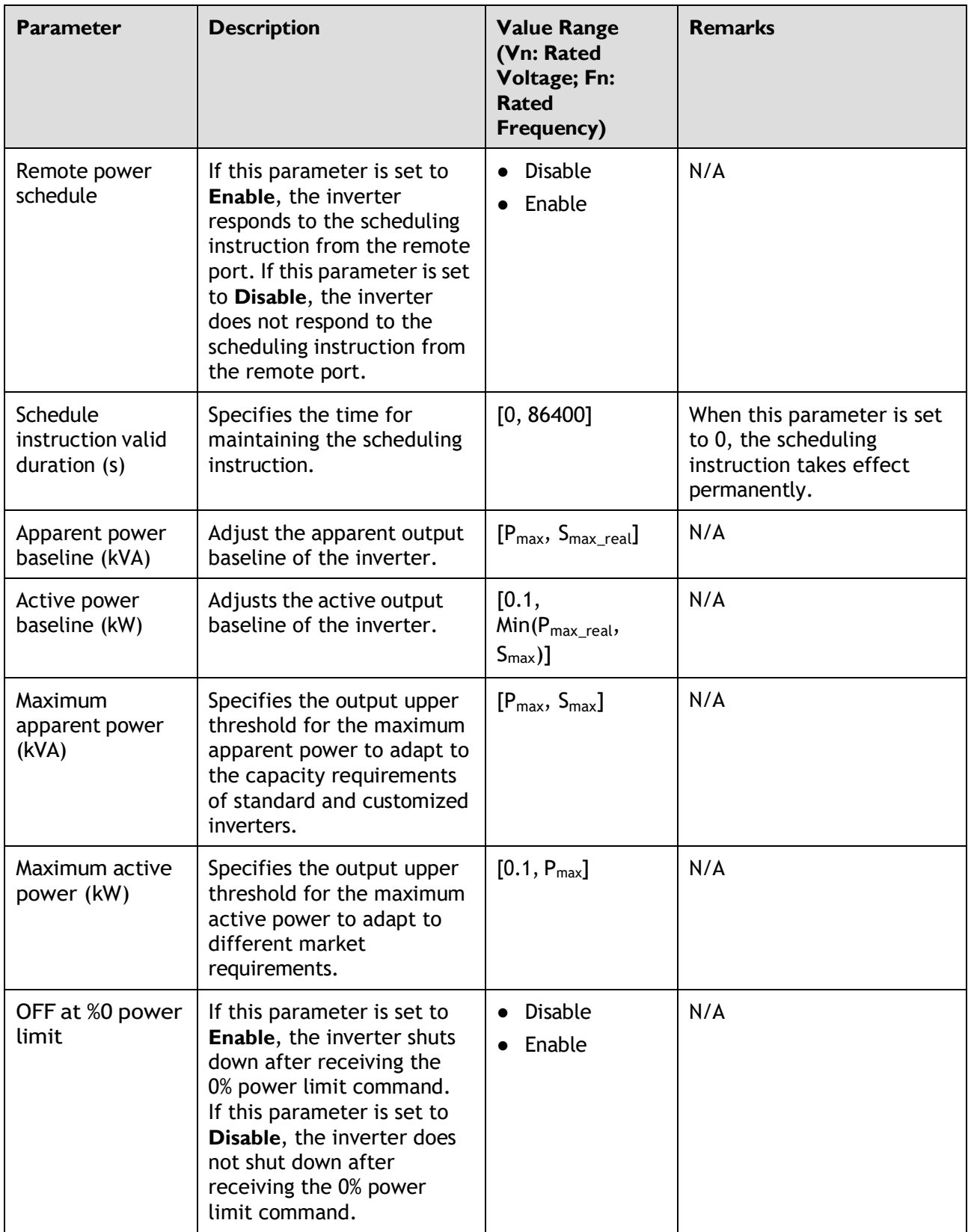

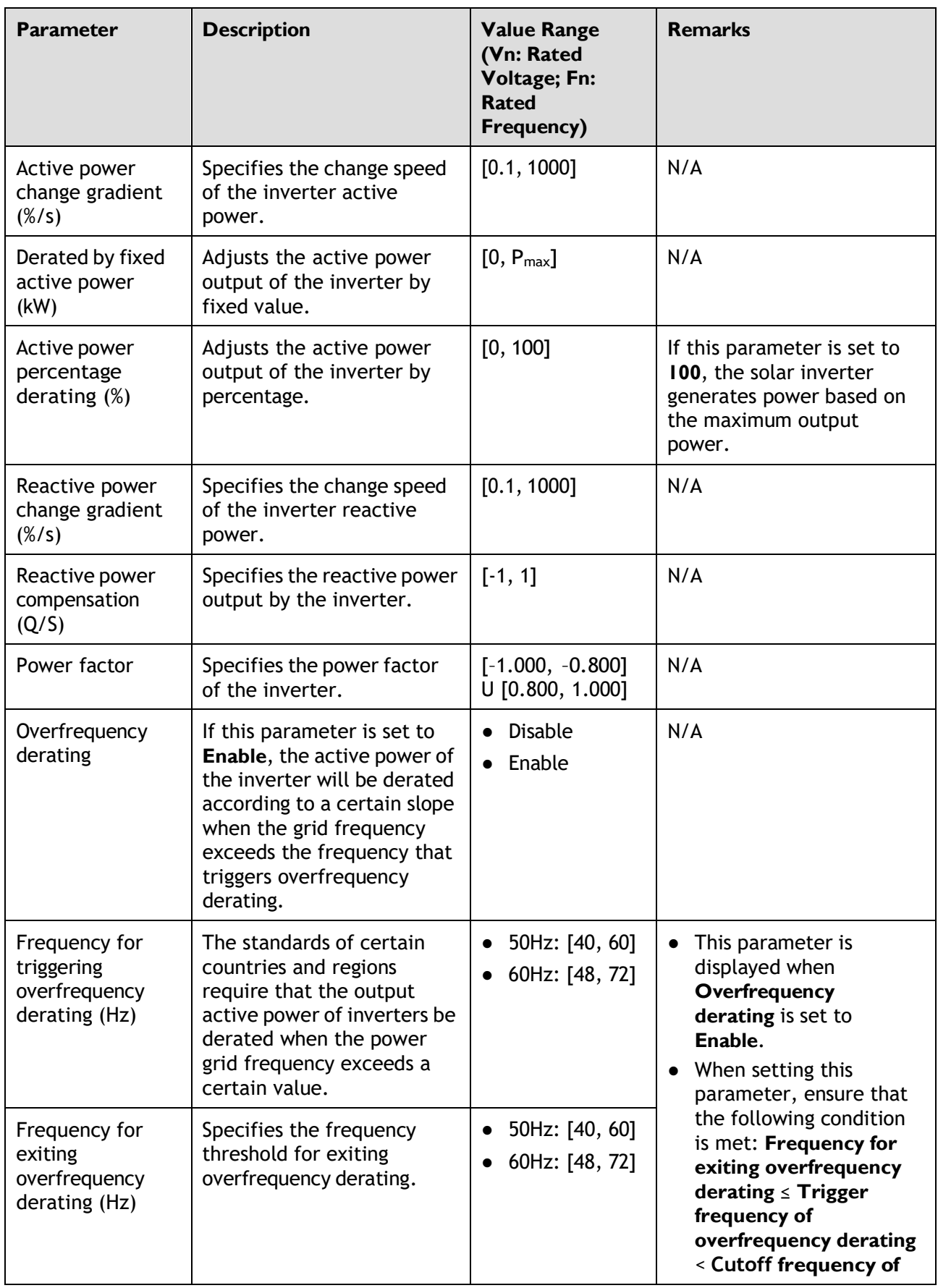

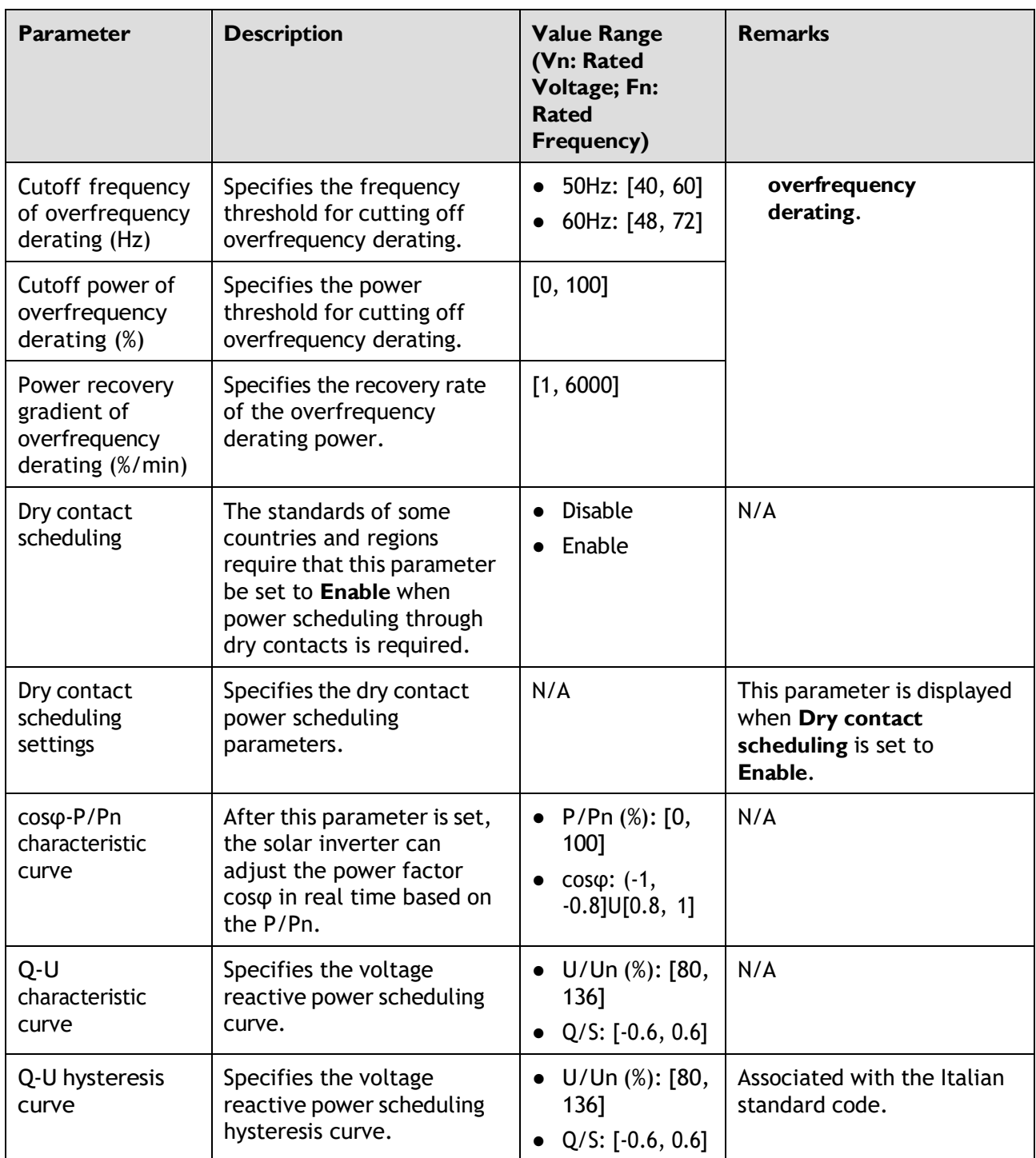

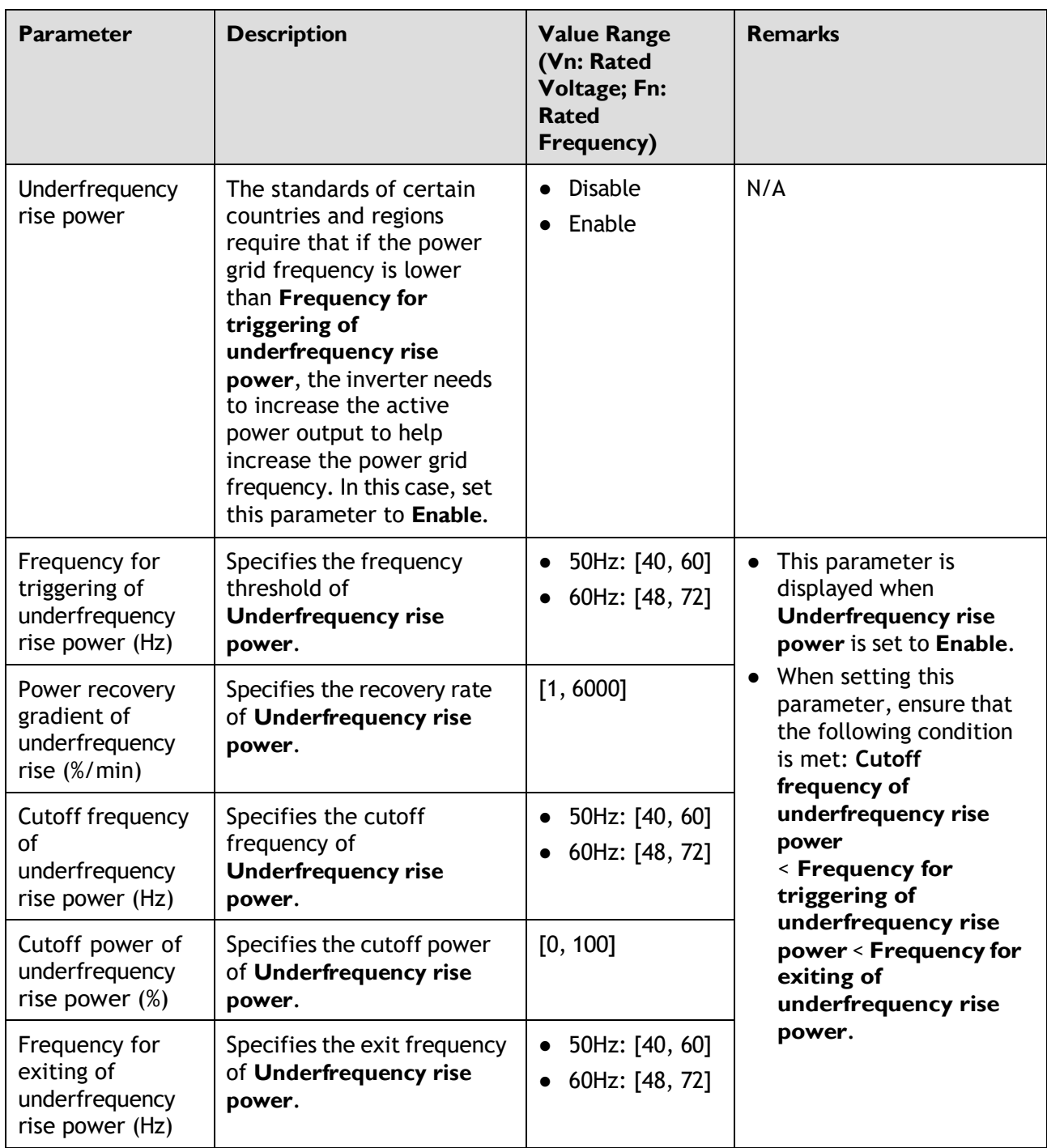

#### **Time Setting**

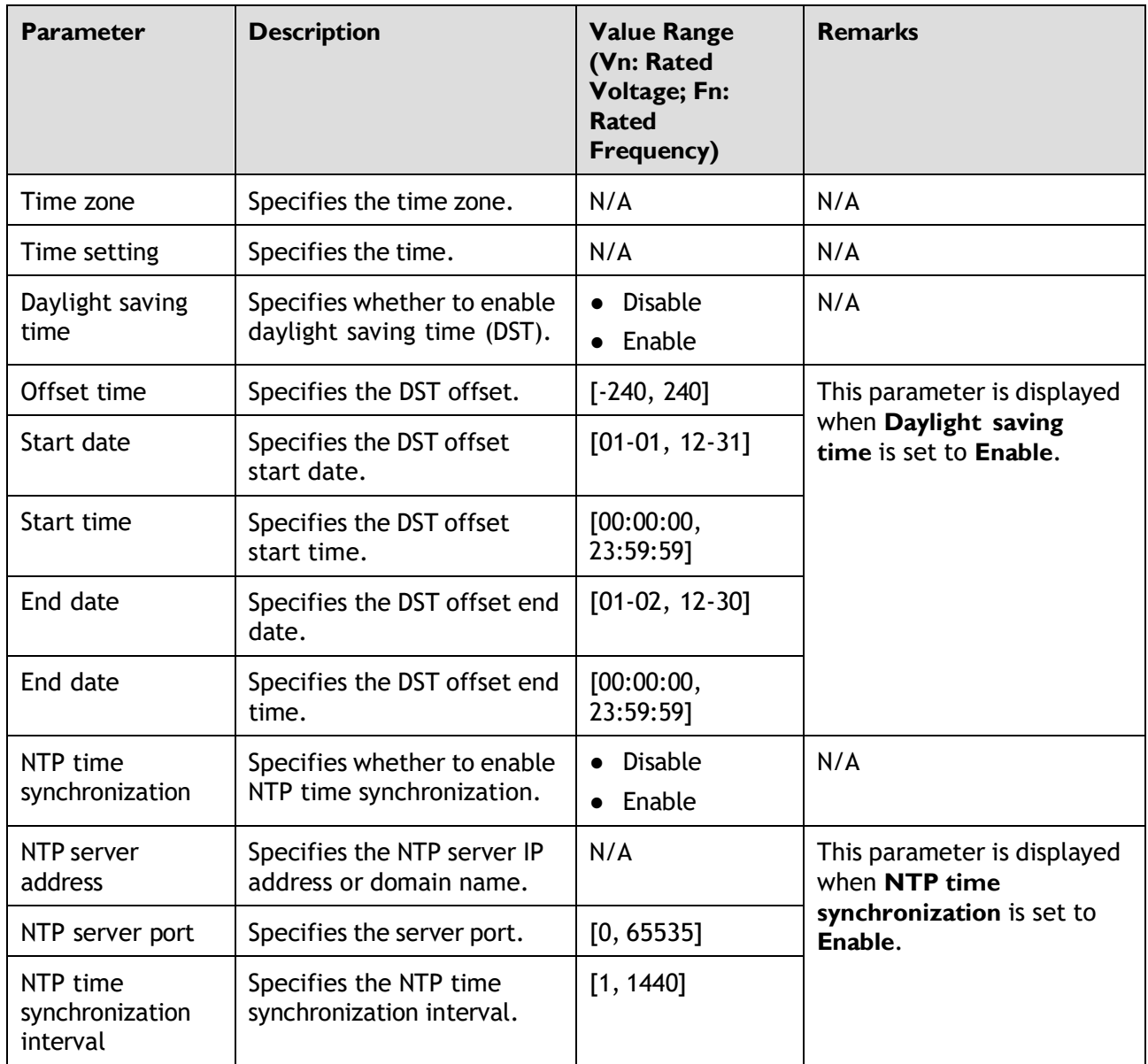

### **Communication Configuration**

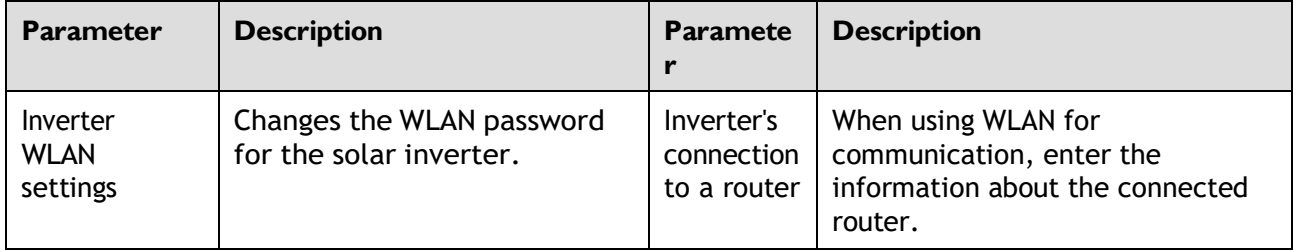

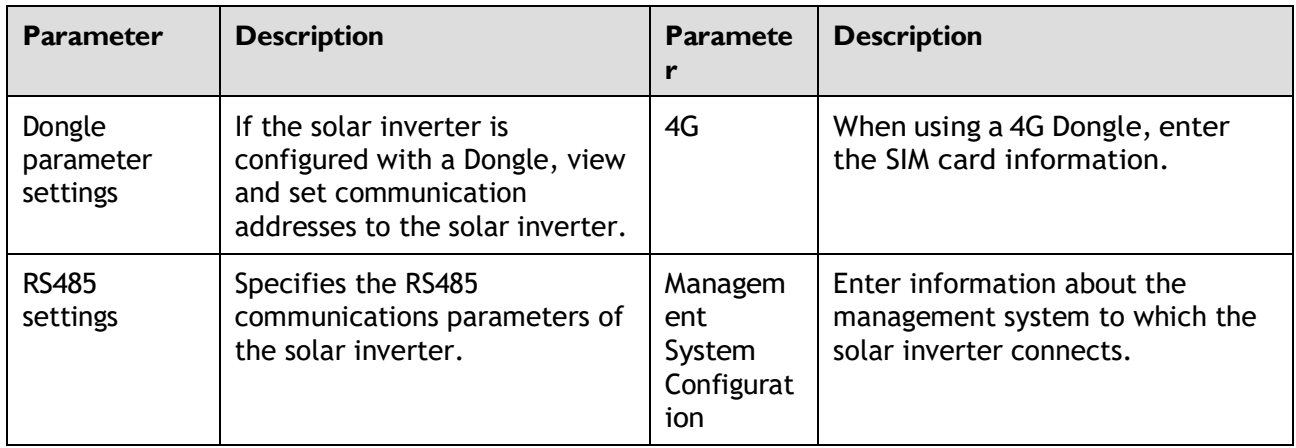

#### **Table 2-1** RS485 settings

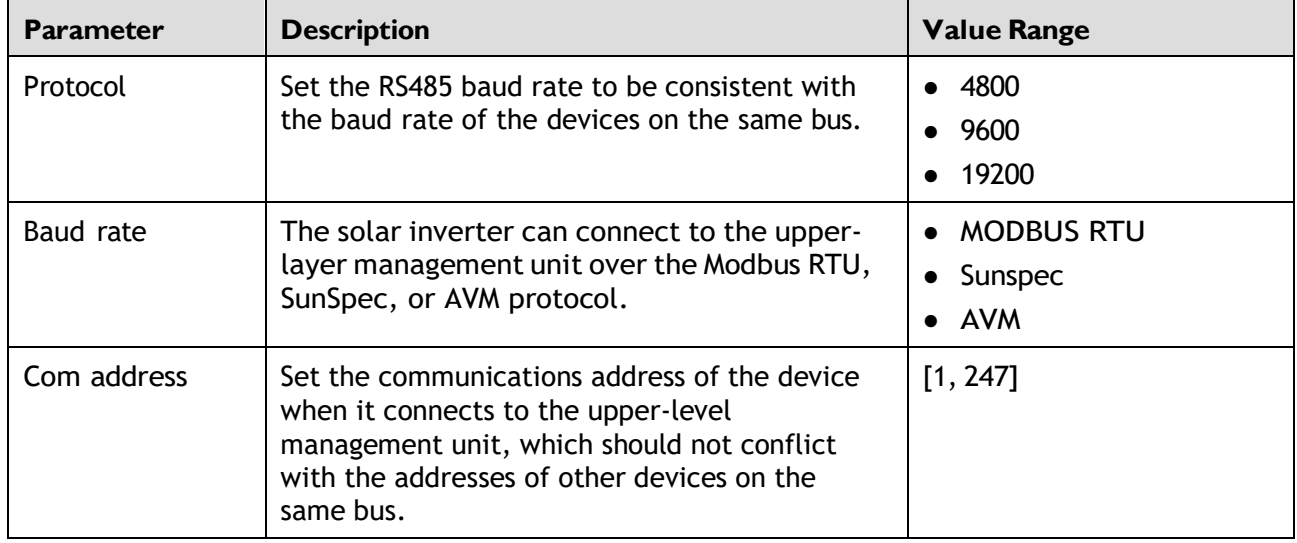

## **Off-grid/grid-tied control parameters**

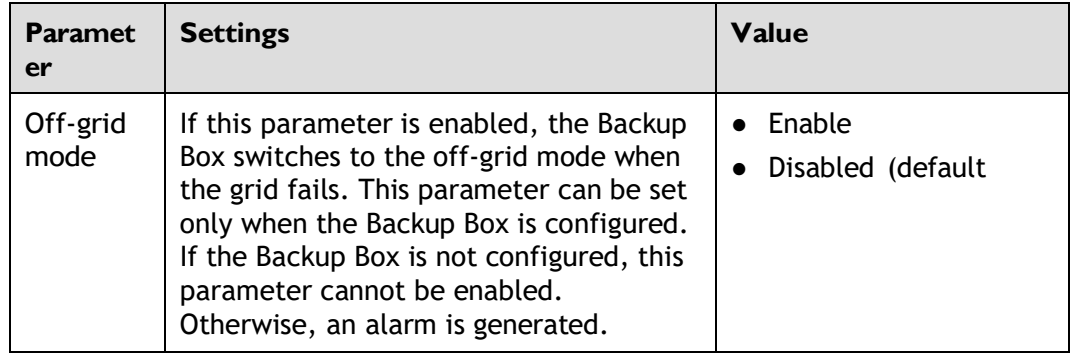

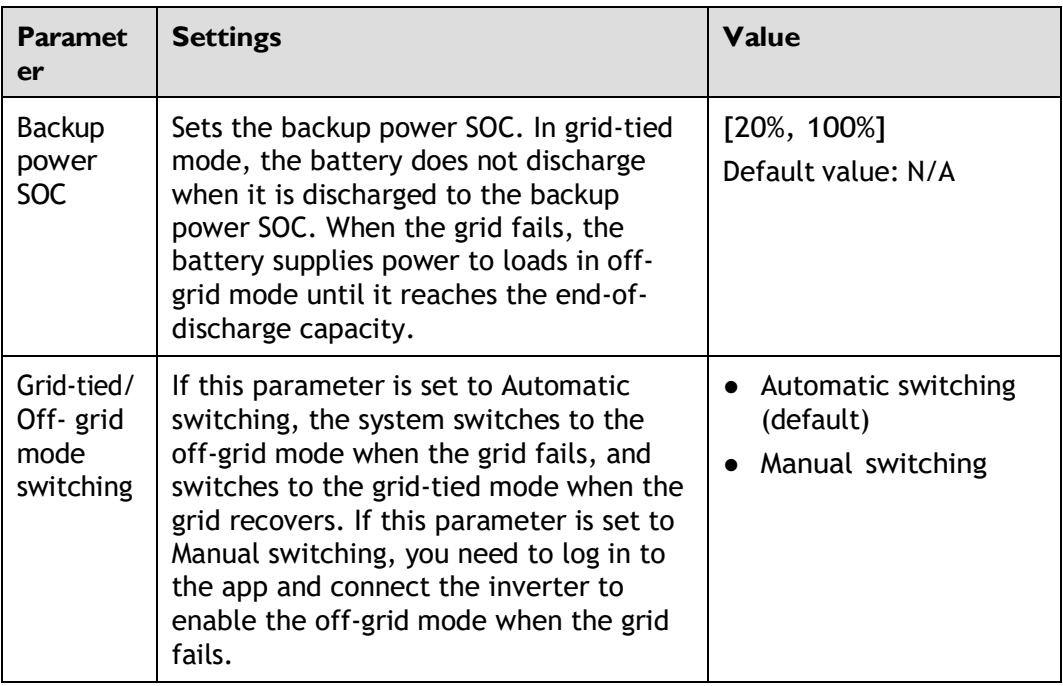

## <span id="page-32-0"></span>**2.7 Power Adjustment**

On the home screen, tap **Power Adjustment** and set power parameters as required.

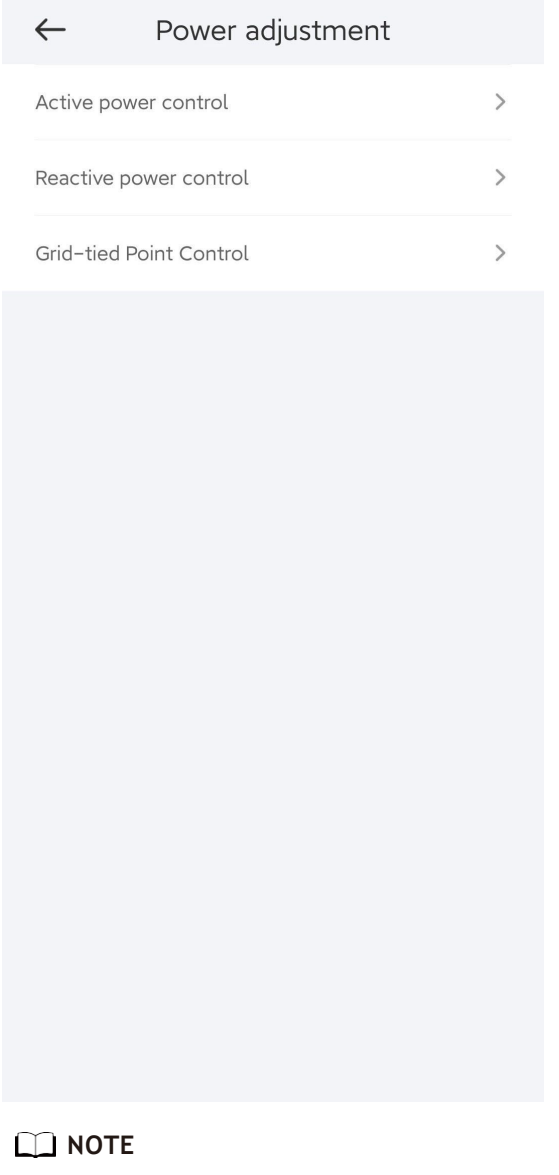

- The UI is for reference only. The UI varies with associated devices. The actual UI prevails.
- The parameter list provided in this document includes all configurable parameters that vary with the device model and grid code. The actual screen prevails.

**Table 2-2** Grid-tied Point Control Parameters

| <b>Parameter</b> |           |     | <b>Description</b>                                                                                                    |
|------------------|-----------|-----|----------------------------------------------------------------------------------------------------|
| Active<br>power  | Unlimited | N/A | If this parameter is set to <b>Unlimited</b> , the output power of<br>the solar inverter is not limited and the solar inverter can<br>connect to the power grid at the rated power. |

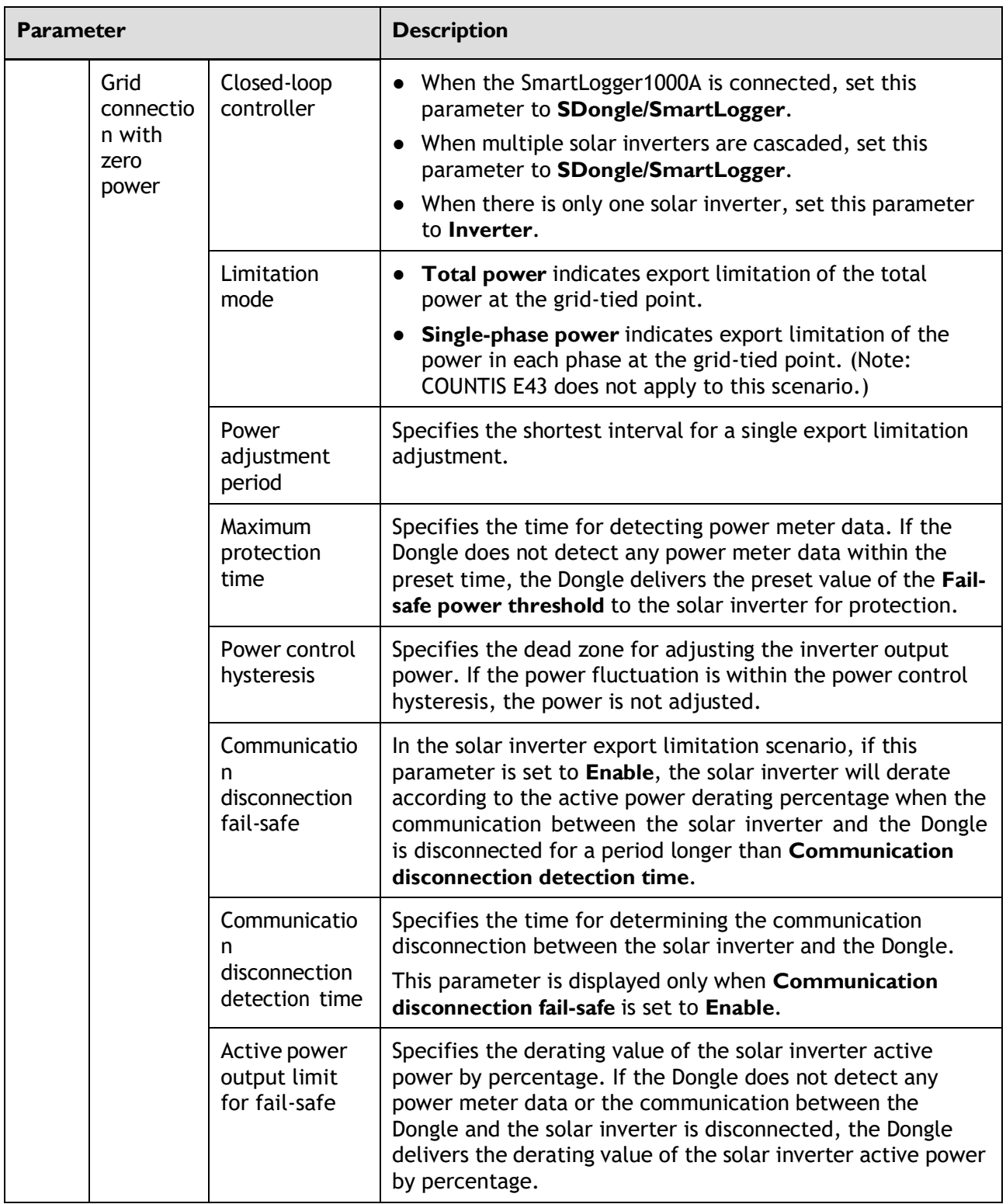

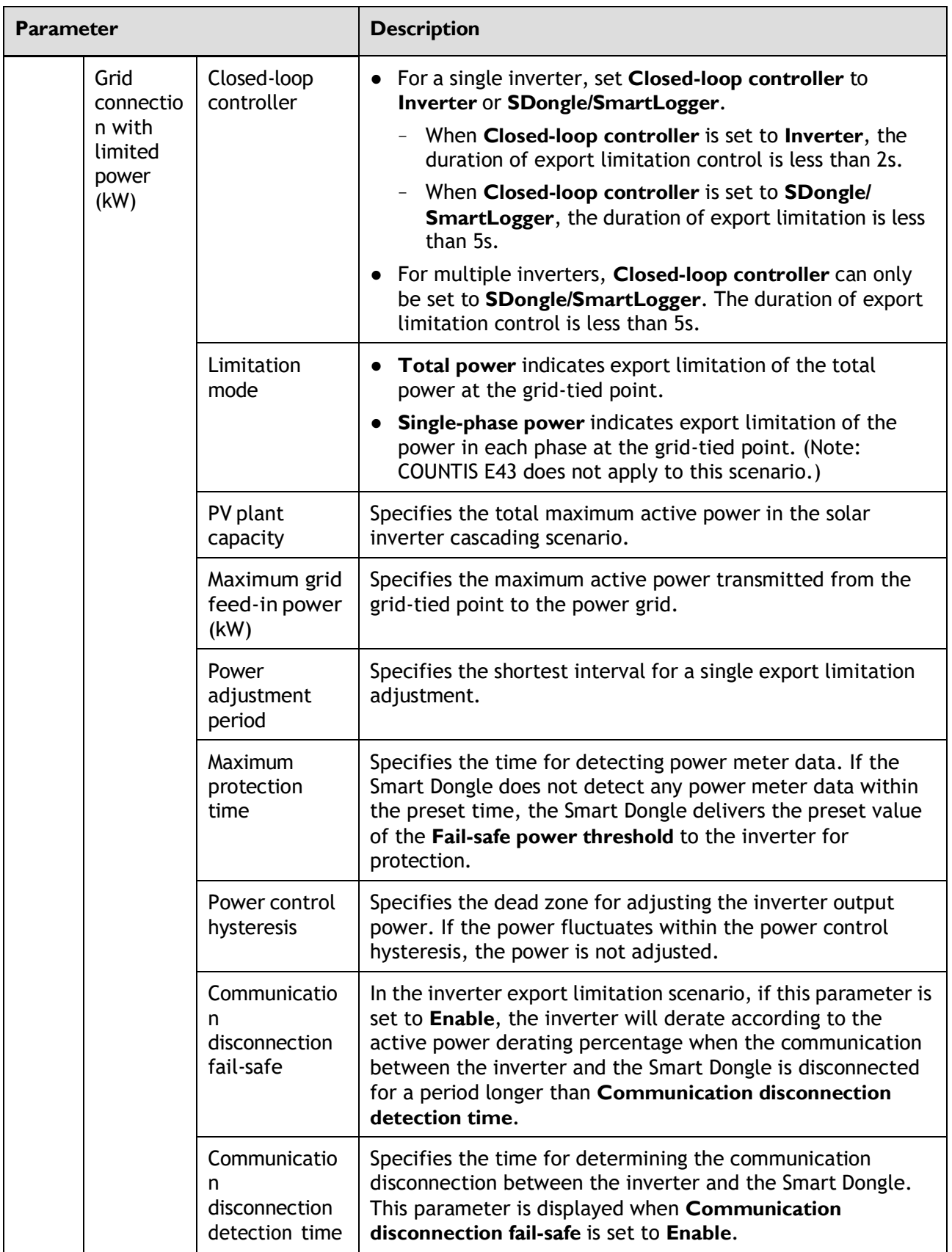
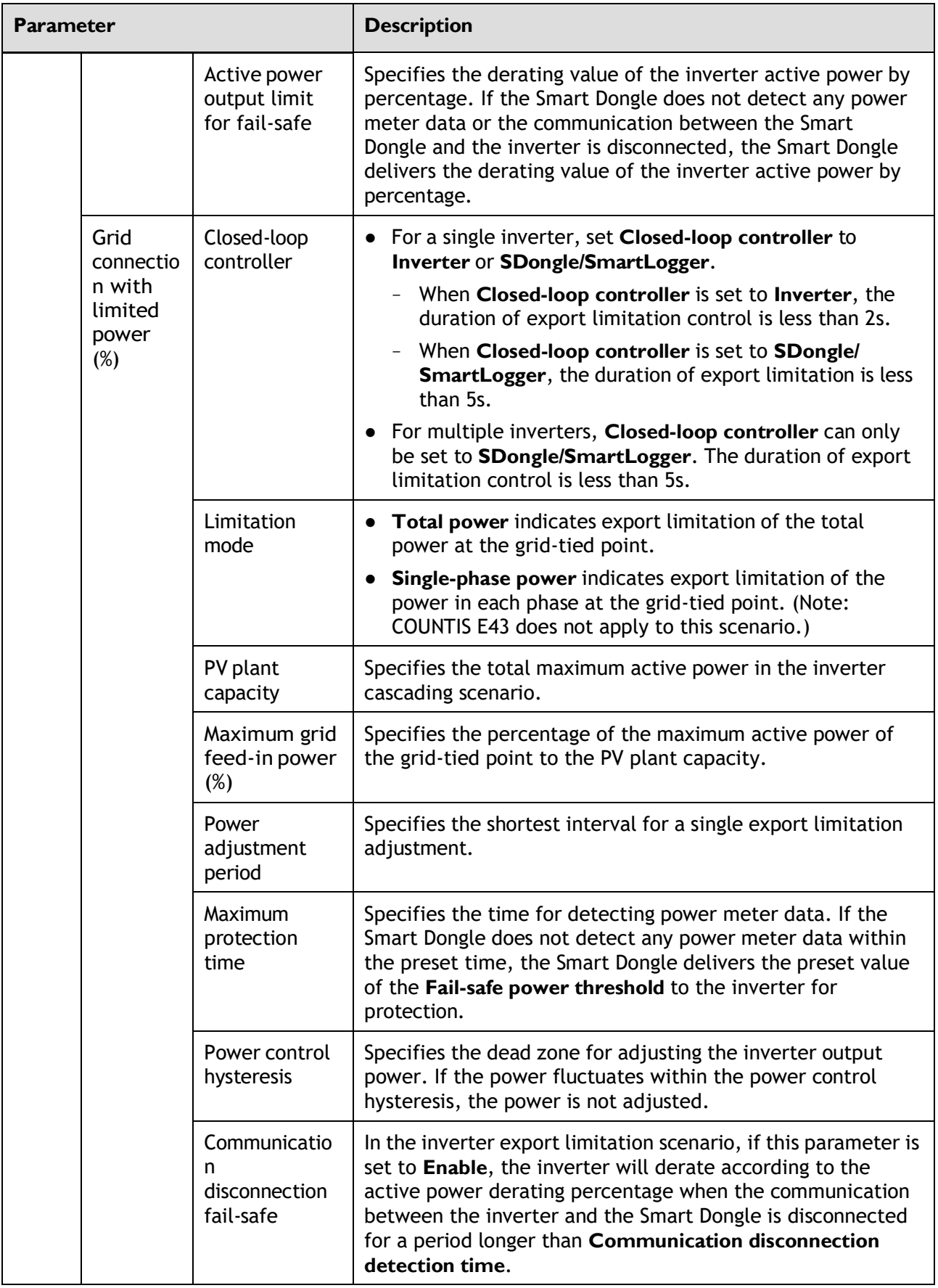

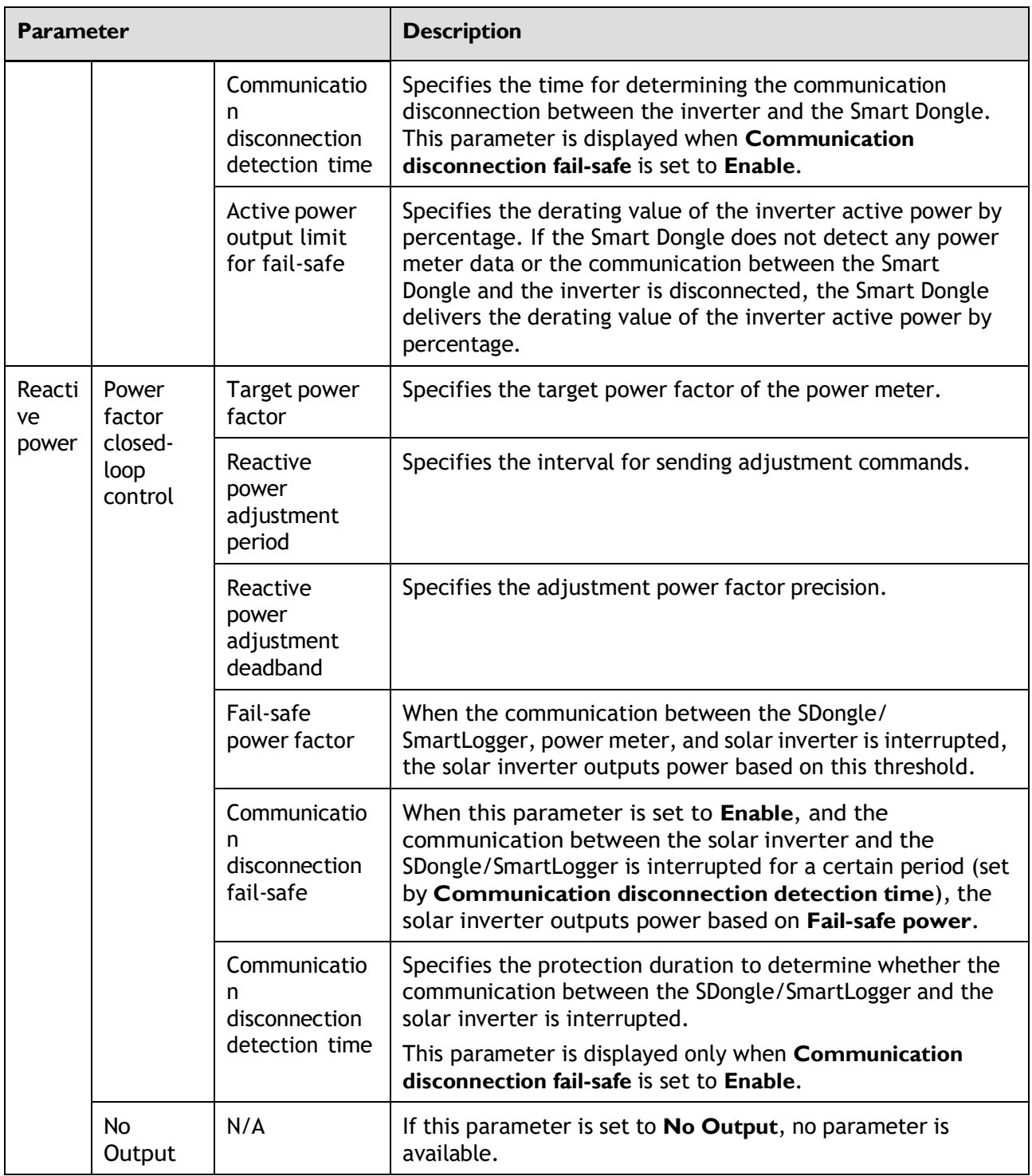

The duration for export limitation control is as follows:

- For a single solar inverter, set **Closed-loop controller** to **Inverter** or **SDongle/ SmartLogger**.
	- When **Closed-loop controller** is set to **Inverter**, the duration of export limitation control is less than 2s.
	- When **Closed-loop controller** is set to **SDongle/SmartLogger**, the duration is less than 5s if the controller is the SDongle. The duration is less than 2s if the controller is the SmartLogger.
- For multiple solar inverters, **Closed-loop controller** can only be set to **SDongle/ SmartLogger**.
	- The duration is less than 5s if the controller is the SDongle.
	- The duration is less than 2s if the controller is the SmartLogger.
- **Parameter Description Value Range** Working mode  $\vert$  For details, see the description on the App screen. ● Maximum selfconsumption ● Time-of-use ● Fully fed to grid Maximum charge power (kW) Retain this parameter to the maximum charge power. Additional configuration is not required. ● Charge: [0, Maximum charge power] Maximum discharge power (kW) Retain this parameter to the maximum discharge power. Additional configuration is not required. ● Discharge: [0, Maximum discharge power] End-of-charge SOC  $(\%)$  Set the charge cutoff capacity.  $\vert$  90%-100% End-of-discharge SOC (%) Set the discharge cutoff capacity.  $\vert$  0%-20% (When no PV module is configured or the PV modules have no voltage for 24 hours, the minimum value is 15%.) Charge from grid **If Charge from grid** function is disabled by default, comply with the grid charge requirements stipulated in local laws and regulations when this function is enabled. ● Disable ● Enable Grid charge cutoff SOC  $\vert$  Set the grid charge cutoff SOC.  $\vert$  [20%, 100%]
- **Battery Control Parameters**

Peak Shaving

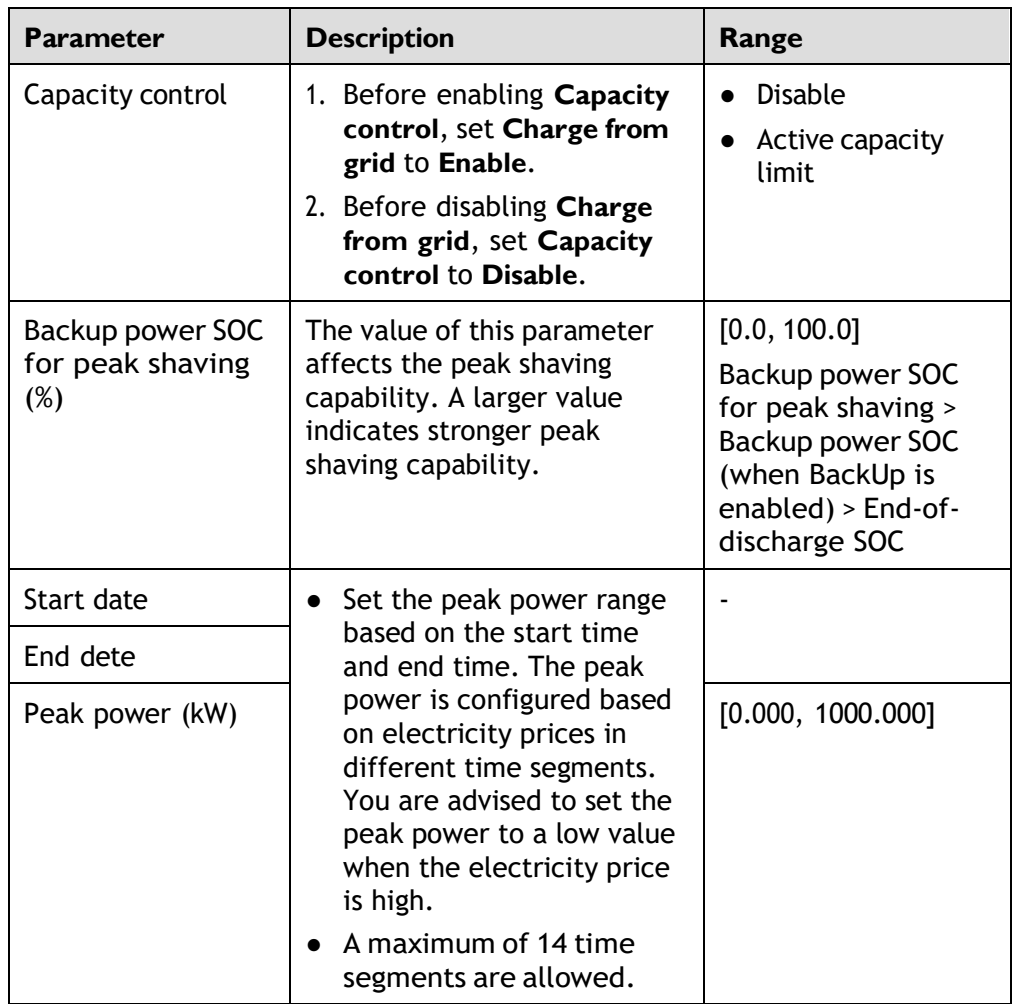

- The capacity control function is unavailable when the energy storage working mode is set to **Fully fed to grid**.
- When capacity control has been enabled, you must first disable capacity control and then set the energy storage working mode to **Fully fed to grid**.

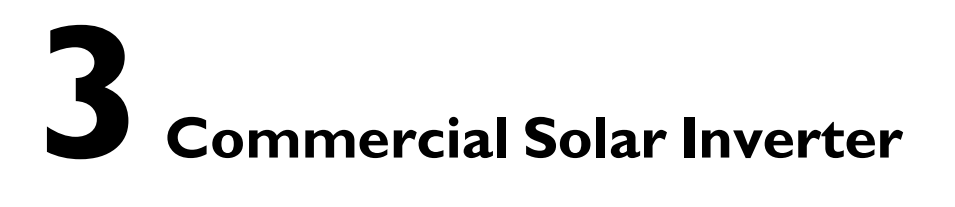

# **3.1 Connection Modes**

After the DC or AC side of a solar inverter is energized, the app can connect to the solar inverter in two methods:

1. Connect over a WLAN module.

#### **Figure 3-1** WLAN connection

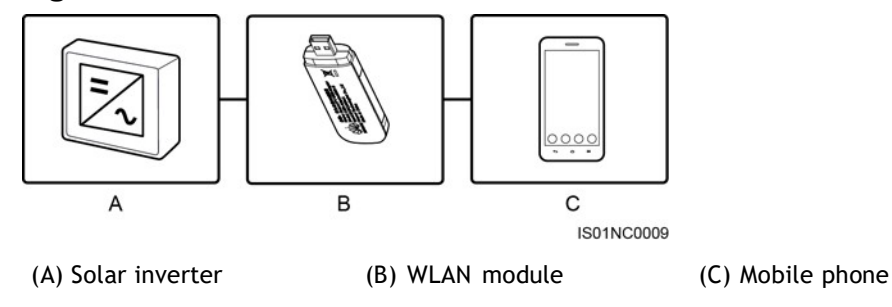

2. Connect over a USB data cable.

#### **Figure 3-2** USB data cable connection

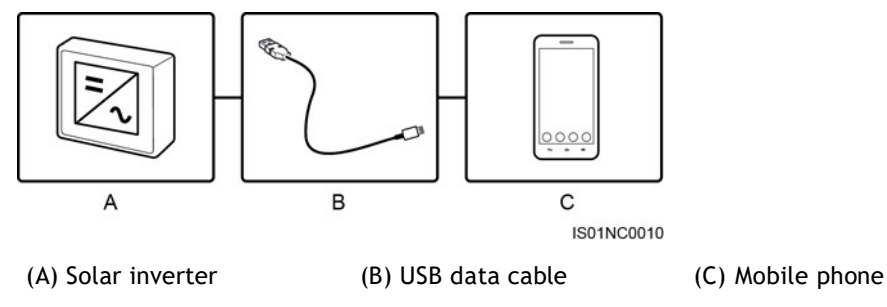

# **3.2 Login the APP**

#### **Prerequisites**

- The DC or AC side of the solar inverter has been energized.
- Connect over a WLAN module:
	- a. The WLAN module is connected to the **USB** port at the bottom of the solar inverter.
	- b. The WLAN function is enabled on the mobile phone.
	- c. Keep the mobile phone within 5 m from the solar inverter. Otherwise, communication between them would be affected.
- Connect over a USB data cable:
	- a. The USB data cable is connected from the USB port at the bottom of the solar inverter to the USB port on the mobile phone.
	- b. The USB data cable has been successfully connected and **Connected to USB Accessory** is displayed on the screen. Otherwise, the connection is invalid.

#### **Procedure**

**Step I** Connect the solar inverter.

**Figure 3-3** Connect

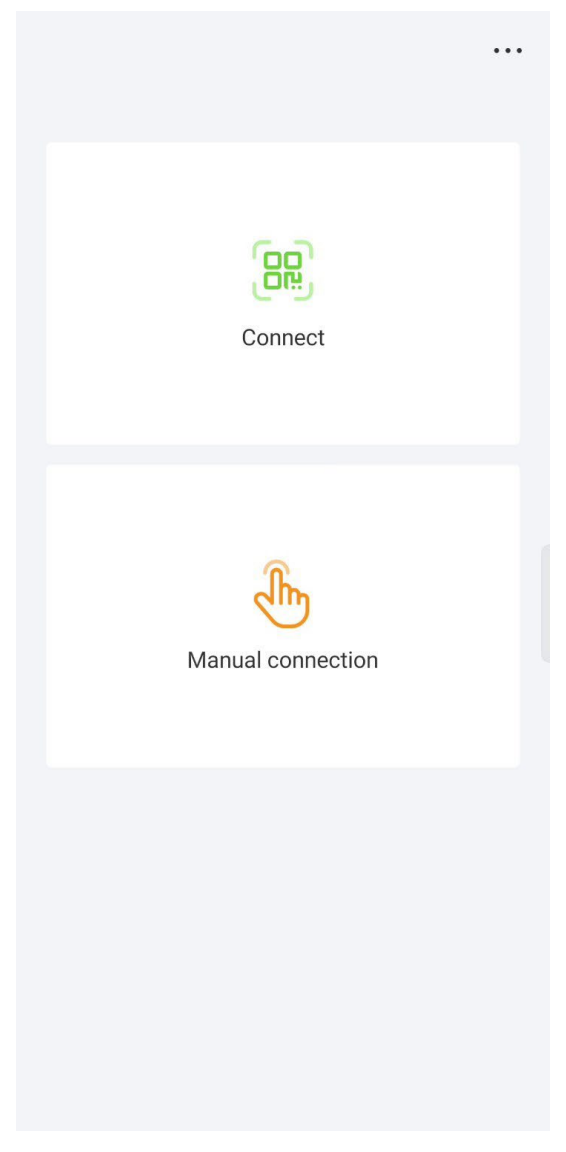

- Code scanning: Tap **Connect** to access the scanning screen, place the QR code or bar code of the WLAN module in the scan frame. The device will be automatically connected after the code is identified.
- Manual connection: Tap **Manual Connection** and select a connection mode.

#### **Figure 3-40** Manual

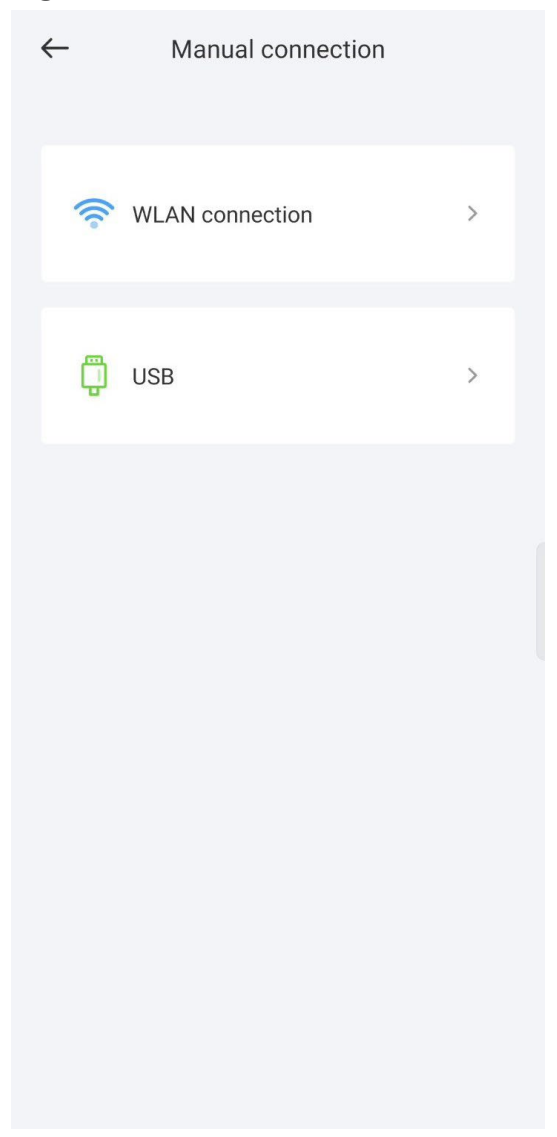

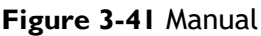

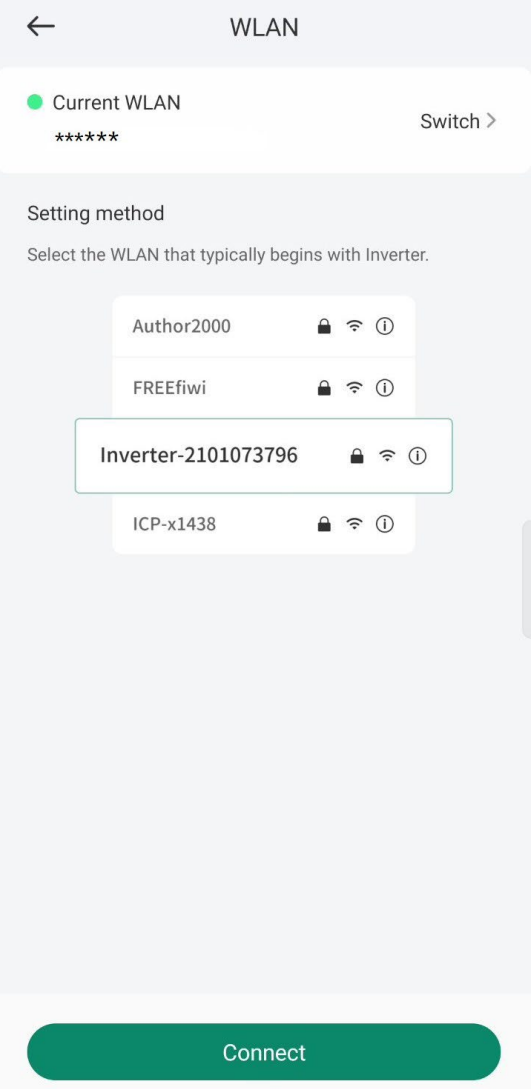

– Select **WLAN** and connect to the corresponding WLAN in the WLAN connection list of the APP. The initial name of the WLAN hotspot is **Adapter-WLAN module SN**, and the initial password is **Changeme**.

#### **NOTICE**

- Use the initial password upon first power-on and change it immediately after login. To ensure account security, change the password periodically and keep the new password in mind. Not changing the initial password may cause password disclosure. A password left unchanged for a long period of time may be stolen or cracked. If a password is lost, devices cannot be accessed. In these cases, the user is liable for any loss caused to the PV plant.
- If the This **WLAN** network has no Internet access. Connect anyway? message is displayed when you connect to the built-in WLAN, tap **CONNECT**. Otherwise, you cannot log in to the system. The actual UI and messages may vary with mobile phones.
- Select **USB**, and tap **OK** to allow the app to access the USB accessory. After you select **Use by default for this USB accessory**, the message will not appear if you log in to the app again without removing the USB data cable.

**Step 2** Select a login user and enter the password.

#### **NOTICE**

- For the initial power-on, set the password as prompted and then log in to the system. If not prompted, log in with the initial password **00000a**.
- To ensure account security, change the password periodically and keep the new password in mind. A password left unchanged for a long period of time may be stolen or cracked. If a password is lost, devices cannot be accessed. In these cases, the user is liable for any loss caused to the PV plant.
- During the login, if five consecutive invalid password entries are made (the interval between two consecutive entries is less than 2 minutes), the account will be locked for 10 minutes. The password should consist of six characters.
- **Step 3** After successful login, the **Quick Settings** or **Function Menu** screen is displayed.

#### **NOTICE**

If you log in to the app after the device powers on for the first time or factory defaults are restored, the **Quick Settings** screen will be displayed. If you do not set the basic parameters for the solar inverter on the **Quick Settings** screen, the screen is still displayed when you log in next time.

**Table 3-1** Quick settings

| <b>Parameter</b> | <b>Description</b>                                                                                                    |  |
|------------------|----------------------------------------------------------------------------------------------------|--|
| Grid code        | Set this parameter based on the grid code of the country or region<br>where the inverter is used and the inverter application scenario.                                                                                                   |  |
| Date             | Specifies the system date.                                                                                                    |  |
| Time             | Specifies the system time.                                                                                                    |  |
| Baud rate (bps)  | Set the RS485 baud rate to be consistent with the baud rate of the<br>devices on the same bus.                                                                                                    |  |
| RS485 protocol   | • The solar inverter can connect to the upper-layer management<br>unit over the Modbus RTU, SunSpec, or AVM protocol.<br>• When the solar inverter connects to the support tracking<br>system, only the Modbus RTU protocol is supported. |  |
| Com address      | Set the communications address of the device when it connects to<br>the upper-level management unit, which should not conflict with<br>the addresses of other devices on the same bus.                                                    |  |

**----End**

# **3.3 Query**

## **Procedure**

**Step I** After logging in to the app, you can view the active power and energy yield of solar inverters on the home screen.

#### **Figure 3-6** Home screen

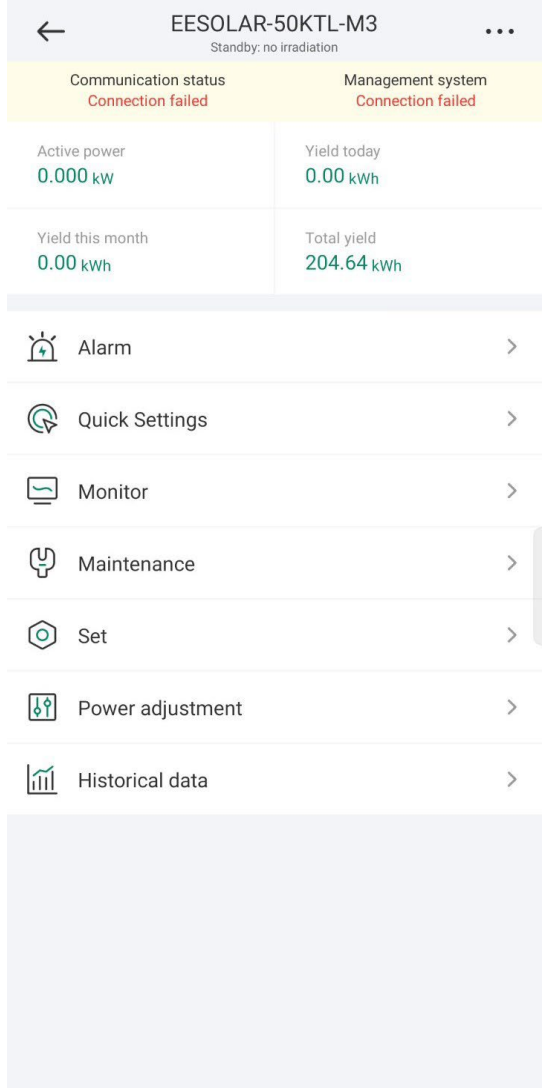

**Step 2** Tap **Alarm** or **Device Monitoring** to view active alarms, historical alarms, and running information of the solar inverters.

You can view the following information on the **Alarm** screen:

- Tap an alarm record and view the alarm details.
- Swipe right or left on the screen or tap either **Active Alarm** or **Historical Alarm** to display a list of active alarms or historical alarms.
- Select the alarms that can be manually cleared, and tap Delete on the right of the alarm to manually clear the alarms.

#### **NOTE**

- Alarms that have been manually cleared can be viewed on the **Historical Alarm** screen.
- Only the **AFCI Self-Check Failure** and **DC Arc Fault** alarms can be manually cleared. Only the products whose technical specifications contain AFCI supports manual alarm clearance.

# **3.4 Quick Settings**

#### **Context**

Due to permission restrictions, only advanced users can quickly set up the solar inverter.

#### **Procedure**

**Step 1** On the home screen, tap **Quick Settings**.

#### **Figure 3-7** Quick settings

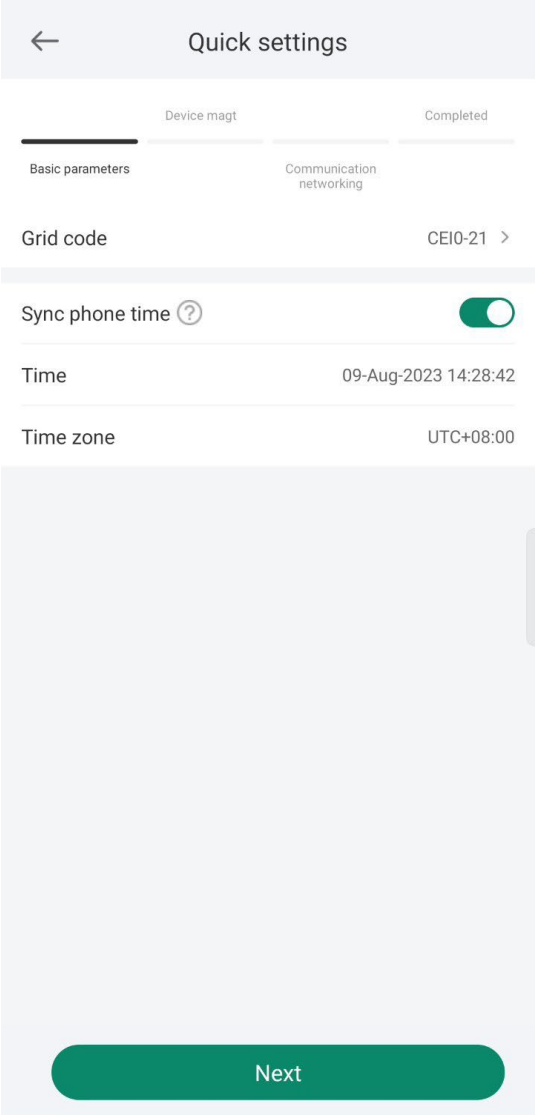

The screenshot of **Quick settings** provided in this document is for reference only. The actual screens prevail.

**Step 2** Set parameters as prompted.

**----End**

# **3.5 Settings**

On the home screen, an advanced user can tap **Settings** to set power grid, protection, and feature parameters for the solar inverter.

**Figure 3-8** Set

|                             | Set |  |
|-----------------------------|-----|--|
| Grid parameters             |     |  |
| Protection parameters       |     |  |
| Feature parameters          |     |  |
| Power adjustment            |     |  |
| Time setting                |     |  |
| Communication configuration |     |  |

#### **NOTICE**

- The configurable solar inverter parameters vary with the solar inverter model and grid code. The displayed parameters prevail. The parameter list provided in this section includes all configurable parameters.
- The parameter ranges vary with the device model. The listed ranges are for reference only.
- The parameter names, value ranges, and default values are subject to change. The actual display prevails.

# **3.5.1 Setting Grid Parameters**

#### **Procedure**

**Step 1** On the home screen, choose **Settings** > **Grid Parameters** to access the parameter setting screen.

#### **Figure 3-9** Grid Parameters

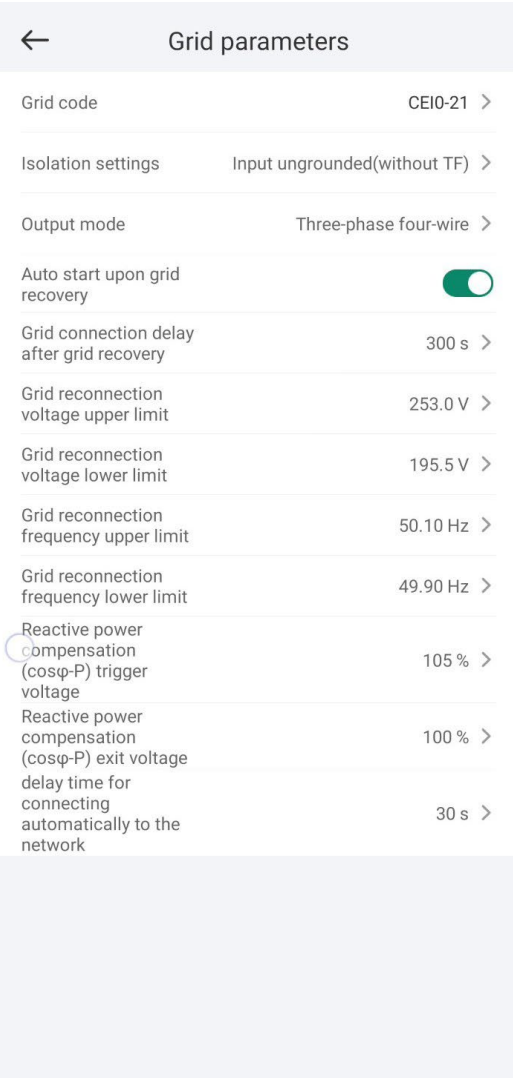

**----End**

# **3.5.2 Setting Protection Parameters**

#### **Procedure**

**Step 1** On the home screen, choose **Settings** > **Protection Parameters** to access the parameter setting screen.

#### **Figure 3-10** Protection parameters

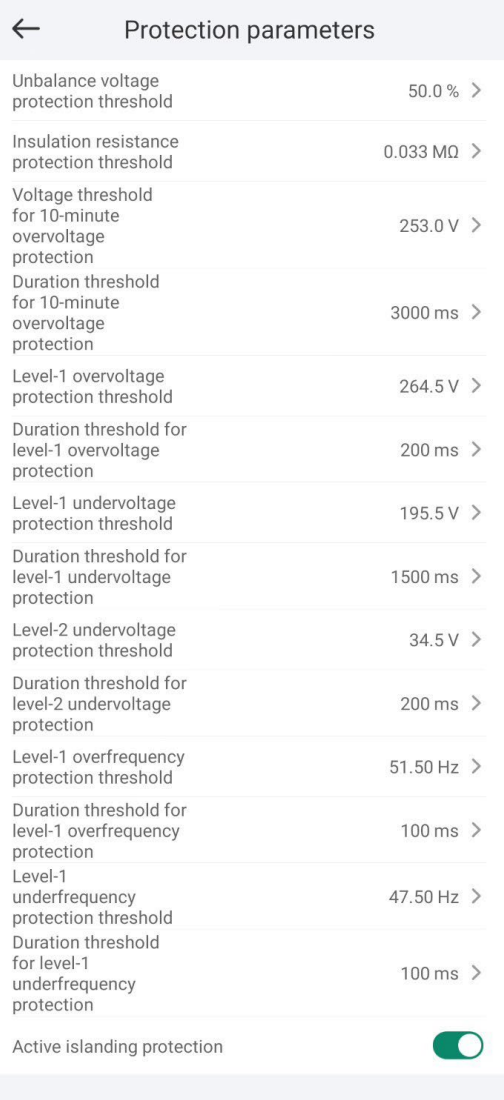

**----End**

# **3.5.3 Setting Feature Parameters**

#### **Procedure**

**Step 1** On the home screen, choose **Settings** > **Feature Parameters** to access the parameter setting screen.

**----End**

## **3.5.4 Time setting**

#### **Procedure**

**Step 1** On the home screen, choose **Settings > Time setting** and set time parameters.

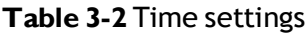

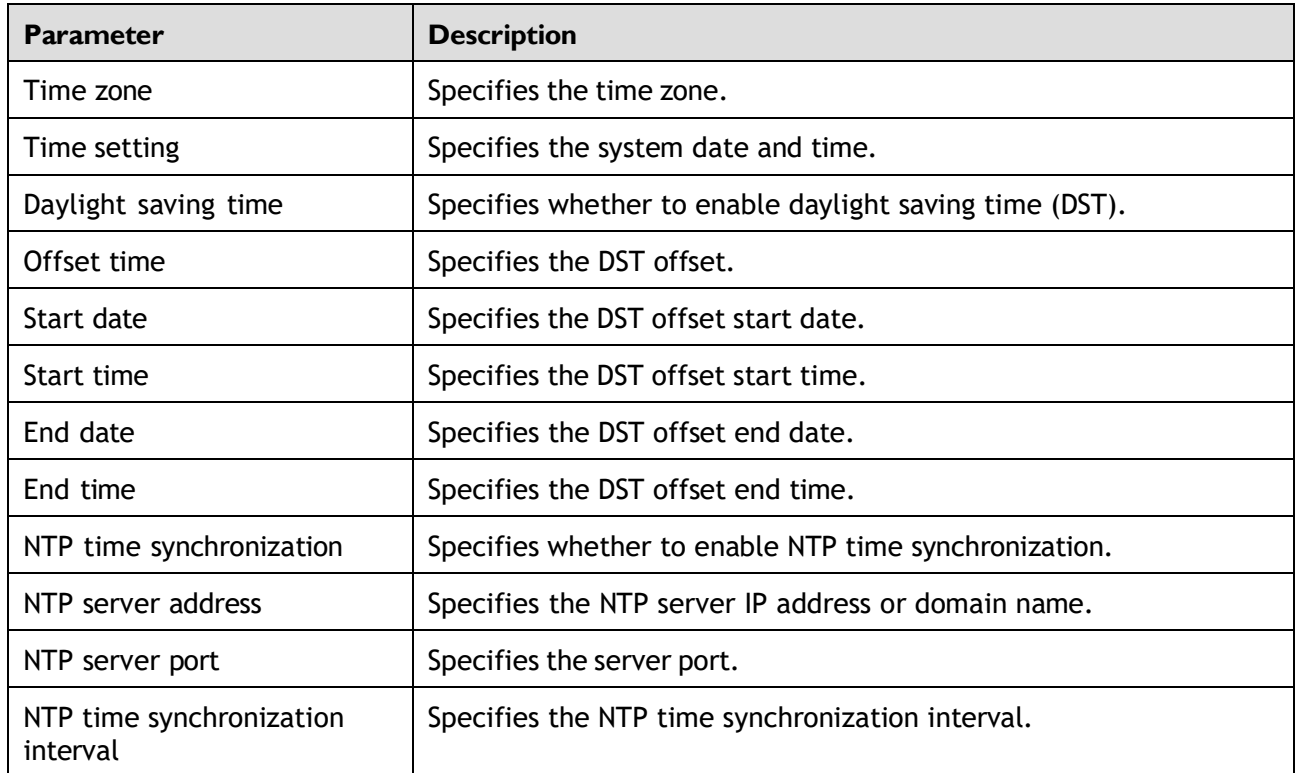

You can set DST parameters and NTP parameters.

**----End**

# **3.5.5 Setting Communications Parameters**

#### **Procedure**

**Step 1** On the home screen, choose **Settings** > **Communication configuration** to access the parameter setting screen.

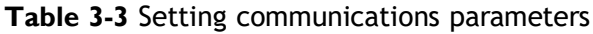

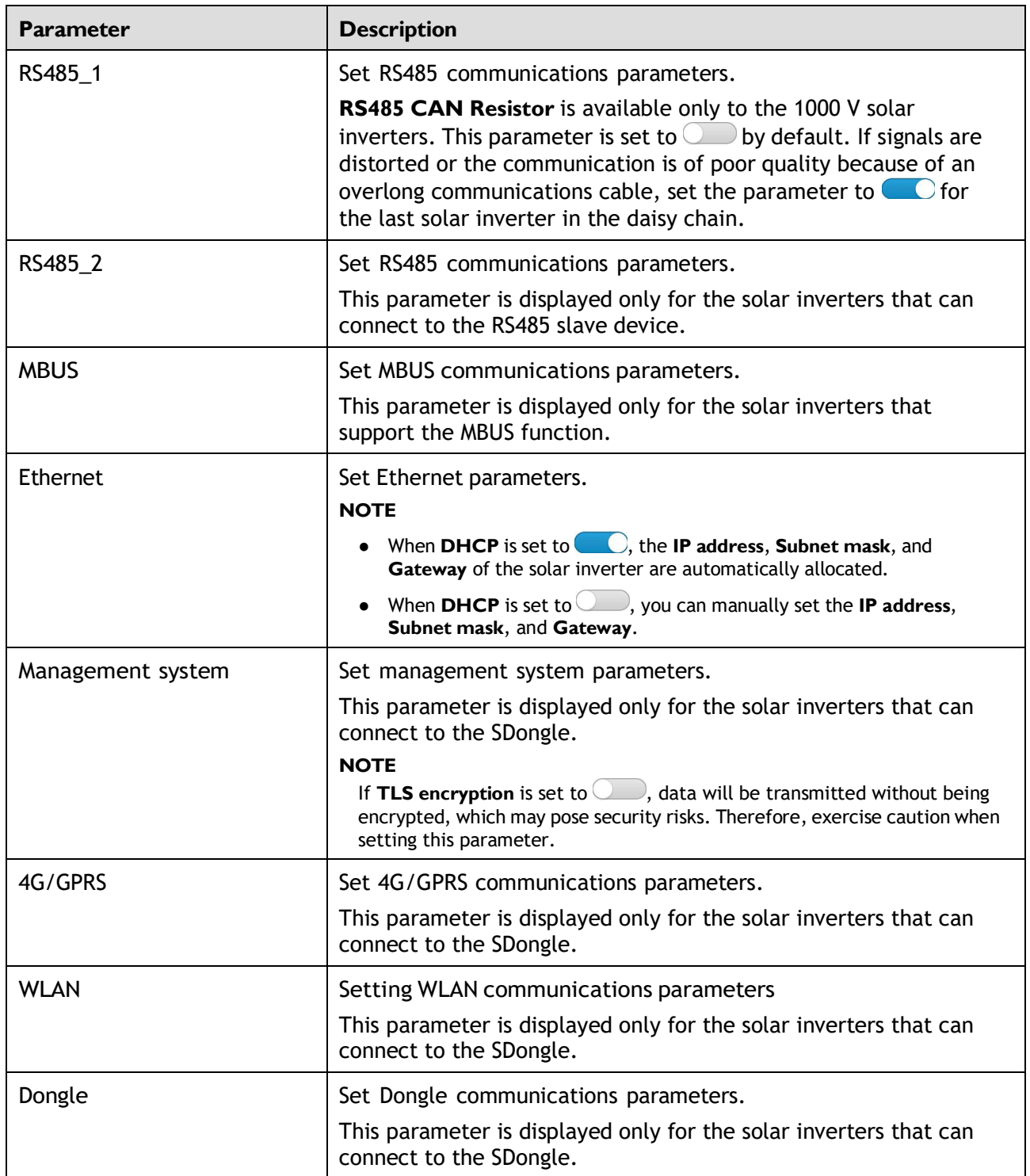

You can check whether the solar inverter supports the MBUS or SDongle function by viewing the product nameplate on it.

## **3.5.6 Setting a Tracking System**

#### **Procedure**

- **Step 1** On the home screen, choose **Settings** > **Tracking System** to access the support parameter setting screen.
- **Step 2** Swipe left on the screen to access the support status screen, tap a support, and set parameters for the support.

**----End**

## **3.5.7 Setting a File Save Path**

#### **Prerequisite**

This function is available only on the Android system.

#### **Context**

You can modify the save path for operation logs and solar inverter logs and export logs from the path.

#### **Procedure**

- **Step 1** On the home screen, choose **Settings** > **File Save Path** to access the path setting screen.
- **Step 2** Tap **File save path** to set a file save path.

**----End**

# **3.6 Power Adjustment**

#### **Context**

Due to permission restrictions, advanced users support the setting of power adjustment, which can set the grid-connected control parameters of the solar inverter.

#### **Procedure**

**Step 1** On the home screen, tap **Power Adjustment**.

#### **Figure 3-11** Power adjustment

| $\leftarrow$         | Power adjustment        |                              |
|----------------------|-------------------------|------------------------------|
| Active power control |                         | $\,$                         |
|                      | Reactive power control  | $\left\langle \right\rangle$ |
|                      | Grid-tied Point Control | $\mathcal{P}$                |
|                      |                         |                              |
|                      |                         |                              |
|                      |                         |                              |
|                      |                         |                              |
|                      |                         |                              |
|                      |                         |                              |
|                      |                         |                              |
|                      |                         |                              |
|                      |                         |                              |
|                      |                         |                              |
|                      |                         |                              |
|                      |                         |                              |

**Step 2** Set power parameters as required.

#### **NOTE**

When setting the Grid-tied point control parameters, you need to enter the APP login password.

**----End**

# **3.7 Maintenance**

An advanced user can tap **Maintenance** on the home screen to inspect, turn on, or turn off the solar inverters and detect the DC input.

#### **Figure 3-12** Maintenance

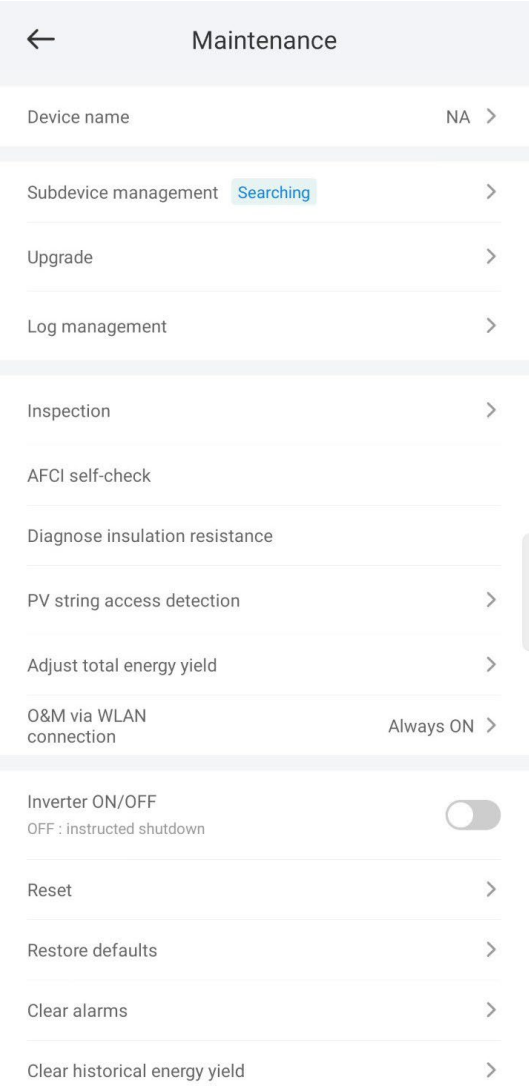

# **3.7.1 Device Inspection**

#### **Context**

After a solar inverter is put into use, it should be inspected periodically to detect any potential risks and problems.

#### **Procedure**

**Step 1** On the home screen, choose **Maintenance** > **Inspection** to access the inspection screen.

#### **Figure 3-13** Device inspection

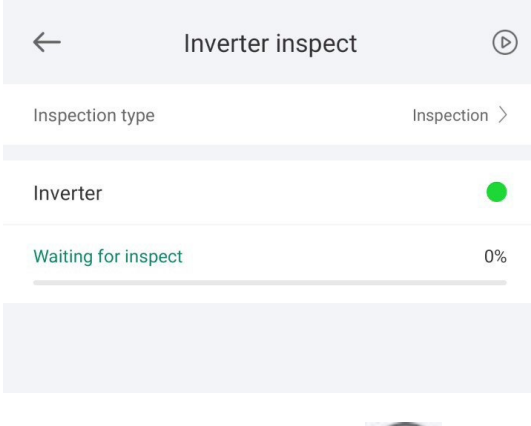

**Step 2** Choose **Inspection type**, tap **in the upper-right corner of the screen to start** solar inverter inspection.

**----End**

## **3.7.2 License Management**

#### **Context**

The **License management** screen allows an advanced user to view the solar inverter certificate and obtain the status of the certificate.

#### **Procedure**

**Step 1** On the home screen, choose **Maintenance** > **License management** to access the license management screen.

**Figure 3-14** License management

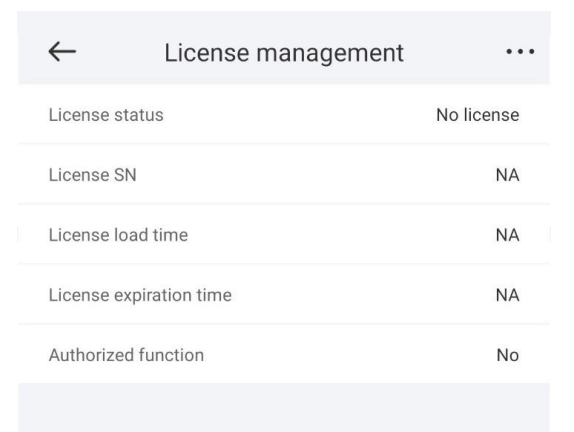

- When **License status** is **Normal**, you can revoke the license through the drop-down list box in the upper-right corner.
- When **License status** is **Deregistered**, you can export and view the license revocation code.
- When **License status** is **No license**, you can load the license through the drop-down list box in the upper-right corner.

**----End**

### **3.7.3 Subdevice management**

- **Step 1** On the home screen, choose **Subdevice management** to access the **Subdevice management** screen.
	- Tap **+** to add a power meter.

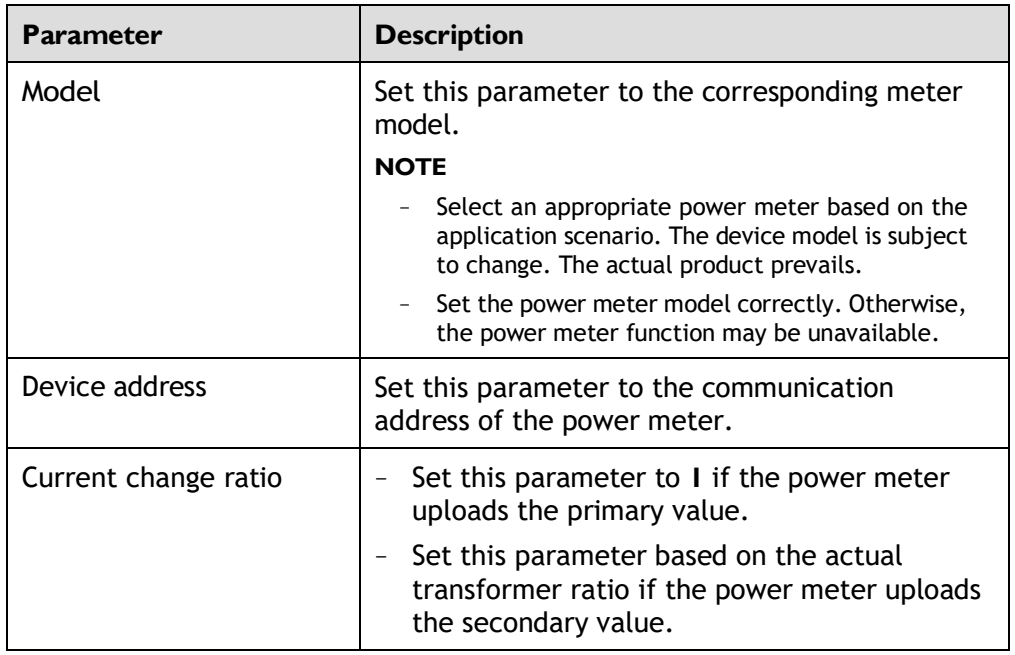

After a power meter is added, tap it to view and modify the power meter parameters. To delete the power meter, touch and hold it.

**----End**

## **3.7.4 PV String Access Detection**

#### **Context**

- PV string access detection applies to large-scale commercial ground PV plants with PV strings facing the same direction.
- In AC or DC power limiting scenarios:
	- If the PV string access type has not been identified, **String Access Detection** will be displayed as **Not connected**. The PV string access type can be identified only when the solar inverters restore to the non-power

limiting state and the current of all connected PV strings reaches the startup current.

- If the PV string access type has been identified, when a certain PV string connected to the 2-in-1 terminals is lost, no alarm will be generated. If a certain PV string connected to the 2-in-1 terminals is restored, the access type cannot be identified. You can determine whether both 2-in-1 PV strings are restored only when the PV string current reaches **Startup current for 2-in-1 detection**.
- After setting the parameters, on the home screen, choose **Running Info. > Details** to check whether the PV string access status is normal.

#### **Procedure**

**Step 1** On the home screen, choose **Maintenance > String Access Detection** and set PV string access detection parameters.

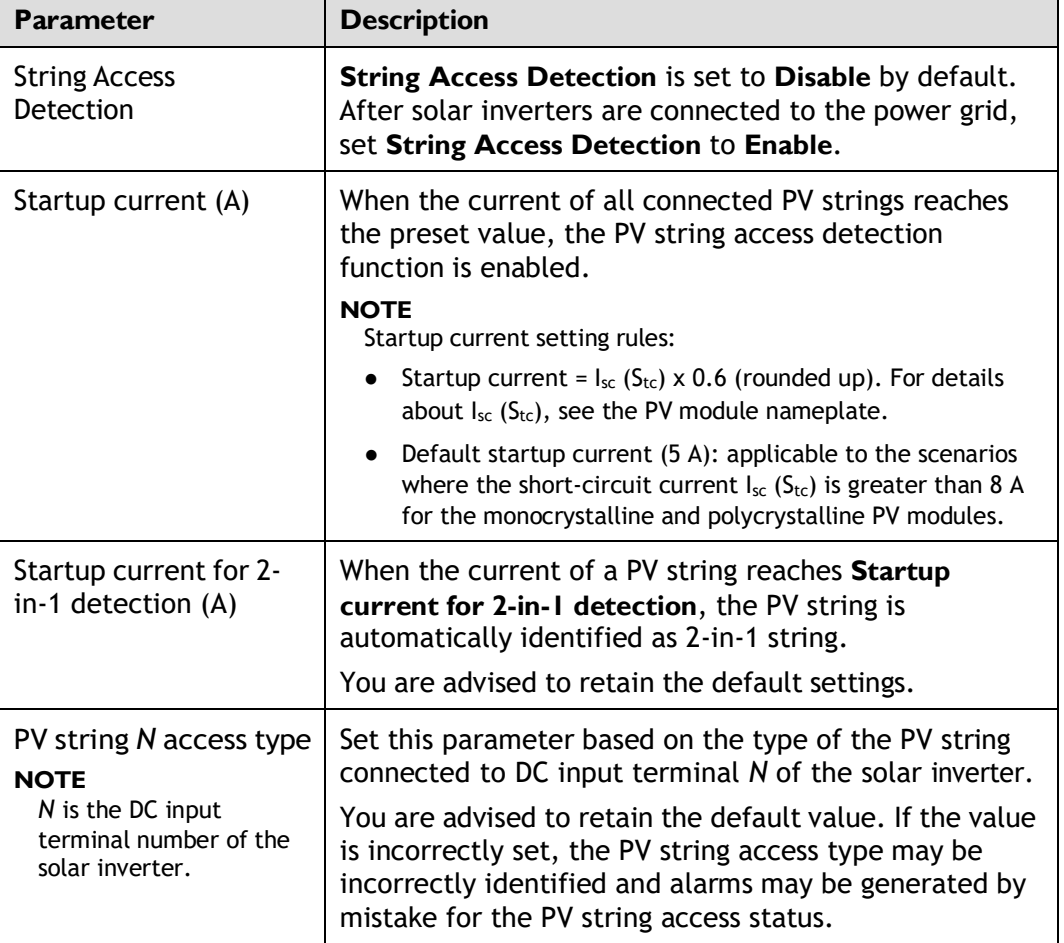

**Table 3-4** PV string access detection

## **3.7.5 Startup and Shutdown**

#### **Procedure**

**Step 1** On the home screen, tap **Maintenance** to access the maintenance screen.

**Step 2** Tap next to **Inverter ON/OFF** to perform the operation.

**Step 3** Enter the password for logging in to the app, and tap **OK**.

**----End**

## **3.7.6 Restoring Factory Settings**

#### **Context**

#### **NOTICE**

Perform this operation with caution because all configured parameters except the current date, time, baud rate, and address will be restored to their factory default values. This operation will not affect operating information, alarm records, or system logs.

#### **Procedure**

- **Step 1** On the home screen, tap **Maintenance** to access the maintenance screen.
- **Step 2** Tap **Restore defaults** to perform the operation.
- **Step 3** Enter the password for logging in to the app, and tap **OK**.

**----End**

## **3.7.7 Performing an AFCI Self-Check**

#### **Context**

The AFCI self-check function is available only to the solar inverter model marked with **-US**.

#### **Procedure**

**Step 1** On the home screen, tap **Maintenance** to access the maintenance screen.

**Step 2** Tap **AFCI Self-Check** to perform the operation.

**Step 3** Tap **OK**.

## **3.7.8 Resetting a Solar Inverter**

#### **Context**

The solar inverter automatically shuts down and restarts after reset.

#### **Procedure**

- **Step 1** On the home screen, tap **Maintenance** to access the maintenance screen.
- **Step 2** Tap **Reset** to perform the operation.
- **Step 3** Enter the password for logging in to the app, and tap **OK**.

**----End**

# **3.7.9 Clearing Alarms**

#### **Context**

After alarms are reset, all active alarms and historical alarms of the solar inverter connected to the app will be cleared.

#### **Procedure**

- **Step 1** On the home screen, tap **Maintenance** to access the maintenance screen.
- **Step 2** Tap **Clear alarms** to perform the operation.
- **Step 3** Enter the password for logging in to the app, and tap **OK**.

**----End**

## **3.7.10 Clearing Historical Energy Yield Data**

#### **Context**

If you clear historical energy yield data, all the historical energy yield data of the solar inverters connecting to the app will be cleared.

#### **Procedure**

- **Step 1** On the home screen, tap **Maintenance** to access the maintenance screen.
- **Step 2** Tap **Clear historical energy yield** .
- **Step 3** Enter the password for logging in to the app, and tap **OK**.

# **3.7.11 Importing and Exporting Configuration Files**

#### **Procedure**

- 1. On the home screen, choose **Maintenance** > **Import and export configuration file** to access the screen for configuration file import and export.
	- Tap **Export Configuration File** to export the configuration files of the solar inverter to the phone.
	- Tap **Import Configuration File** to import the configuration files from the phone to the solar inverter.

## **3.7.12 Spot-Check**

#### **Context**

You can perform spot-check for the solar inverter whose **Grid Code** is **Japan standard**.

#### **Procedure**

- **Step 1** On the home screen, choose **Maintenance** > **Spot-check** to access the spot-check screen.
- **Step 2** Tap **START**.

**----End**

## **3.7.13 O&M via WLAN connection**

#### **Context**

You can enable or disable the WLAN.

- **Always ON**: The WLAN is always on.
- **OFF when idle:** The WLAN is automatically turned off after being idle for four hours.

#### **Procedure**

- 1. On the home screen, tap **Maintenance** to access the maintenance screen.
- 2. Tap **O&M via WLAN connection**.

## **3.7.14 Device Upgrade**

#### **Procedure**

**Step 1** On the home screen, choose **Maintenance** > **Upgrade device** .

**Step 2** Access the device upgrade screen and tap **Upgrade**.

#### **Figure 3-15** Device upgrade

|                 | Upgrade                            |               |
|-----------------|------------------------------------|---------------|
| Inverter update | Current version: V200R023C00SPC103 | Update $\geq$ |
| PLC(DC)Update   | Current version: V100R001C00SPC320 | Update $\geq$ |
|                 |                                    |               |

**Step 3** Perform operations as prompted.

**----End**

## **3.7.15 Log management**

#### **Context**

You can tap **Log management** to export operation logs, as well as alarm records and energy yield information of the solar inverter from the mobile phone.

#### **Procedure**

**Step 1** On the home screen, choose **Maintenance** > **Log management** to access the log download screen.

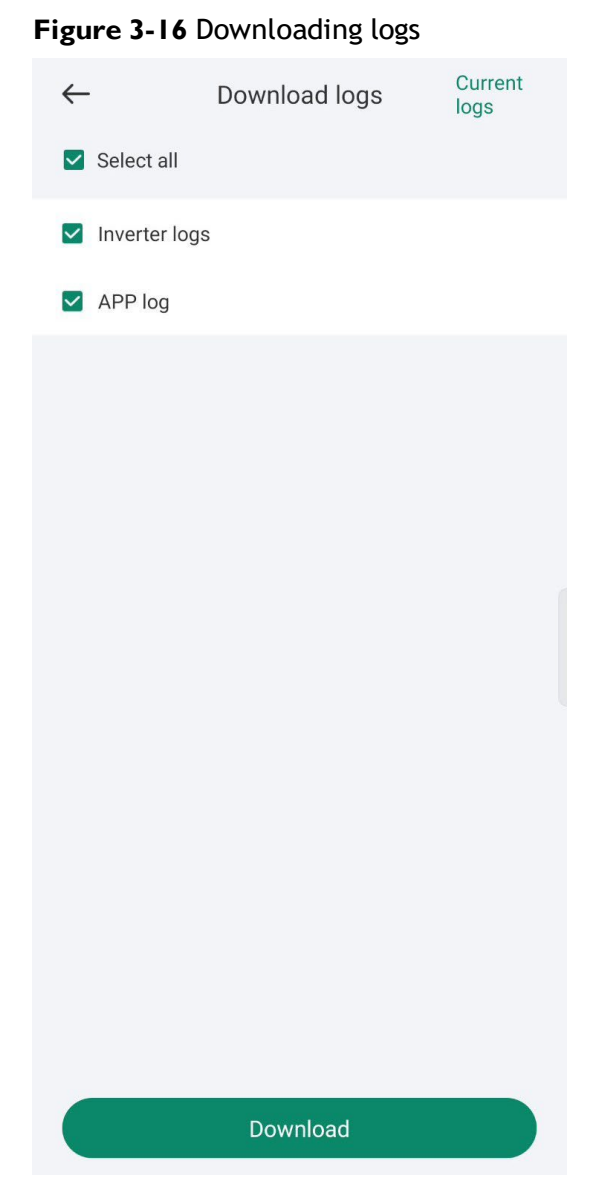

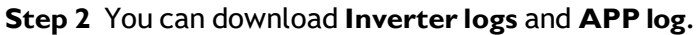

The downloaded logs are stored in the mobile phone. You can find the logs in the **Device Logs** directory in **::** > **File Management** on the app connection screen. You can also send the logs to your mailbox for checking.

**----End**

# **3.7.16 Changing the WLAN Password**

#### **Context**

You can tap **Maintenance** on the home screen to change the WLAN password to ensure account security.

If the communication between the app and the solar inverter has not been established over WLAN, **Change WLAN Password** is not displayed on the screen.

#### **Procedure**

- **Step 1** On the **Maintenance** screen, tap **Change WLAN Password** on the app connection screen to access the password change screen.
- **Step 2** Specify **Old password**, **New password**, and **Confirm password**, and then tap **OK**.

#### **NOTE**

The password must meet the following requirements:

- Contains 8–30 characters.
- Contains at least two of the three types: lowercase letters, uppercase letters, and digits.

# **4 SmartLogger**

#### **NOTICE**

- The figures and data displayed in this chapter are for reference only.
- Delivering a reset, factory reset, shutdown, or upgrade command to the solar inverters may cause power grid connection failure, which affects the energy yield.
- Only professionals are allowed to set the grid parameters, protection parameters, feature parameters, power adjustment parameters, and grid-tied point control parameters of the solar inverters. If the grid parameters, protection parameters, and feature parameters are incorrectly set, the solar inverters may not connect to the power grid. If the power adjustment parameters and grid-tied point control parameters are incorrectly set, the solar inverters may not connect to the power grid as required. In these cases, the energy yield will be affected.
- Only professionals are allowed to set the power grid scheduling parameters of the SmartLogger. Incorrect settings may cause the PV plant to fail to connect to the power grid as required, which affects the energy yield.

# **4.1 Login the APP**

#### **Prerequisites**

- The SmartLogger has been powered on.
- The WLAN function of the SmartLogger is disabled by default. Ensure that the WLAN function is enabled before connecting to the SmartLogger.
- Connect over a WLAN:
	- a. The WLAN function is enabled on the mobile phone.
	- b. Keep the mobile phone within 5 m from the SmartLogger. Otherwise, the communication between them would be affected.

#### **Procedure**

**Step I** Connect to the SmartLogger.

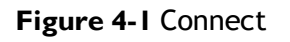

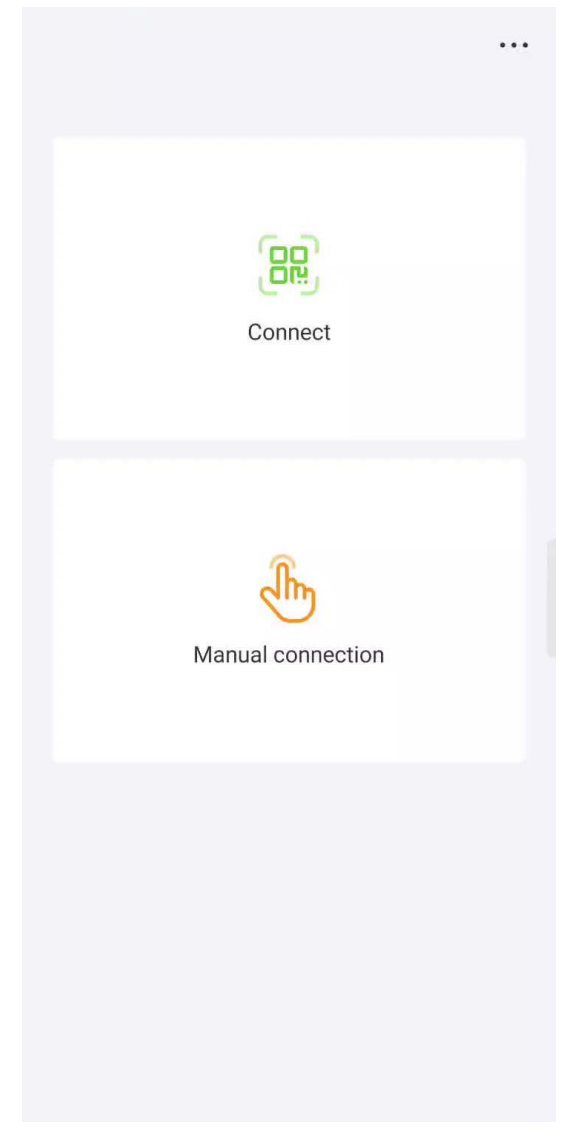

- Code scanning: Tap **Connect**, on the scanning screen, place the QR code of the Device in the scan frame. The device will be automatically connected after the code is identified.
- Manual connection: Tap **Manual Connection** and select a connection mode.

**Figure 4-2** Manual connection

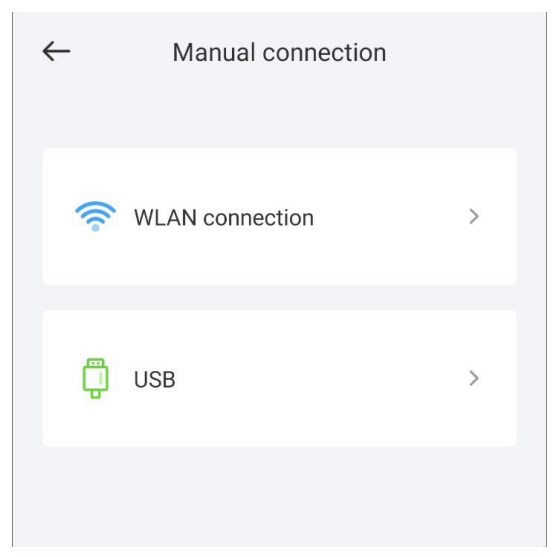

– Select **WLAN** and connect the SmartLogger1000A or SmartLogger3000 to the corresponding WLAN in the WLAN connection list of the APP. The initial name of the WLAN is **Logger\_SN bar code**, and the initial password is **Changeme**.

#### **NOTICE**

- Use the initial password upon first power-on and change it immediately after login. To ensure account security, change the password periodically and keep the new password in mind. Not changing the initial password may cause password disclosure. A password left unchanged for a long period of time may be stolen or cracked. If a password is lost, the device needs to be restored to its factory settings. In these cases, the user is liable for any loss caused to the PV plant.
- If the **This WLAN network has no Internet access. Connect anyway?**  message is displayed when you connect to the built-in WLAN, tap **CONNECT**. Otherwise, you cannot log in to the system. The actual UI and messages may vary with mobile phones.

**Step 2** Select a login user and enter the password, tap **Log In**.

#### **NOTICE**

- For the initial power-on, set the password as prompted and then log in to the system. If not prompted, log in with the initial password **00000a**.
- The login password is the same as that for the SmartLogger connected to the app and is used only when the SmartLogger connects to the app.
- Use the initial password upon first power-on and change it immediately after login. To ensure account security, change the password periodically and keep the new password in mind. Not changing the initial password may cause password disclosure. A password left unchanged for a long period of time may be stolen or cracked. If a password is lost, devices cannot be accessed. In these cases, the user is liable for any loss caused to the PV plant.
- During the login, if five consecutive invalid password entries are made (the interval between two consecutive entries is less than 2 minutes), the account will be locked for 10 minutes. The password should consist of six characters.

**Step 3** After successful login, the quick settings screen or home screen is displayed.

**NOTE**

- If you log in to the app after the SmartLogger powers on for the first time or the SmartLogger factory defaults are restored, the quick settings screen will be displayed. You can set basic parameters for the SmartLogger on the **Quick Settings** screen. After the setting, you can modify the parameters after choosing **MoreSettings**.
- If you do not set basic parameters for the SmartLogger on the **Quick Settings** screen, the screen is still displayed when you log in to the app next time.

**----End**

# **4.2 Query**

#### **Procedure**

**Step I** After logging in to the app, you can view the active power and energy vield of the connected solar inverters on the home screen.

#### **Figure 4-3** Home

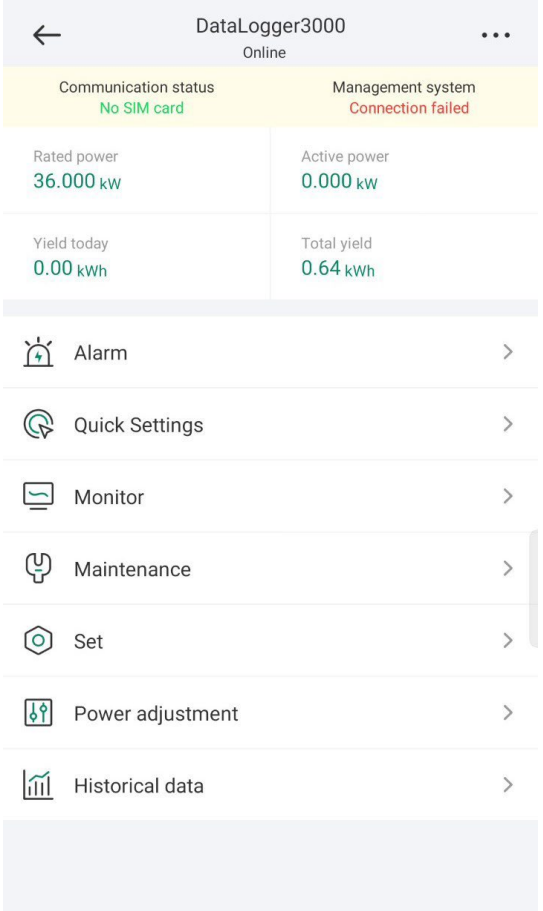

**Step 2** Tap **Alarm management** or **Device Monitoring** to view active alarms, historical alarms, and running information.

You can view the following information on the alarm management screen:

- Tap an alarm record and view the alarm details.
- Swipe right or left on the screen or tap either **Active Alarm** or **Historical Alarm** to display a list of active alarms or historical alarms.
- Select the alarms that can be manually cleared, and tap **Delete** on the right of the alarm to manually clear the alarms.

**----End**

## **4.3 Device Monitoring**

An advanced user can tap **Device Monitor** to query the running information and alarms about the SmartLogger and the devices connected to it, set parameters, and send commands.

## **4.3.1 Query**

**Step 1** On the home screen, tap **Device Monitor** to access the device monitoring screen.
#### **Figure 4-4** Device monitoring

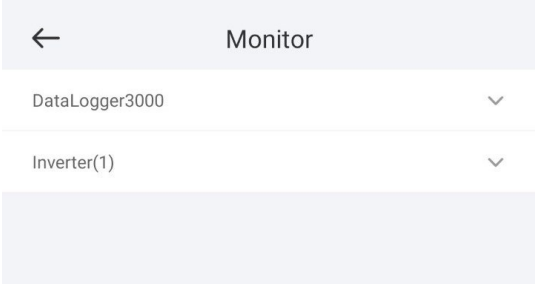

- **Step 2** Select a target device to access the function menu screen of the device.
- **Step 3** Tap **Alarm**, **Running Info.**, **Energy Yield**, or **About** to view the alarms, running information, energy yield, and version information about the device.

#### **NOTE**

- The displayed information varies according to the device type.
- The SmartLogger can connect to third-party devices that support the Modbus-RTU protocol, such as the box-type transformer and EMI. The SmartLogger cannot automatically search user-defined devices. You need to manually add them.
- The SmartLogger can connect to a maximum of five types of user-defined devices and can connect to multiple devices of the same type.
- The SmartLogger can connect to a third-party device that supports IEC103, such as a relay protection or monitoring device like a box-type transformer. The SmartLogger cannot automatically search IEC103 devices. You need to manually add them.
- The SmartLogger can connect to a maximum of five types of IEC103 devices and can connect to multiple devices of the same type.

**----End**

# **4.3.2 Settings**

#### **Context**

An advanced user can set solar inverter parameters, MBUS parameters, PID Module parameters and DL/T645 parameters.

#### **Procedure**

- **Step 1** On the **Device Monitor** screen, select the target device to access the function menu screen of the solar inverter.
- **Step 2** Tap **Settings** to access the settings screen.
- **Step 3** Set parameters as required.

#### **NOTE**

For Setting MBUS Parameters, set **Anti-crosstalk** to **Enable** to make devices in the anticrosstalk list take effect.

**----End**

# **4.3.3 Maintenance**

# **4.3.3.1 Log Download**

## **Context**

An advanced user can download only the logs of the SmartLogger, solar inverter, MBUS, and PID module.

## **Procedure**

- **Step 1** Select a device on the **Device Monitor** screen to access the function menu screen of the device.
- **Step 2** Tap **Device Logs** to access the log download screen.
- **Step 3** Download log files as required.

#### **NOTE**

- By default, Android system logs are saved in the **Android/data/ com.huanwei.smartpvms/files/inverterapp** folder in the phone memory. You can change the save path by referring to "Setting a File Save Path".
- The downloaded solar inverter logs are saved at the **Device Log** directory in **File Manager** in your mobile phone. You can also send the logs to your mailbox for checking.

**----End**

#### **4.3.3.2 Solar Inverter Maintenance**

#### **Procedure**

- **Step 1** Tap **SUN2000** on the **Device Monitor** screen and select the target device to access the function menu screen of the solar inverter.
- **Step 2** Tap **Maintenance** to access the maintenance screen.
- **Step 3** Tap next to **Power on**, **Power off**, **AFCI self-check**, or **Reset**.

**NOTE**

- AFCI self-check is available only for the solar inverter model marked with **-US**.
- Tap **License Management** or **Performance Data** to view the certificate information and performance data curve of the solar inverter.
- **Step 4** Enter the password for logging in to the app, and tap **OK**.

**----End**

# **4.3.3.3 MBUS Maintenance**

#### **Procedure**

**Step 1** Tap **MBUS** on the **Device Monitor** screen and select the target device to access the function menu screen of the MBUS.

**Step 2** Tap **Maintenance** to access the maintenance screen.

**Step 3** Tap **D** next to **Search STA Again** and search for the STA list again as prompted.

**Step 4** Tap **D** next to **MBUS** reset and reset the MBUS as prompted.

**Step 5** Tap **Anti-crosstalk list** to synchronize, import, or export the list.

**----End**

# **4.3.3.4 PID Module Maintenance**

#### **Procedure**

- **Step 1** Tap **PID** on the **Device Monitor** screen and select the target device to access the function menu screen of the PID module.
- **Step 2** Tap **Maintenance** to access the maintenance screen.
- **Step 3** Tap **D** next to **Power on, Power off, or Data clear** as required.

**NOTE**

- If you clear data, active and historical alarms stored on the PID module will all be cleared.
- Tap **Performance Data** to view the performance data curve of the PID module.

**Step 4** Enter the password for logging in to the app, and tap **OK**.

**----End**

# **4.4 Maintenance**

# **4.4.1 System Maintenance**

# **4.4.1.1 Changing a User Password**

# **Procedure**

**Step 1** Choose **Maintenance** > **Change Password** to access the password change screen.

#### **Figure 4-5** Maintenance

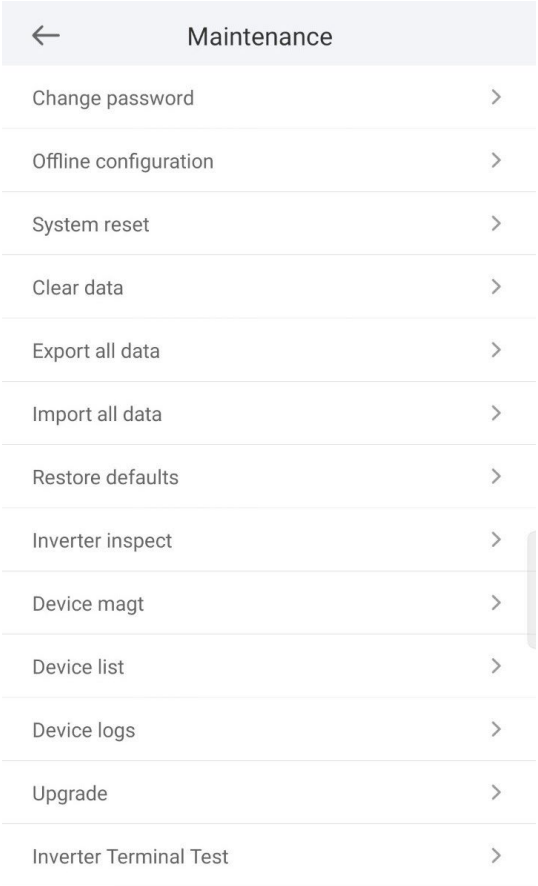

#### **NOTE**

The password must meet the following requirements:

- Contains 6–20 characters.
- Contains at least two of the following types: lowercase letters, uppercase letters, and digits.

**----End**

## **4.4.1.2 Offline Configuration**

You can import the offline configuration files to the SmartLogger over the app.

**Step 1** Choose **Maintenance** > **Offline configuration** to perform offline configuration.

#### **Figure 4-6** Offline configuration

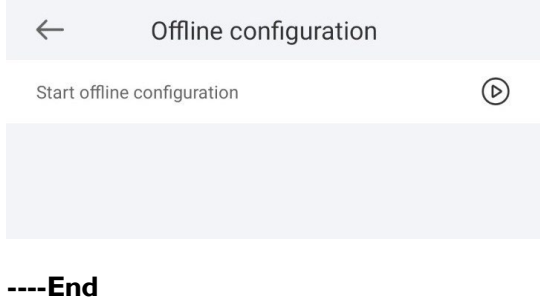

#### **NOTE**

After the configuration file is imported, choose **Latest Status** to view the import status of the last offline configuration file and choose **Enable offline config** to import other offline configuration files.

# **4.4.1.3 Resetting the System**

## **Context**

After the system resets, the SmartLogger restarts.

## **Procedure**

**Step 1** Choose **Maintenance** > **Reset**. A dialog box for resetting the system is displayed.

## **Figure 4-7** Maintenance

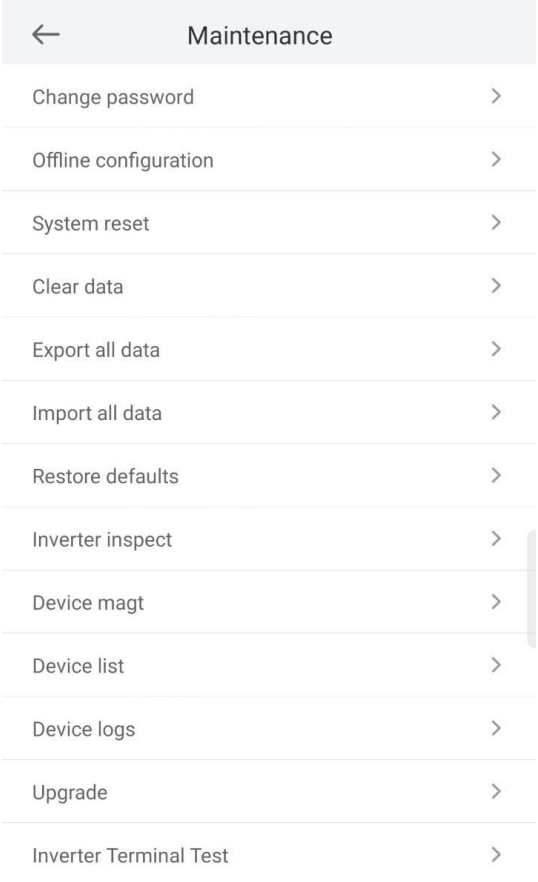

**Step 2** Enter the password for logging in to the app, and tap **OK**.

**----End**

# **4.4.1.4 Clearing Data**

## **Context**

Clear data if the SmartLogger is relocated and its historical data needs to be deleted.

#### **NOTICE**

- After you perform **Clear Data**, electric energy yield data, performance data, and alarms are cleared from the SmartLogger.
- After you perform **Clear Data**, the devices connected to the SmartLogger are not removed. If the original device will no longer connect to the SmartLogger, remove the device.
- If you perform **Clear Data** on the SmartLogger, you also have to perform **Reset Alarms** on the NMS. Otherwise, the alarm information collected by the NMS and SmartLogger will be different.

#### **Procedure**

- **Step 1** Choose **Maintenance** > **Clear Data**. A dialog box for clearing data is displayed.
- **Step 2** Enter the password for logging in to the app, and tap **OK**.

**----End**

#### **4.4.1.5 Importing and Exporting All Files**

If the SmartLogger needs to be replaced, you can export the files before the replacement and then import the files of the new SmartLogger to ensure data integrity.

#### **Procedure**

**Step 1** Choose **Maintenance** > **Import all files (or Export all files)** to import or export all files.

**----End**

## **4.4.1.6 Restoring Factory Settings**

## **Context**

#### **NOTICE**

Perform this operation with caution because all configured parameters except the current date, time, baud rate, and address will be restored to their factory default values. This operation will not affect operating information, alarm records, or system logs.

#### **Procedure**

**Step 1** Choose **Maintenance** > **Restore factory settings**. The **Restore factory** dialog box is displayed.

**Step 2** Enter the password for logging in to the app, and tap **OK**.

**----End**

# **4.4.2 Solar Inverter Inspection**

## **Context**

After a solar inverter is put into use, it should be inspected periodically to detect any potential risks and problems.

## **Procedure**

- **Step 1** Tap **Maintenance** > **Inverter Inspect** to access the inspection screen.
- **Step 2** Select **Inspection method** and **Inspection type**, tap **Next**.
- **Step 3** Select **Inspection type** and tap **Next** in the upper-right corner of the screen to start inspection.
- **Step 4** An inspection file is generated after the inspection is complete.

**NOTE**

By default, the inspection file is saved in **Android/data/com.huanwei.smartpvms/files/ inverterapp** in the phone memory. You can change the log save path by referring to *Setting a File Save Path*.

**----End**

# **4.4.3 Device Management**

# **4.4.3.1 Changing a Device Name**

## **Procedure**

- **Step 1** Choose **Maintenance** > **Device Mgmt.** to access the **Device Mgmt.** screen.
- **Step 2** Tap a device name to change it.

#### **Figure 4-8** Device magt

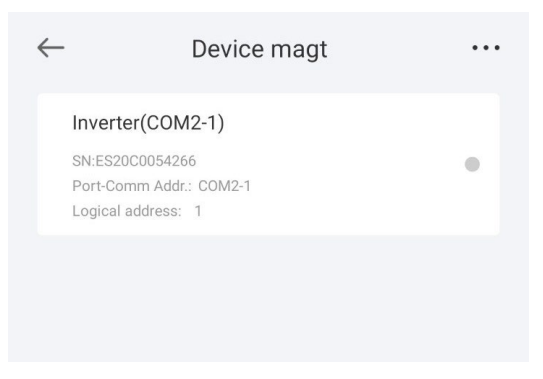

#### **NOTE**

The name of the SmartLogger cannot be changed.

**----End**

## **4.4.3.2 Deleting Devices**

#### **Procedure**

- **Step 1** Choose **Maintenance** > **Device Mgmt.** to access the **Device Mgmt.** screen.
- **Step 2** Hold down a device name, select the devices to be deleted, and tap **Batch delete** to delete them.

**NOTE**

Deleted devices are not displayed on the **Monitor** screen.

**----End**

## **4.4.3.3 Automatically Searching for Devices**

#### **Context**

The SmartLogger can automatically detect and connect to devices.

The EMI, power meter, slave SmartLogger, and third-party devices cannot be automatically detected. You need to add them manually. For details, see **[4.4.3.4](#page-80-0) [Manually Adding a Device](#page-80-0)**.

#### **Procedure**

- **Step 1** Choose **Maintenance** > **Device Mgmt.** to access the **Device Mgmt.** screen.
- **Step 2** Tap the drop-down list in the upper-right corner of the **Device Mgmt.** screen.
- **Step 3** Automatically searching for devices

**----End**

# <span id="page-80-0"></span>**4.4.3.4 Manually Adding a Device**

## **Context**

The EMI, power meter, slave SmartLogger, and third-party devices cannot be automatically detected. You need to add them manually.

## **Procedure**

**Step 1** Choose **Maintenance** > **Device Mgmt.** to access the **Device Mgmt.** screen.

**Step 2** Tap the drop-down list in the upper-right corner of the **Device Mgmt.** screen.

**Step 3** Tap **Add Device** and set device parameters.

**NOTE**

- **Comm. Protocol** is set to **Modbus RTU** by default. If you need to modify it, refer to **4.5.5 Setting RS485 [Parameters](#page-90-0)**.
- Before adding the EMI or power meter manually, set the EMI or power meter parameters. For details, see *SmartLogger3000 User Manual* , *SmartLogger2000 User Manual* or *SmartLogger1000A User Manual*.

**----End**

# **4.4.3.5 Automatically Allocating Addresses**

#### **Context**

The SmartLogger can automatically allocate addresses to the connected devices and adjust the addresses based on device sequence numbers.

#### **Procedure**

- **Step 1** Choose **Maintenance** > **Device Mgmt.** to access the **Device Mgmt.** screen.
- **Step 2** Tap the drop-down list in the upper-right corner of the **Device Mgmt.** screen.
- **Step 3** Tap **Auto Assign Address**.

**----End**

## **4.4.3.6 Importing Configuration**

#### **Prerequisites**

The name extension of the file to be imported must be **.cfg**. Otherwise, the file will be unavailable.

The file to be imported is stored in the memory or SD card of the mobile phone.

#### **Context**

When connecting to a user-defined device or the IEC103 device, import a configuration file and add a device manually. Then, the device can be queried on the **Monitor** screen.

## **Procedure**

- **Step 1** Choose **Maintenance** > **Device Mgmt.** to access the **Device Mgmt.** screen.
- **Step 2** Tap the drop-down list in the upper-right corner of the **Device Mgmt.** screen.
- **Step 3** Tap **Import Config** to import the **.cfg** file.

**----End**

# **4.4.3.7 Exporting Configuration**

## **Context**

After connecting to a third-party device, you can choose **Export Config** to view its configuration file.

#### **Procedure**

- **Step 1** Choose **Maintenance** > **Device Mgmt.** to access the **Device Mgmt.** screen.
- **Step 2** Tap the drop-down list in the upper-right corner of the **Device Mgmt.** screen.
- **Step 3** Tap **Export Config**.

**----End**

#### **4.4.3.8 Resetting Alarms**

#### **Context**

- If you reset alarms, all the active and historical alarms of the selected device are deleted and the SmartLogger starts to collect new alarm data.
- If data is deleted for a solar inverter, you must reset alarms on the SmartLogger and the NMS; otherwise, the SmartLogger cannot collect new alarm data from the solar inverter.
- If alarms are reset on the SmartLogger, you must reset alarms on the NMS; otherwise, the NMS cannot obtain the new alarm data collected by the SmartLogger from the solar inverter.

## **Procedure**

- **Step 1** Choose **Maintenance** > **Device Mgmt.** to access the **Device Mgmt.** screen.
- **Step 2** Tap the drop-down list in the upper-right corner of the **Device Mgmt.** screen.
- **Step 3** Tap **Reset Alarms** and select a device on the **Reset Alarms** screen.
- **Step 4** Tap **OK**.

**----End**

## **4.4.3.9 Starting, Shutting down, and Resetting Solar Inverters in Batches**

#### **Context**

Batch control operations allow the SmartLogger to start, shut down, and reset the connected solar inverters in batches. The solar inverters automatically restart after reset.

## **Procedure**

**Step 1** Choose **Maintenance** > **Device Mgmt.** to access the **Device Mgmt.** screen.

- **Step 2** Tap the drop-down list in the upper-right corner of the **Device Mgmt.** screen.
- **Step 3** Tap **Batch Control**.
- **Step 4** Tap **Batch startup**, **Batch shutdown**, or **Batch reset**, enter the app login password, and tap **OK**.

**----End**

#### **4.4.3.10 Setting Access Parameter**

## **Context**

Before connecting a device to the SmartLogger, configure access parameters correctly.

#### **Procedure**

- **Step 1** Choose **Maintenance** > **Device Mgmt.** to access the **Device Mgmt.** screen.
- **Step 2** Tap the drop-down list in the upper-right corner of the **Device Mgmt.** screen.

**Step 3** Tap **Access Param.** to access the settings screen.

**NOTE**

If the SmartLogger communicates with the solar inverter over the MBUS, set **Embedded MBUS enable** to **Enable**.

**----End**

# **4.4.4 Managing the Device List**

## **Context**

On the device list screen, you can choose **Export Device Info** > **Edit Device Info File** > **Import Device Info** to modify device information in the information file.

#### **Procedure**

- **Step 1** Choose **Maintenance** > **Device List** to access the device list screen.
- **Step 2** Tap **Export Device Info** to export the device information file.

**NOTE**

The exported device information file is in .csv format.

- **Step 3** Tap **Edit Device Info File** to modify the device information file.
	- 1. In the path where the device information file is exported, tap the exported .csv file to access the screen for modifying the file.
	- 2. Tap a parameter to be modified and enter or select target information.
	- 3. After all modifications, tap **Save** in the upper-right corner of the screen.

**Step 4** Tap **Import Device Info** to import the modified device information file to the SmartLogger.

**----End**

# **4.4.5 Exporting Device Logs**

## **Prerequisites**

A USB flash drive has been inserted into the USB port on the SmartLogger.

## **Procedure**

**Step 1** Choose **Maintenance** > **Device logs** to access the device log screen.

- **Step 2** Tap in the upper-right corner of the screen, select a device whose logs are to be exported, and tap **Next**.
- **Step 3** Select the types of logs to be exported and tap OK to start exporting device logs.

**NOTE** 

The downloaded device logs are saved at the storage path of the USB flash drive.

**----End**

# **4.4.6 Device Upgrade**

## **Procedure**

**Step 1** Choose **Maintenance** > **Upgrade** to access the device upgrade screen.

#### **Figure 4-9** Upgrade

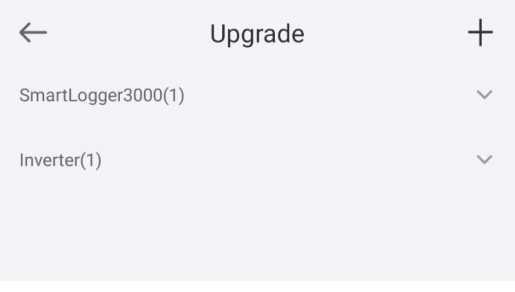

- **Step 2** Tap **in** the upper-right corner, select a single device or devices of the same type, and tap **Next**.
- **Step 3** Select the upgrade package and tap **Next**.
- **Step 4** Confirm the upgrade package and the device to be upgraded, and tap **Finish** to start upgrading the device.

**----End**

# **4.4.7 Spot-Checking Solar Inverters**

## **Context**

You can perform spot-check for the solar inverter whose **Grid Code** is **Japan standard**.

## **Procedure**

**Step 1** Choose **Maintenance** > **Inverter Spot** to access the solar inverter spot-check screen.

**Figure 4-10** Inverter inspect

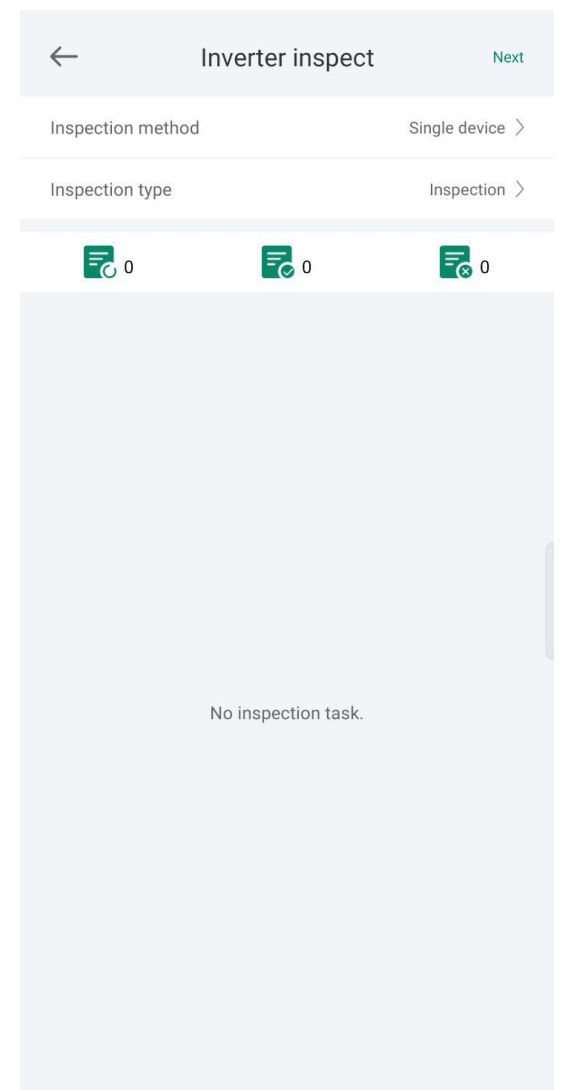

**Step 2** (Optional) Tap **Next** in the upper-right corner of the **Inverter Spot** screen, select **Sel Ana Para**, and tap **Finish** to set analog parameters.

#### **NOTE**

After the parameters on the **Sel Analog Para** screen are set, the analog parameters and their values are displayed on the solar inverter spot-check screen. You can also tap **Sel Device** to set parameters when the solar inverters are being spot-checked.

- **Step 3** Tap **Next** in the upper-right corner of the **Inverter Spot** screen and select **Sel Device** to access the **Sel Device** screen.
- **Step 4** Select one or more devices to be spot-checked, and then tap **Finish** to start spotcheck.

**----End**

# **4.5 Settings**

An advanced user can choose **Settings** to access the settings screen and set the user parameters, communications parameters, extended parameters, and file save path for the SmartLogger.

#### **Figure 4-11** Set

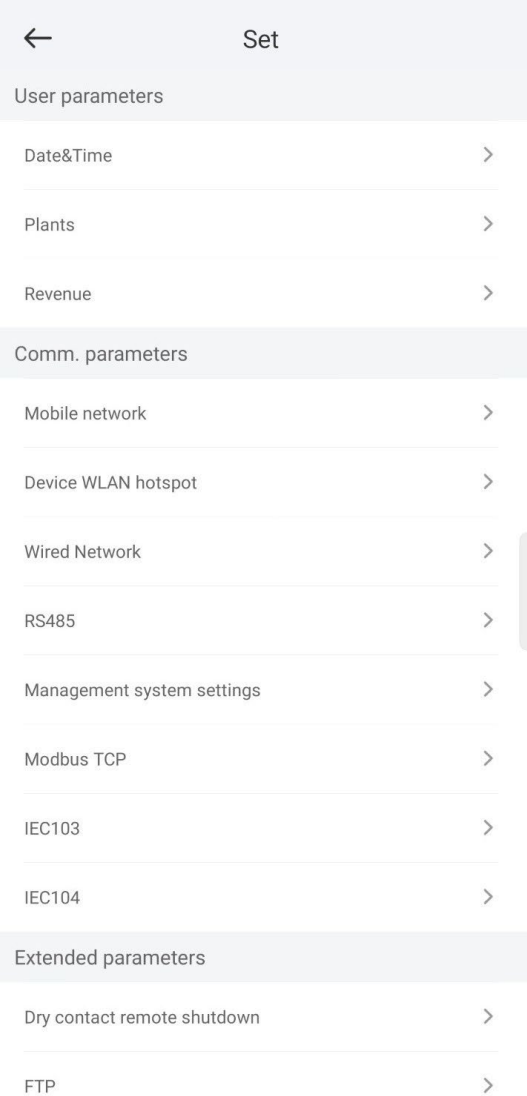

## **NOTE**

Only the SmartLogger1000A/SmartLogge3000 supports **Mobile Data (4G/3G/2G)** and **WLAN** settings.

# **4.5.1 Setting the System Date and Time**

# **Procedure**

**Step 1** Choose **Settings > User param. > Date&Time** to set the date and time.

**Figure 4-12** Date&Time screen

|                                | Date&Time               |  |
|--------------------------------|-------------------------|--|
| Time zone                      | $(UTC+08:00)$ Beijing > |  |
| System time                    | 09-Aug-2023 07:47:12 >  |  |
| Clock source                   | Management system >     |  |
| Time synchronization<br>server |                         |  |
| Latest<br>synchronization time | 01-Jan-2000 00:00:00    |  |
|                                |                         |  |
|                                |                         |  |

**Step 2** Set the date and time based on the region where the SmartLogger is located.

```
NOTE
```
For a solar inverter that supports DST, if an advanced user enables DST, a common user can view DST data. The displayed parameters are for reference only.

**----End**

# **4.5.2 Setting Plant Information**

**Step 1** Choose **Settings** > **User param.** > **Plant** to access the parameter setting screen.

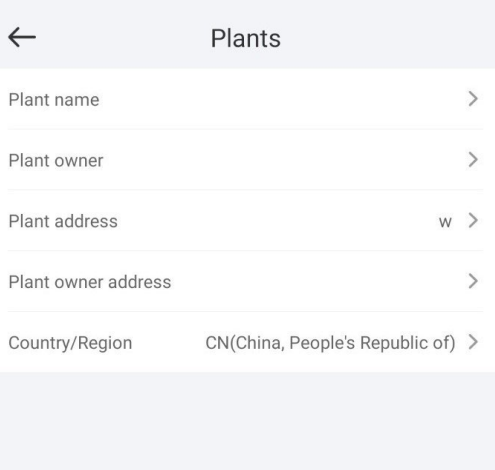

#### **Figure 4-13** Plants

**Step 2** Tap target parameters. On the displayed screen, enter or select relevant information.

#### **NOTE**

The plant parameters that are manually entered must not contain any special character, such as <>:, `?()#&\\$|%+;~^" in the English half-width status.

**----End**

# **4.5.3 Setting Revenue Parameters**

## **Procedure**

**Step 1** Choose **Settings** > **User param.** > **Revenue** to access the parameter setting screen.

#### **Figure 4-14** Revenue

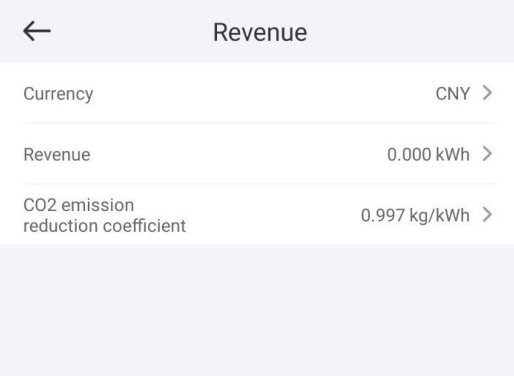

**----End**

# **4.5.4 Setting Ethernet Parameters**

#### **Context**

Set Ethernet parameters to ensure proper operation of Ethernet ports and functions of logging in to the embedded WebUI of the SmartLogger, connecting to the NMS, and sending emails.

# **Procedure**

- **Step 1** Choose **Settings** > **Comm. Param.** > **Ethernet** to access the Ethernet parameter setting screen.
- **Step 2** Tap target parameters. On the displayed screen, enter relevant information.

#### **NOTICE**

If the SmartLogger connects to the Internet through a router, note the following when setting Ethernet parameters:

- Set the NMS address to the IP address of the router.
- Ensure that the IP address of the SmartLogger is in the same network segment as the NMS address.
- Set the domain name server (DNS) address to the IP address of the router or obtain the DNS address from the network provider.
- After the IP address is changed, you need to use the new IP address to log in to the system.
- When DHCP is enabled, the IP address cannot be set.

**----End**

# <span id="page-90-0"></span>**4.5.5 Setting RS485 Parameters**

#### **Context**

Set RS485 parameters to ensure normal communication between the SmartLogger and devices such as the inverter, EMI, and power meter.

#### **Procedure**

- **Step 1** Choose **Settings** > **Comm. Param.** > **RS485** to access the parameter setting screen.
- **Step 2** Select a port from **COM1** to **COM6**.

Use the settings of **COM1** as an example.

#### **NOTE**

- **COM1** to **COM6** correspond to communications ports **COM1**–**COM3**  (SmartLogger1000A and SmartLogger3000) or **COM1**–**COM6** (SmartLogger2000). The default baud rate is **9600 bit/s**.
- The SmartLogger3000 expansion module corresponds to communication ports **M1.COM1**~**M1.COM3**.
- Set the protocol supported by the RS485 port based on either the protocol supported by the connected device or the status of the device in the network. When the SmartLogger serves as a slave node to interconnect with a third-party device over Modbus-RTU, set **Protocol** to **Modbus-Slave**. When the connected solar inverter performs rapid power grid scheduling using both MBUS and RS485, set **Protocol** to **Modbus-Control**.
- **Parity**, **Protocol**, and **Stop bit** must be set to the same values for all devices connected to the same RS485 port.
- The baud rate for the RS485 ports of the SmartLogger must be the same as the baud rate for the device that communicates with the SmartLogger.
- $\bullet$  1 ≤ Start address ≤ End address ≤ 247. The address range of the ports can overlap. Set the address range as required. A larger address range requires a longer searching time. The start and end addresses have no impact on the devices that have been connected.

**Step 3** On the **RS485** screen, tap **Night Communication Settings** to set the parameters for communication at night.

**----End**

# **4.5.6 Setting Modbus-RTU Power Meter Parameters**

## **Procedure**

- **Step 1** Choose **Settings > Comm. Param. > Power Meter** to access the parameter setting screen.
- **Step 2** Tap target parameters. On the displayed screen, enter relevant information.

**----End**

# **4.5.7 Setting Management System Parameters**

#### **Procedure**

**Step 1** Choose **Settings** > **Comm. Param.** > **Management System** to access the parameter setting screen.

#### **Figure 4-15** Management system

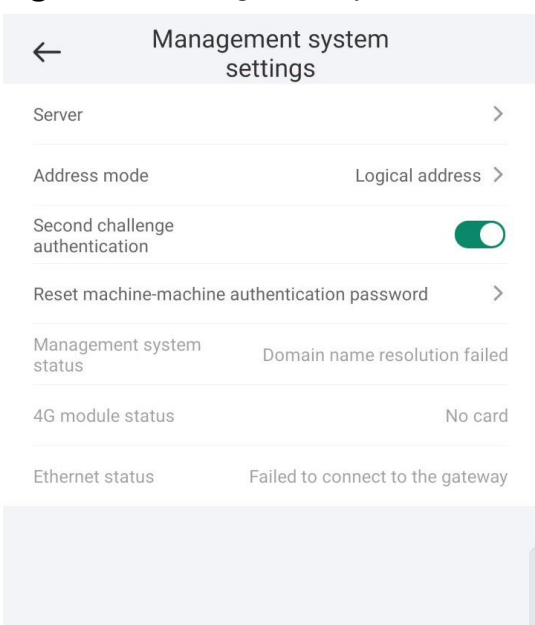

#### **NOTE**

- Set **Server** to the IP address or domain name of the NMS server.
- In most cases, set **Address mode** to **Physical address**. In this mode, addresses of devices connected to each RS485 port cannot be duplicate. If the devices connected to the six RS485 ports of the SmartLogger have duplicate addresses, set **Address mode** to **Logical address**.
- $\bullet$  If **TLS** encryption is set to , data will be transmitted without being encrypted, which may pose security risks. Therefore, exercise caution when setting this parameter.
- **•** If **Secondary challenge authentication** is set to  $\Box$ , the result of the second challenge authentication is not checked, which may pose security risks. Therefore, exercise caution when setting this parameter.

**----End**

# **4.5.8 Setting Modbus TCP Parameters**

#### **Context**

Set Modbus-TCP parameters correctly to ensure normal communication between the SmartLogger and a third-party NMS.

## **Procedure**

**Step 1** Choose **Settings** > **Comm. Param.** > **Modbus TCP** to access the parameter setting screen.

#### **NOTE**

- Modbus TCP is a universal standard protocol used to connect to a third-party management system. Because there is no security authentication mechanism, data transmitted by Modbus TCP is not encrypted. To reduce network security risks, the function of connecting to a third-party management system using Modbus TCP is disabled by default. This protocol can transmit the running data and control commands of PV plants, which may cause user data breach and control permission theft. Therefore, exercise caution when using this protocol. Users are liable for any loss caused by the use of this protocol to connect to a third-party management system (non-secure protocol).
- If the devices connected to the six RS485 ports of the SmartLogger have duplicate addresses, set **Address mode** to **Logical address**.

**----End**

# **4.5.9 Setting IEC103 Device Parameters**

## **Procedure**

**Step 1** Choose **Settings** > **Comm. Param.** > **IEC103** to access the parameter setting screen.

#### **Figure 4-16** IEC103

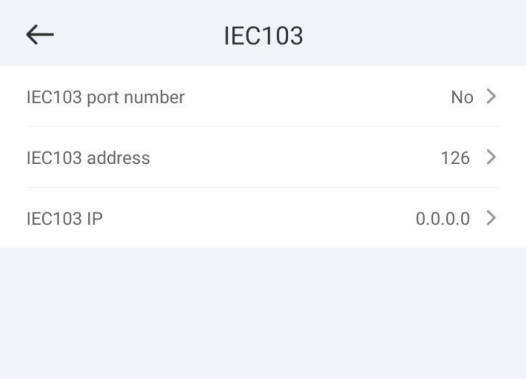

**Step 2** Tap target parameters. On the displayed screen, enter relevant information.

**----End**

# **4.5.10 Setting IEC104 Device Parameters**

## **Procedure**

**Step 1** Choose **Settings** > **Comm. Param.** > **IEC104** to access the parameter setting screen.

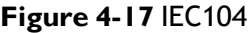

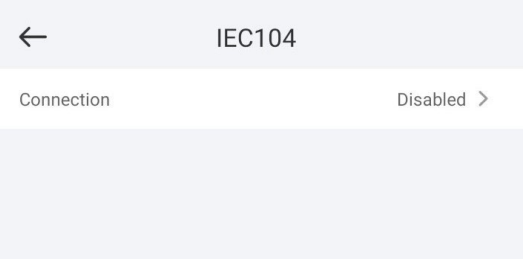

**Step 2** Tap target parameters. On the displayed screen, enter relevant information.

**NOTE**

- IEC104 is a universal standard protocol used to connect to a third-party management system. Because there is no security authentication mechanism, data transmitted by IEC104 is not encrypted. To reduce network security risks, the function of connecting to a third-party management system using IEC104 is disabled by default. This protocol can transmit the running data and control commands of PV plants, which may cause user data breach and control permission theft. Therefore, exercise caution when using this protocol. Users are liable for any loss caused by the use of this protocol to connect to a third-party management system (non-secure protocol).
- You can set the IP whitelist after **Linking setting** on the **Basic parameters** screen is enabled.
- On the **Transfer table config** screen, you can set teleindication and telemetry signals for devices.

# **4.5.11 Remotely Shutting Down Solar Inverters in Dry Contact Mode**

## **Procedure**

**Step 1** Choose **Settings** > **Extended Param.** > **Dry contact remote shutdown**. On the displayed screen, set parameters to remotely shut down solar inverters in dry contact mode.

**Figure 4-18** Remotely shutting down solar inverters in dry contact mode

![](_page_94_Picture_176.jpeg)

**----End**

# **4.5.12 Setting FTP Parameters**

#### **Context**

The FTP function is used to access a third-party NMS. The SmartLogger can report the configuration information and running data of the managed plant system through FTP.

#### **NOTE**

FTP is a universal standard protocol without any security authentication mechanism. Data transmitted by FTP is not encrypted. To reduce network security risks, the IP address of the connected third-party FTP server is left blank by default. This protocol can transmit the running data of PV plants, which may cause user data breach. Therefore, exercise caution when using this protocol. Users are liable for any loss caused by the enabling of the FTP protocol (non-secure protocol).

## **Procedure**

**Step 1** Choose **Settings** > **Extended Param.** > **FTP** to access the parameter setting screen.

#### **Figure 4-19** FTP

![](_page_95_Picture_136.jpeg)

# **NOTE**

- Perform **Test transmission** to check whether the SmartLogger can report data to the FTP server.
- Set **FTP server** to the domain name or IP address of the FTP server. If **FTP server** is set to the domain name of the FTP server, ensure that the address of the DNS server is set correctly.
- Set **User name** and **Password** for logging in to the FTP server.
- Set **Remote directory** to create a subdirectory of the same name under the default path for uploading data.
- If **Data export** is enabled, you can set the SmartLogger to report data regularly or at a specified time. Data reported at a specified time is all data, whose file name remains the same for a whole day. You can choose all data or incremental data to be reported regularly.

**----End**

# **4.5.13 Setting Email Parameters**

## **Context**

The SmartLogger can send emails to inform users of the current energy yield information, alarm information, and device status of the power plant system, helping users know the running status of the power plant system in time.

When using this function, ensure that the SmartLogger can connect to the configured email server and the Ethernet parameters and email parameters are correctly set for the SmartLogger.

## **Procedure**

**Step 1** Choose **Settings** > **Extended Param.** > **Email** to access the parameter setting screen.

![](_page_96_Picture_66.jpeg)

#### **Figure 4-20** Email

#### **NOTE**

- You can tap **Send test email** to check whether the SmartLogger can successfully send emails to users.
- You can set **SMTP server** to the domain name or IP address of the SMTP server. If it is set to the domain name of the SMTP server, ensure that the address of the DNS server is set correctly.
- Set **User name** and **Password** for logging in to the SMTP server.
- **Send address** indicates the sender's email address. Ensure that the sender's email server is the same as the server specified by **SMTP server**.

**----End**

# **4.5.14 Setting a File Save Path**

#### **Prerequisites**

This function is available only on the Android system.

#### **Context**

You can modify the save path for logs of devices connected to the SmartLogger and export logs from the path.

## **Procedure**

- **Step 1** Choose **Settings** > **Path Settings** > **File save path** to access the screen for setting a file save path.
- **Step 2** Tap **File save path** to set a file save path.

**----End**

# **4.6 Power adjustment**

#### **Figure 4-21** Power adjustment

![](_page_97_Picture_206.jpeg)

# **4.6.1 Active Power Control**

## **Procedure**

- **Step 1** Choose **Power adjustment** > **Active Power Control** to access the **Active Power Control** screen.
- **Step 2** Tap **Active power control mode** to set the active power control mode.

![](_page_98_Picture_141.jpeg)

**----End**

# **4.6.2 Setting Reactive Power Control**

#### **Procedure**

- **Step 1** On the home screen, tap **Power adjustment > Reactive Power control** to access the parameter setting screen.
- **Step 2** Tap **Reactive power control mode** to set the active power control mode.

**----End**

# **5 Smart Dongle**

After logging in to the app, you can view the number of inverters connected to the Smart Dongle on the home screen.

# **5.1 Alarm Management**

![](_page_99_Picture_201.jpeg)

#### **Figure 5-1** Alarm

![](_page_99_Figure_5.jpeg)

On the **Alarms** screen, you can perform the following operations:

- Tap an alarm record and view the alarm details.
- Swipe left or right on the screen or tap **Active Alarms** or **Historical Alarms** to switch between active alarms and historical alarms.

**----End**

# **5.2 Maintenance**

# **5.2.1 Subdevice Management**

**Step 1** On the home screen, choose **Maintenance** > **Subdevice management**. The **Subdevice management** screen is displayed.

#### **Figure 5-2** Subdevice management

![](_page_100_Picture_170.jpeg)

Tap + to add a power meter.

![](_page_100_Picture_171.jpeg)

After a power meter is added, tap it to view and modify the power meter parameters. To delete the power meter, touch and hold it.

## **----End**

# **5.2.2 Device Upgrade**

#### **Procedure**

**Step 1** On the home screen, choose **Maintenance** > **Upgrade device**.

**Step 2** Access the device upgrade screen and tap **Upgrade**.

#### **Figure 5-3** Device upgrade

![](_page_100_Picture_172.jpeg)

**Step 3** Perform operations as prompted.

**----End**

# **5.2.3 Log Management**

## **Context**

You can export operation logs and device running logs on your mobile phone on the **Log management** screen.

#### **Figure 5-4** Download logs

![](_page_101_Picture_6.jpeg)

## **Procedure**

- **Step 1** On the home screen, choose **Maintenance** > **Log Management** to access the log download screen.
- **Step 2** You can download **Dongle logs** and **APP log**.

## **NOTE**

The downloaded logs are stored in the mobile phone. You can find the logs in the **Device Logs** directory in **::** > **File Management** on the app connection screen. You can also send the logs to your mailbox for checking.

```
----End
```
# **5.2.4 Device Performance**

You can check the Smart Dongle running status on the **Device performance** screen.

## **Procedure**

- 1. On the home screen, choose **Maintenance** > **Device performance**.
- 2. Check the **Dongle memory usage**, **Flash usage**, and **CPU usage**.

#### **Figure 5-5** Device performance

![](_page_102_Picture_219.jpeg)

# **5.2.5 Minimum System**

After the minimum system is enabled, the Smart Dongle disables the remote networking service and disconnects from the network management system (NMS).

## **Procedure**

- 1. On the home screen, choose **Maintenance** > **Minimum system**.
- 2. Enable the minimum system function and enter the login password for secondary verification.

# **5.3 Settings**

# **5.3.1 Setting Communications Parameters**

## **Procedure**

1. On the home screen, choose **Settings** > **Comm. parameters** to access the parameter setting screen.

![](_page_103_Picture_177.jpeg)

# **5.4 Power Adjustment**

# **5.4.1 Active Power Control**

# **Procedure**

- **Step 1** Choose **Power adjustment** > **Active Power Control**. The **Active Power Control** screen is displayed.
- **Step 2** Tap **Control mode** or **Limitation mode** to set the active power control mode.

![](_page_103_Picture_178.jpeg)

![](_page_103_Figure_7.jpeg)

# **5.4.2 Reactive Power Control**

# **Procedure**

- **Step 1** On the home screen, tap **Power adjustment** > **Reactive Power control** to access the parameter setting screen.
- **Step 2** Tap **Reactive power control mode** to set the active power control mode.

![](_page_104_Picture_0.jpeg)

**----End**

# **5.4.3 Shutdown at High Feed-in Power**

The power grid company requires that power plants be able to limit or reduce the output power of PV power systems. If the output power cannot be limited within the specified range, all inverters need to be shut down, which is shut down at high feed-in power.

# **Procedure**

1. Choose **Power adjustment** > **Shutdown at high feed-in power**. The **Shutdown at high feed-in power** screen is displayed.

## **Figure 5-9** Shutdown at high feed-in power

![](_page_105_Picture_1.jpeg)

**Table 5-1** Shutdown at high feed-in power

![](_page_105_Picture_258.jpeg)

# **5.4.4 Dry Contact Scheduling Settings**

## **Procedure**

**Step 1** On the home screen, choose **Power adjustment** > **Dry contact scheduling settings**.

**----End**